**Beispiel 13**

# **Interaktion durch Senkung der Sohlfläche eines Gebäudes bei Untertunnelung**

# Inhalt

# Seite

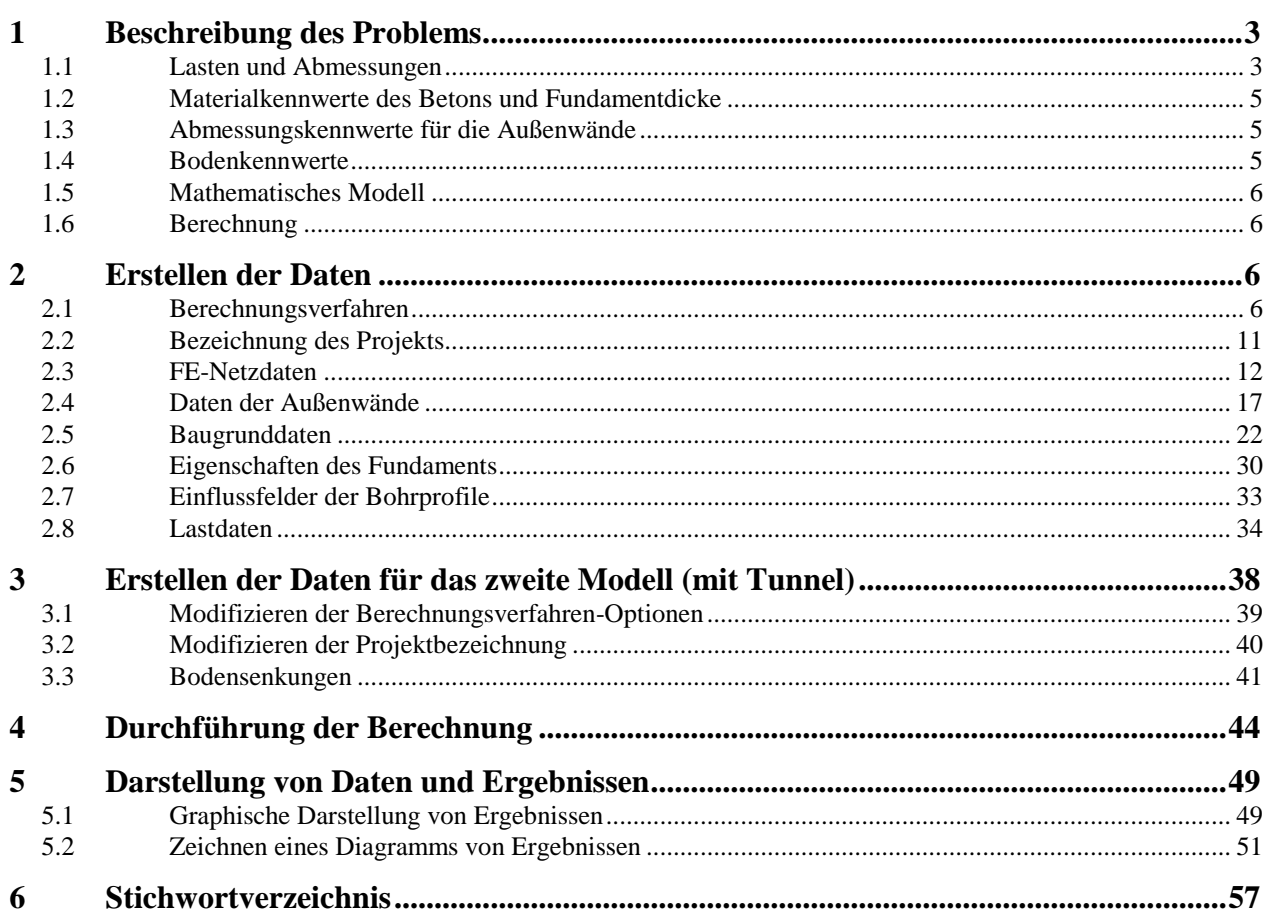

# <span id="page-2-0"></span>**1 Beschreibung des Problems**

Ein einfaches Beispiel zeigt die Interaktion durch Senkung der Sohlfläche eines Gebäudes bei Untertunnelung. Das Beispiel wird gewählt, um einige der wesentlichen Merkmale des Programms *ELPLA* für die Berechnung von Bodensenkung zu erläutern. Die Aufgabenstellung geht aus dem [Bild 13.1](#page-3-0) hervor.

#### <span id="page-2-1"></span>**1.1 Lasten und Abmessungen**

Das Gebäude hat den in [Bild 13.1](#page-3-0) dargestellten Grundriss, der aus zwei fugenlos verbundenen Rechtecken besteht. Die Sohlplatte ist 50 [cm] dick und 2.50 [m] tief gegründet. Die geplante Untertunnelung verläuft schräg zur Bauwerksachse. Sie wird nach Vorausschätzungen eine etwa 10 [m] breite Setzungsmulde mit einer maximalen Einsenkung von 3 [cm] verursachen. Die Setzungsmulde ist in [Bild 13.1](#page-3-0) durch die symmetrisch zur Tunnelachse verlaufenden Linien gleicher Setzungsbeträge markiert. Sie werden als Einwirkungen in die Berechnung eingesetzt.

Die Bauwerkslasten bestehen aus 2 Einzelstützen mit *P* = 18 [MN] und Linienlasten *p* = 300 [kN/m] aus den Außenwänden. Der Baugrund wird durch 3 Bohrungen BPN1 bis BPN3 bis 14 [m] unter Sohle erkundet. Er ist nicht horizontal geschichtet.

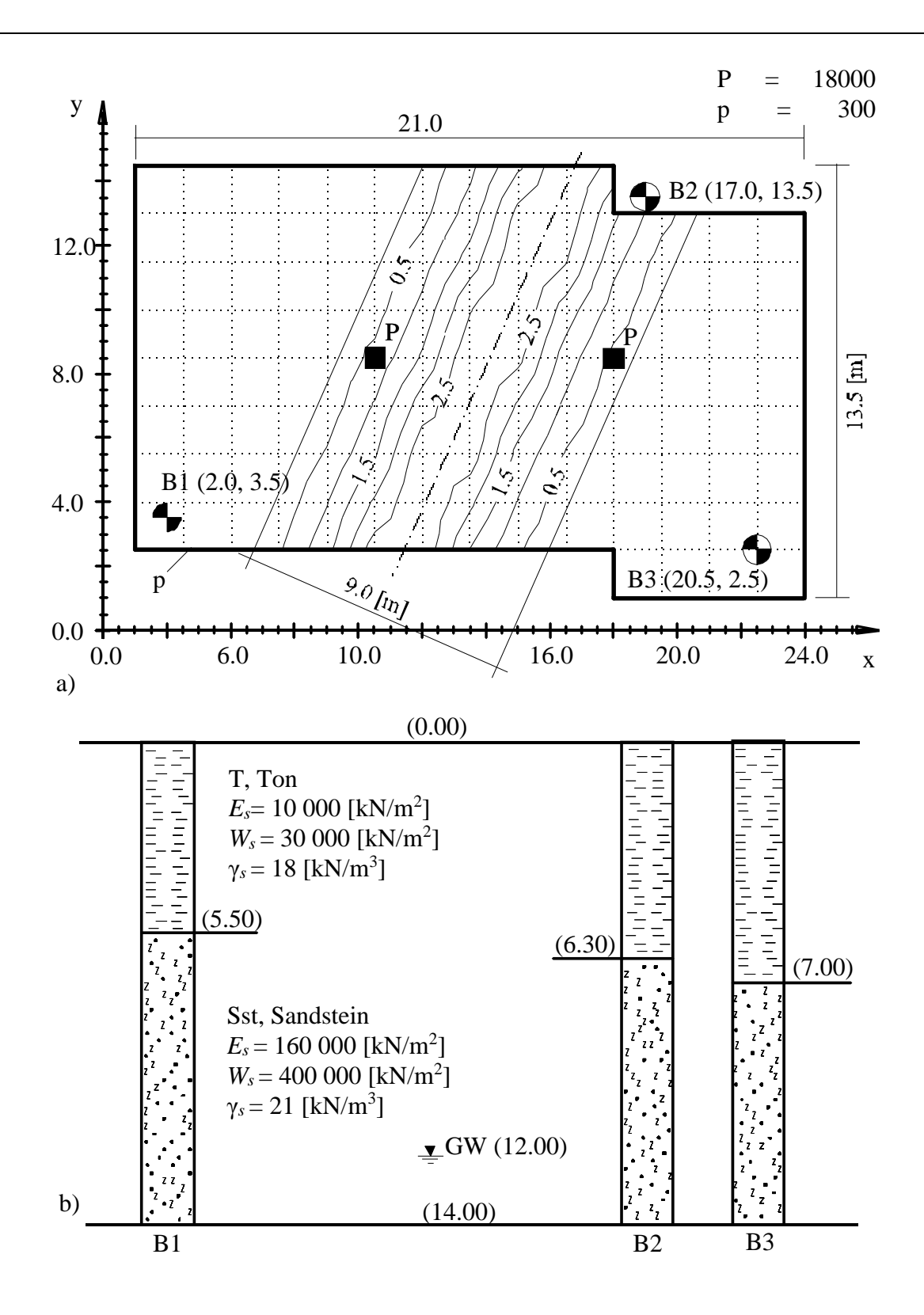

<span id="page-3-0"></span>Bild 13.1 a) Lageplan mit Setzungslinien durch Untertunnelung und Bohrpunkte b) Bohrprofile B1 bis B3

-13.4

#### <span id="page-4-0"></span>**1.2 Materialkennwerte des Betons und Fundamentdicke**

Als Material und Dicke für das Fundament werden die folgenden Parameter angenommen:

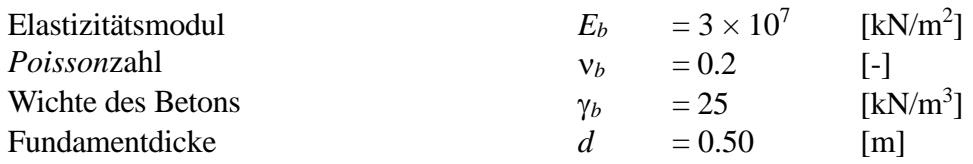

#### <span id="page-4-1"></span>**1.3 Abmessungskennwerte für die Außenwände**

Als Abmessung für die Außenwände werden die folgenden Parameter angenommen:

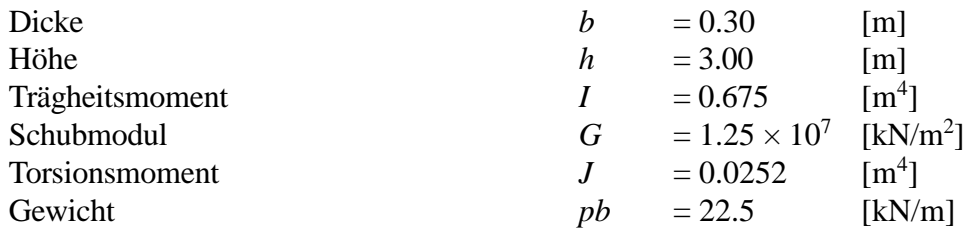

#### <span id="page-4-2"></span>**1.4 Bodenkennwerte**

Der Baugrund unter dem Gebäude wird durch drei unterschiedliche Bohrprofile definiert. In jedem Bohrprofil sind zwei Schichten mit verschiedenen Bodenmaterialien vorhanden. Die erste Schicht ist Ton, der auf einer Schicht von steinigem Sand liegt. [Bild 13.1](#page-3-0) zeigt die Lage der Bohrungen mit Schichtenfolgen und Bodenkenngrößen.

Für die Tonschicht gilt:

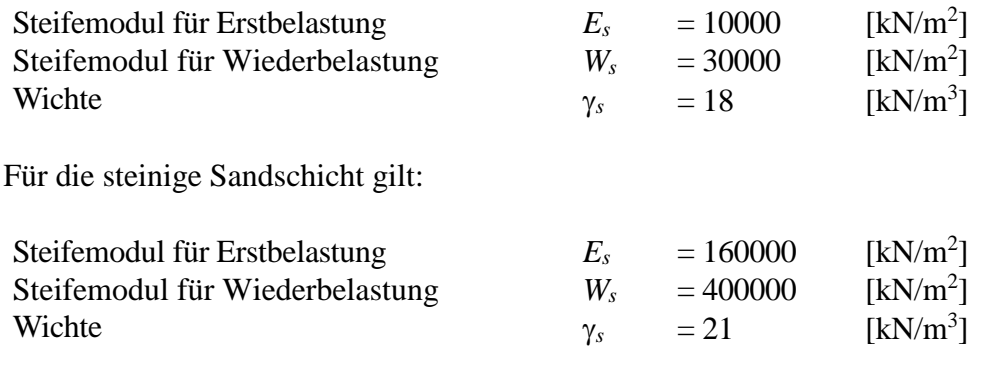

# <span id="page-5-0"></span>**1.5 Mathematisches Modell**

Die Beeinflussung von umliegenden Strukturen und externen Belastungen kann nur für das Kontinuummodell (Verfahren 4, 5, 6, 7 und 8) betrachtet werden. Dieses basiert darauf, dass die Setzung an einem Knoten von Sohldrücken an all den anderen Knoten beeinflusst wird. In diesem Beispiel wurde das Steifemodulverfahren für die elastische Platte (Verfahren 6) gewählt, um die zwei Modelle zu berechnen.

# <span id="page-5-1"></span>**1.6 Berechnung**

Die Sohlplatte wird für die FE-Netz Berechnung in 112 quadratische Elemente mit je 1.5 [m] Seitenlänge unterteilt und dann mit dem Steifemodulverfahren berechnet, wie im [Bild 13.1](#page-3-0) gezeigt. Zwei unabhängige Namen definieren die Daten der zwei gewählten Modelle. Die Daten für die zwei Modelle sind außer der Untertunnelung ähnlich.

Es wird zuerst die Berechnung des ersten Modells durchgeführt, um die Einwirkung des ersten Modells zu erhalten (ohne die Wirkung der Untertunnelung), dann wird das zweite Modell durchgeführt, um die Auswirkung der Untertunnelung zu berücksichtigen.

Danach sollte der Benutzer die Ergebnisse der zwei Modelle vergleichen, um den Einfluss beim Errichten eines Tunnels unter einer Sohlplatte herauszufinden.

Dieses Übungshandbuch zeigt nicht die theoretischen Grundlagen zur Modellierung des Problems. Weitere Informationen über Berechnungsverfahren, Baugrundmodelle und numerische Berechnungsverfahren sind im Teil "*ELPLA*-Theorie" des Benutzerhandbuchs gut dokumentiert.

# <span id="page-5-2"></span>**2 Erstellen der Daten**

In diesem Abschnitt wird gezeigt, wie ein Projekt für die Berechnung eines Tunnels unter einer Sohlplatte zu erstellen ist. Zuerst erfolgt die Eingabe der Daten der beiden Modelle auf dieselbe Weise wie beim vorherigen Fundamentbeispiel, dann wird ein Projekt für die Sohlplatte mit der Untertunnelung erstellt.

# <span id="page-5-3"></span>**2.1 Berechnungsverfahren**

Wählen Sie "Neues Projekt" aus dem Menü "Datei" des *ELPLA*-Fensters. Der folgende Wizard-Assistent im [Bild 13.2](#page-6-0) erscheint. Der Wizard-Assistent vereinfacht den Prozess mit Hilfe der Standard- und vertrauten Wizard-Oberfläche. Ein Wizard-Assistent ist eine Reihe von Menüs in einem speziellen Fenster, die durch eine Aufgabe helfen.

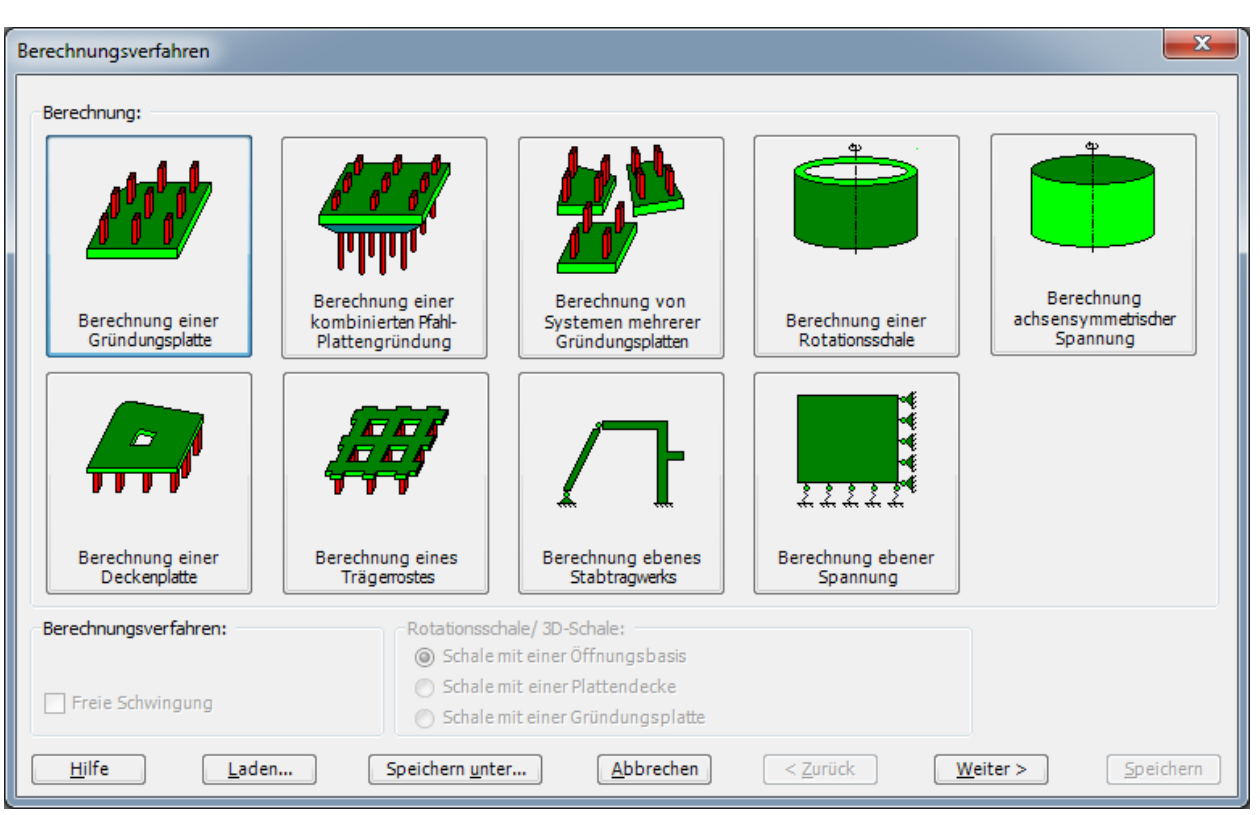

<span id="page-6-0"></span>Bild 13.2 Wizard-Assistent "Berechnung"

Hier definieren Sie die Berechnung, weil *ELPLA* verschiedene Statiksysteme behandeln kann. Da die Berechnung ein Fundamentproblem ist, machen Sie die nächsten zwei Schritte:

- Wählen Sie "Berechnung einer Gründungsplatte", wie in [Bild 13.2](#page-6-0) gezeigt
- Klicken Sie auf die Schaltfläche "Weiter"

Danach erscheint das Menü "Berechnungsverfahren" [\(Bild 13.3\)](#page-7-0).

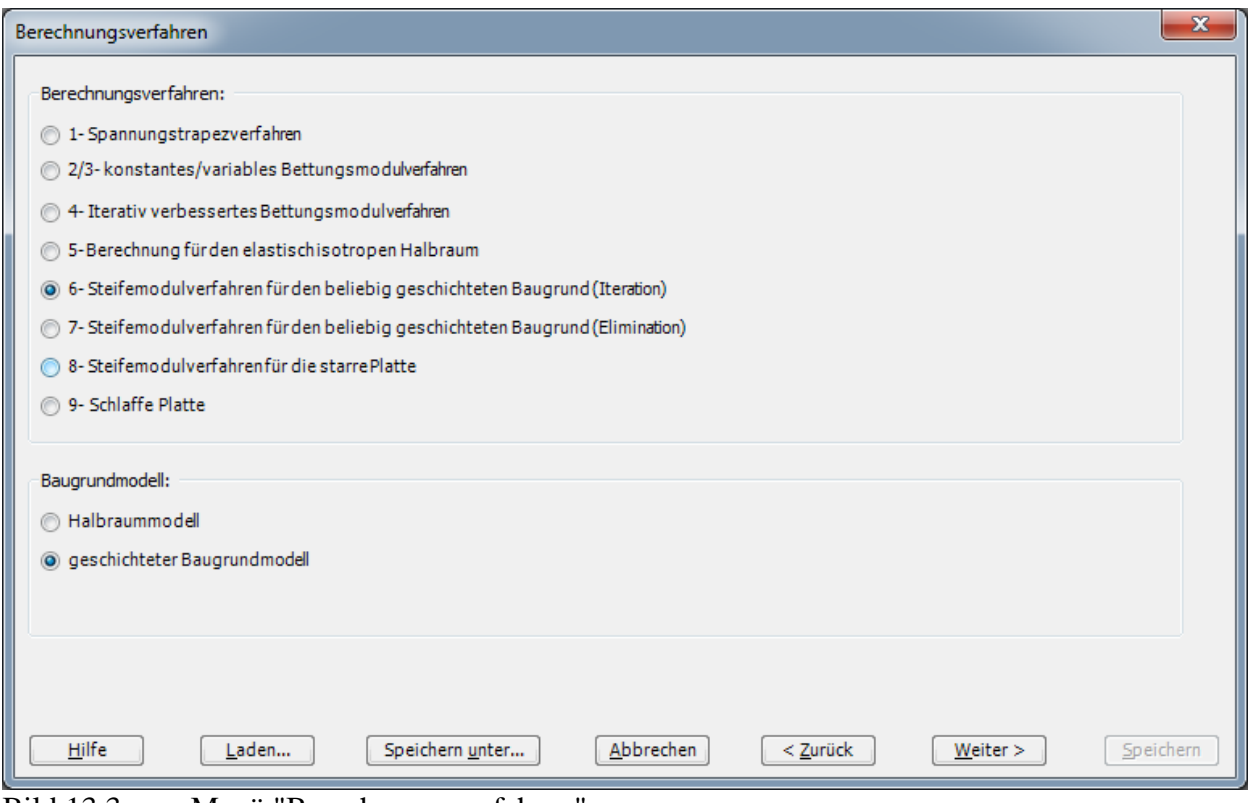

<span id="page-7-0"></span>Bild 13.3 Menü "Berechnungsverfahren"

Um das Berechnungsverfahren zu definieren

- Wählen Sie das Berechnungsverfahren "6-Steifemodulverfahren für den beliebig geschichteten Baugrund (Iteration)", wie in [Bild 13.3](#page-7-0) gezeigt
- Wählen Sie "Geschichtetes Baugrundmodell"
- Klicken Sie auf die Schaltfläche "Weiter"

Das nächste Menü ist die "Symmetrie des Plattengrundrisses" [\(Bild 13.4\)](#page-8-0). In diesem Menü

- Wählen Sie "Unsymmetriesystem"
- Klicken Sie auf "Weiter"

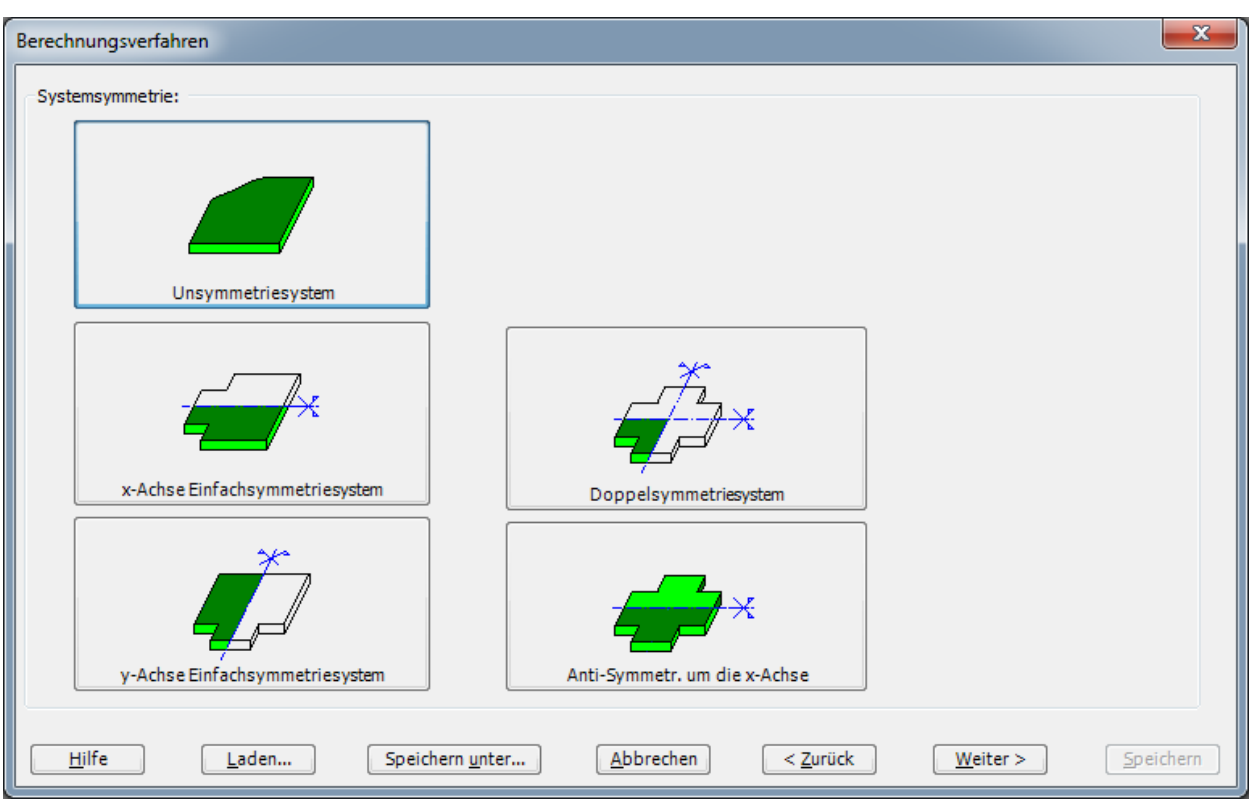

<span id="page-8-0"></span>Bild 13.4 Menü "Symmetrie des Plattengrundrisses"

Nach Klicken von "Weiter" erscheint das Optionsfeld "Optionen" [\(Bild 13.5\)](#page-9-0). Hier zeigt *ELPLA* einige der verfügbaren Optionen für die numerischen Verfahren an, die sich von Verfahren zu Verfahren unterscheiden. Wählen sie die Option "Stäbe in der Platte", dann klicken sie auf "Speichern".

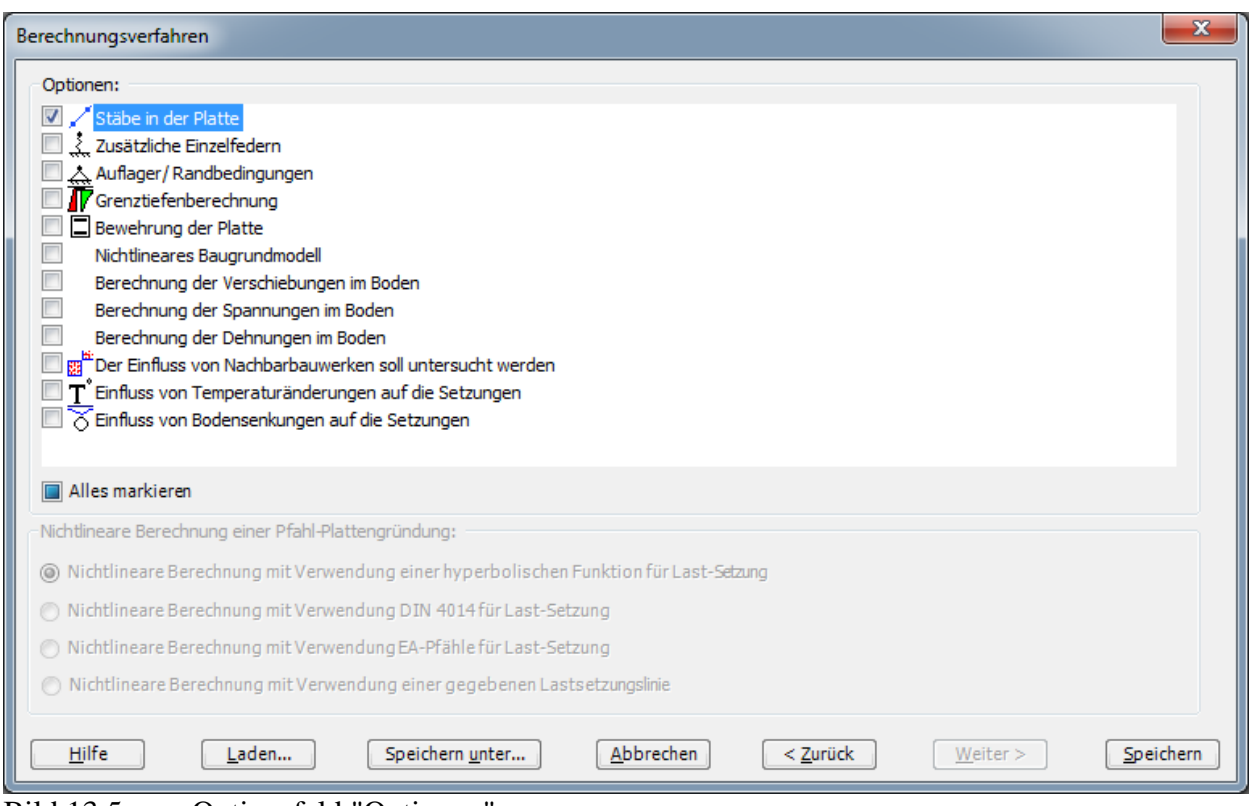

<span id="page-9-0"></span>Bild 13.5 Optionsfeld "Optionen"

Nach Klicken von "Speichern" erscheint das Dialogfeld "Speichern unter" [\(Bild 13.6\)](#page-10-1).

In diesem Dialogfeld

- Schreiben Sie einen Dateinamen für das gegenwärtige Projekt im Textfeld "Dateiname", z.B. "Tu1"
- Klicken Sie auf "Speichern"

*ELPLA* aktiviert die Registerkarte "Daten". Außerdem wird in der *ELPLA*-Titelleiste anstelle des Wortes [Unbenannt] der Dateiname des aktuellen Projekts [Tu1] angezeigt.

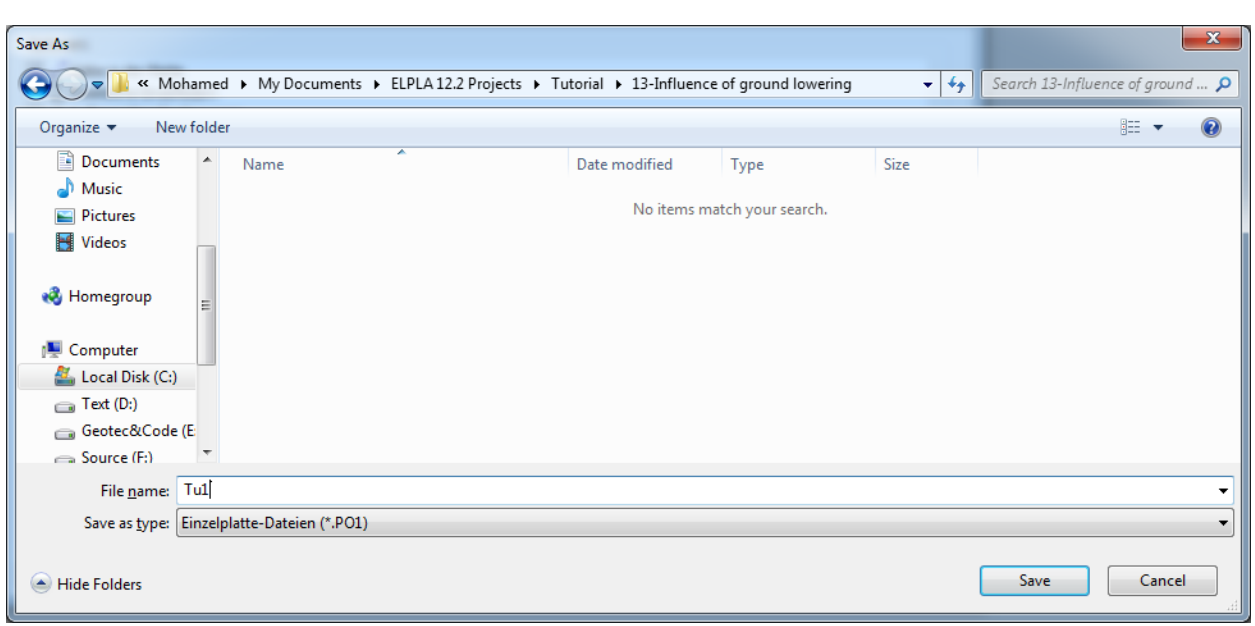

<span id="page-10-1"></span>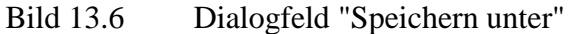

#### <span id="page-10-0"></span>**2.2 Bezeichnung des Projekts**

Um die Projektbezeichnung zu definieren

- Wählen Sie den Befehl "Bezeichnung des Projekts" aus der Registerkarte "Daten". Das Dialogfeld im [Bild 13.7](#page-10-2) erscheint

In diesem Dialogfeld

- Schreiben Sie "Einwirkung eines Tunnels auf ein Fundament beim Errichten eines Gebäudes" in das "Auftrag"-Textfeld, um das Problem zu beschreiben
- Schreiben Sie das Datum des Projekts im Textfeld "Datum"
- Schreiben Sie "Tu1" im Textfeld "Projekt"
- Klicken Sie auf "Speichern"

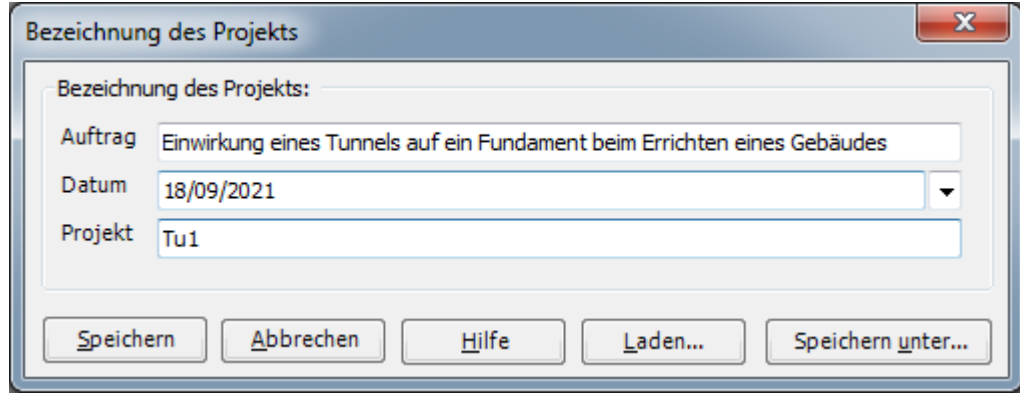

<span id="page-10-2"></span>Bild 13.7 Dialogfeld "Bezeichnung des Projekts"

### <span id="page-11-0"></span>**2.3 FE-Netzdaten**

Um das FE-Netz zu generieren, wählen Sie den Befehl "FE-Netzdaten" aus der Registerkarte "Daten". Eine Auswahl von Schablonen verschiedener Netzformen erscheint [\(Bild 13.8\)](#page-11-1). Diese Netzschablonen werden verwendet, um die Standardnetze mit regelmäßigen Formen zu generieren. Für das gegebene Problem ist das Fundament eine Rechteckplatte.

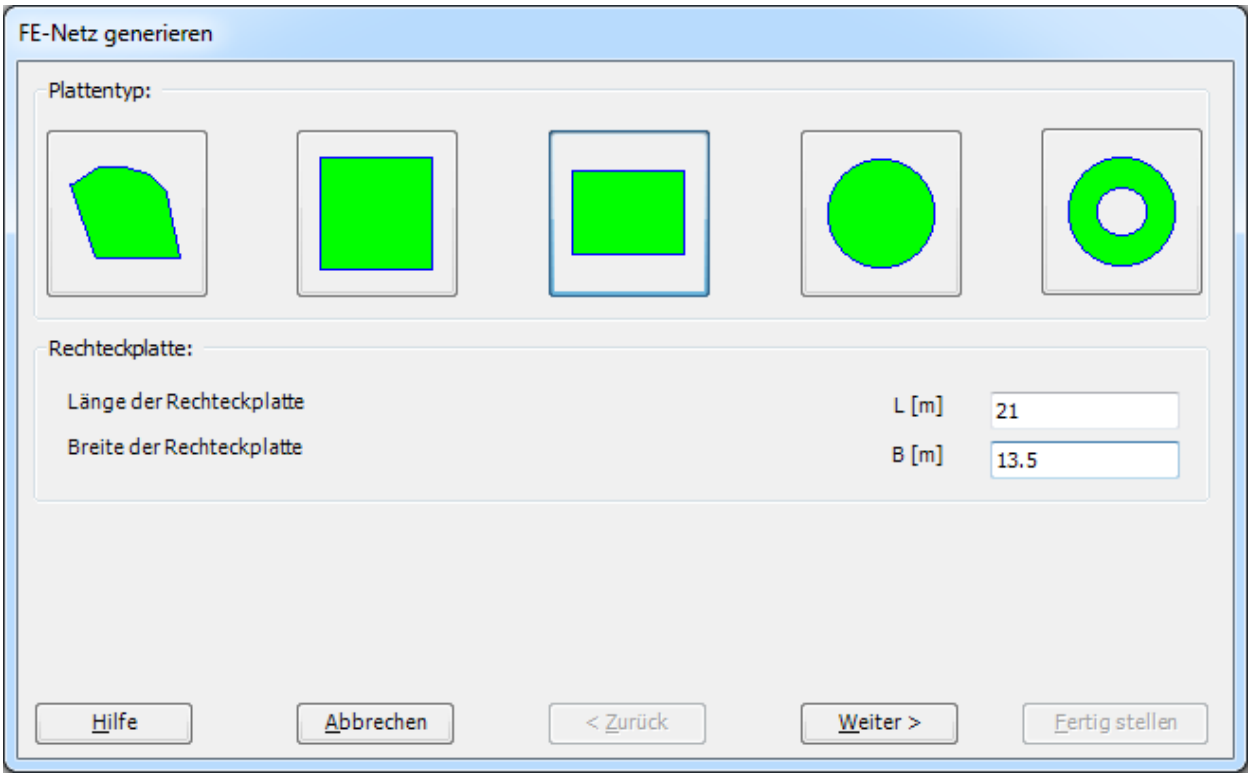

<span id="page-11-1"></span>Bild 13.8 Auswahl von Netzschablonen

Im Menü von [Bild 13.8](#page-11-1)

- Klicken Sie auf "Rechteckplatte" in der Auswahl von Netzschablonen, um ein Netz einer rechteckigen Fläche zu erstellen
- Schreiben Sie 21.00 in das Textfeld "Länge der Rechteckplatte"
- Schreiben Sie 13.50 in das Textfeld "Breite der Rechteckplatte"
- Klicken Sie auf "Weiter"

Danach erscheint das Menü "Generierungstyp" [\(Bild 13.9\)](#page-12-0). *ELPLA* kann ein FE-Netz für Rechteckplatten mit Verwendung von 8 verschiedenen Typen von Netzen generieren.

In diesem Menü

- Wählen Sie rechteckige Elemente
- Klicken Sie auf "Weiter"

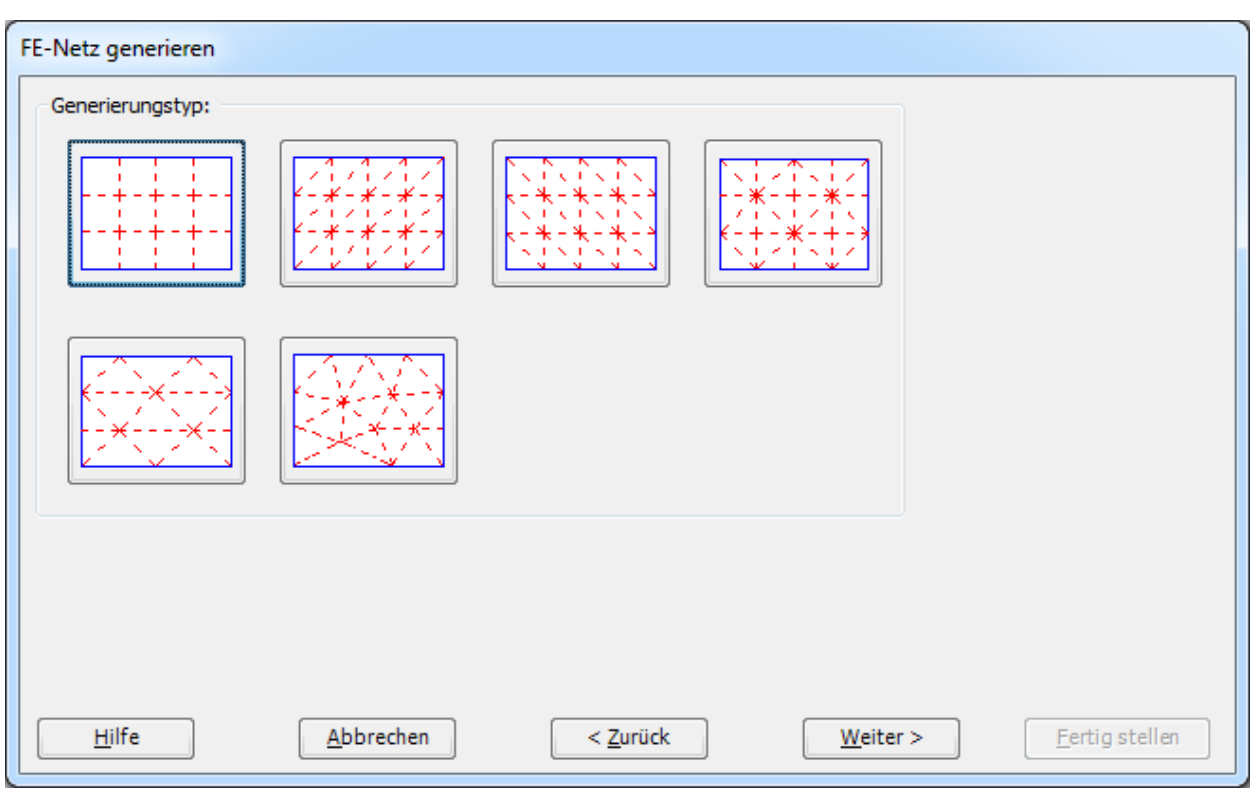

<span id="page-12-0"></span>Bild 13.9 Menü "Generierungstyp"

Nach Klicken der Schaltfläche "Weiter" erscheint das folgende Dialogfeld "Rasterdefinition" [\(Bild 13.10\)](#page-12-1).

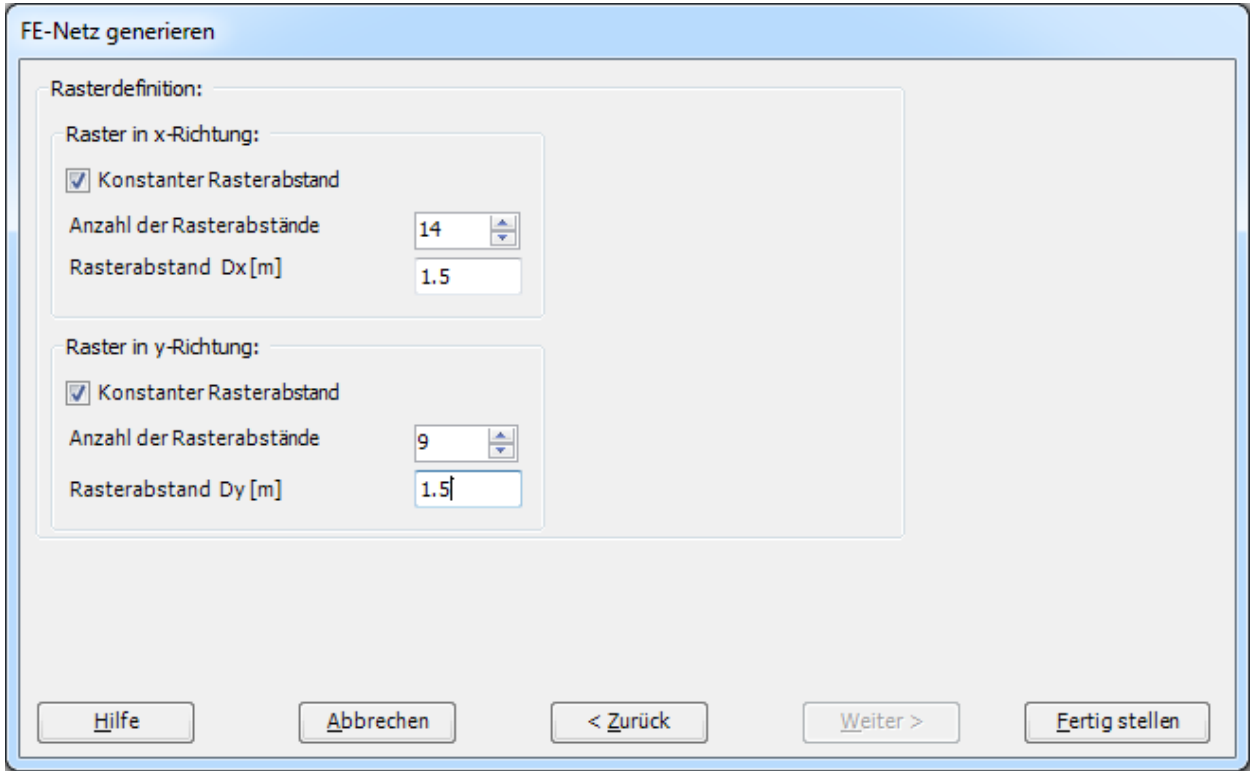

<span id="page-12-1"></span>Bild 13.10 Dialogfeld "Rasterdefinition"

In diesem Dialogfeld

- Schreiben Sie 14 in das Textfeld "Anzahl der Rasterabstände" für Raster in *x*-Richtung
- Schreiben Sie 1.5 in das Textfeld "Rasterabstand *D<sup>x</sup>* [m]" für Raster in *x*-Richtung
- Schreiben Sie 9 in das Textfeld "Anzahl der Rasterabstände" für Raster in *y*-Richtung
- Schreiben Sie 1.5 in das Textfeld "Rasterabstand *D<sup>y</sup>* [m]" für Raster in *y*-Richtung
- Klicken Sie auf "Fertig stellen"

*ELPLA* generiert ein geeignetes FE-Netz für das Fundament von 21 [m] Länge und 13.5 [m] Breite. Das folgende Fenster im [Bild 13.11](#page-13-0) erscheint mit dem generierten Netz.

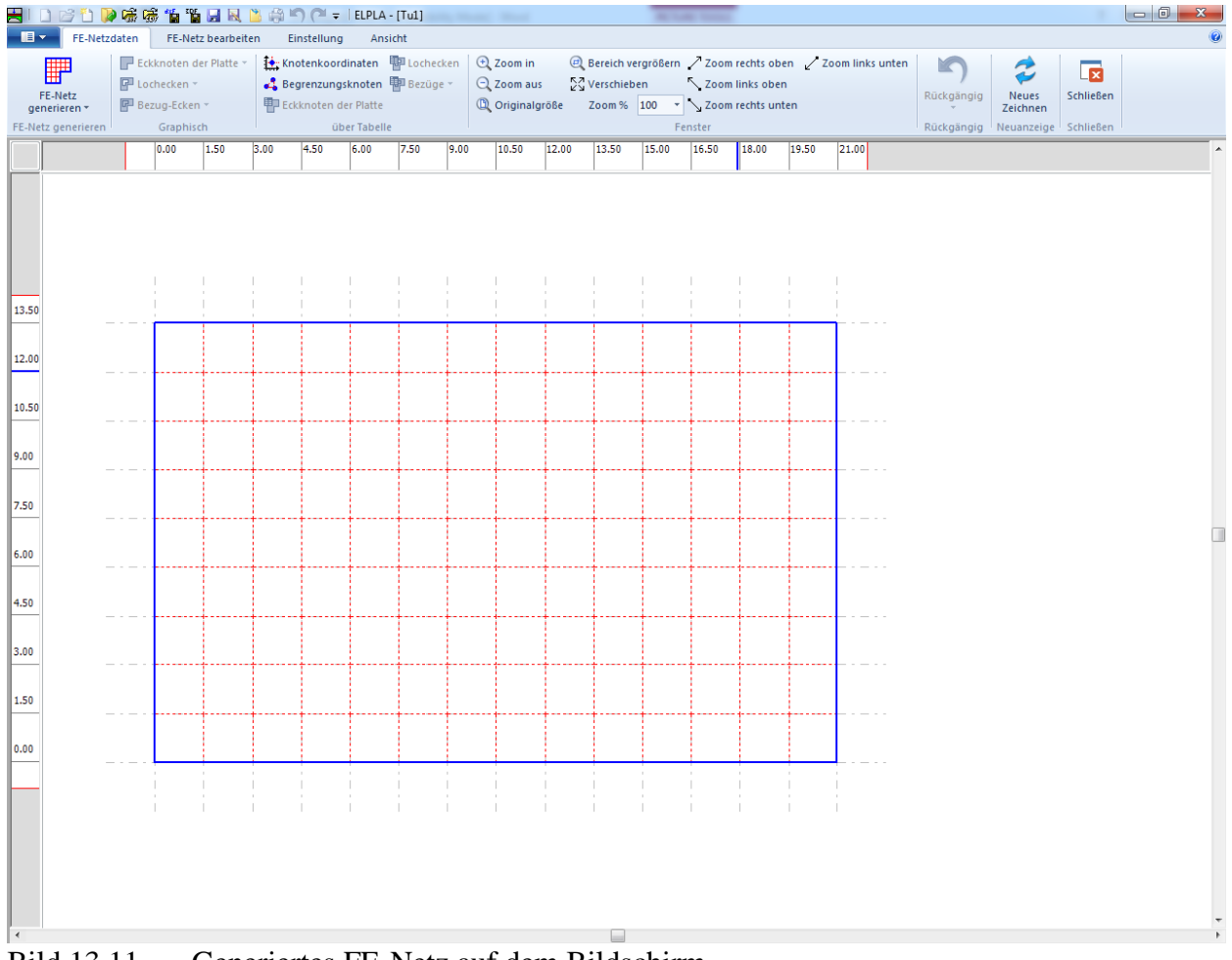

<span id="page-13-0"></span>Bild 13.11 Generiertes FE-Netz auf dem Bildschirm

#### **Entfernen der Knoten vom FE-Netz**

Um die unnötigen Knoten zu markieren, die entfernt werden sollen, wählen Sie den Befehl "Knoten markieren" aus dem "FE-Netz bearbeiten"-Menü [\(Bild 13.11\)](#page-13-0). Wenn der Befehl "Knoten markieren" gewählt wird, ändert sich der Cursor von einem Pfeil zu einem Kreuz. In diesem Fall ist der Befehl "Löschen" im Menü "FE-Netz bearbeiten" aktiviert. Die gewünschten Knoten werden mit Klicken auf jeden Knoten individuell oder mit Markierung einer Gruppe von Knoten gewählt, wie im [Bild 13.12](#page-14-0) gezeigt. Eine Gruppe von Knoten kann gewählt werden mit Halten der linken Maustaste unten an der Ecke der Region und Schleifen der Maus, bis ein Rechteck die gewünschte Gruppe von Knoten umfasst. Nach Freigabe der linken Maustaste sind alle Knoten im Rechteck gewählt.

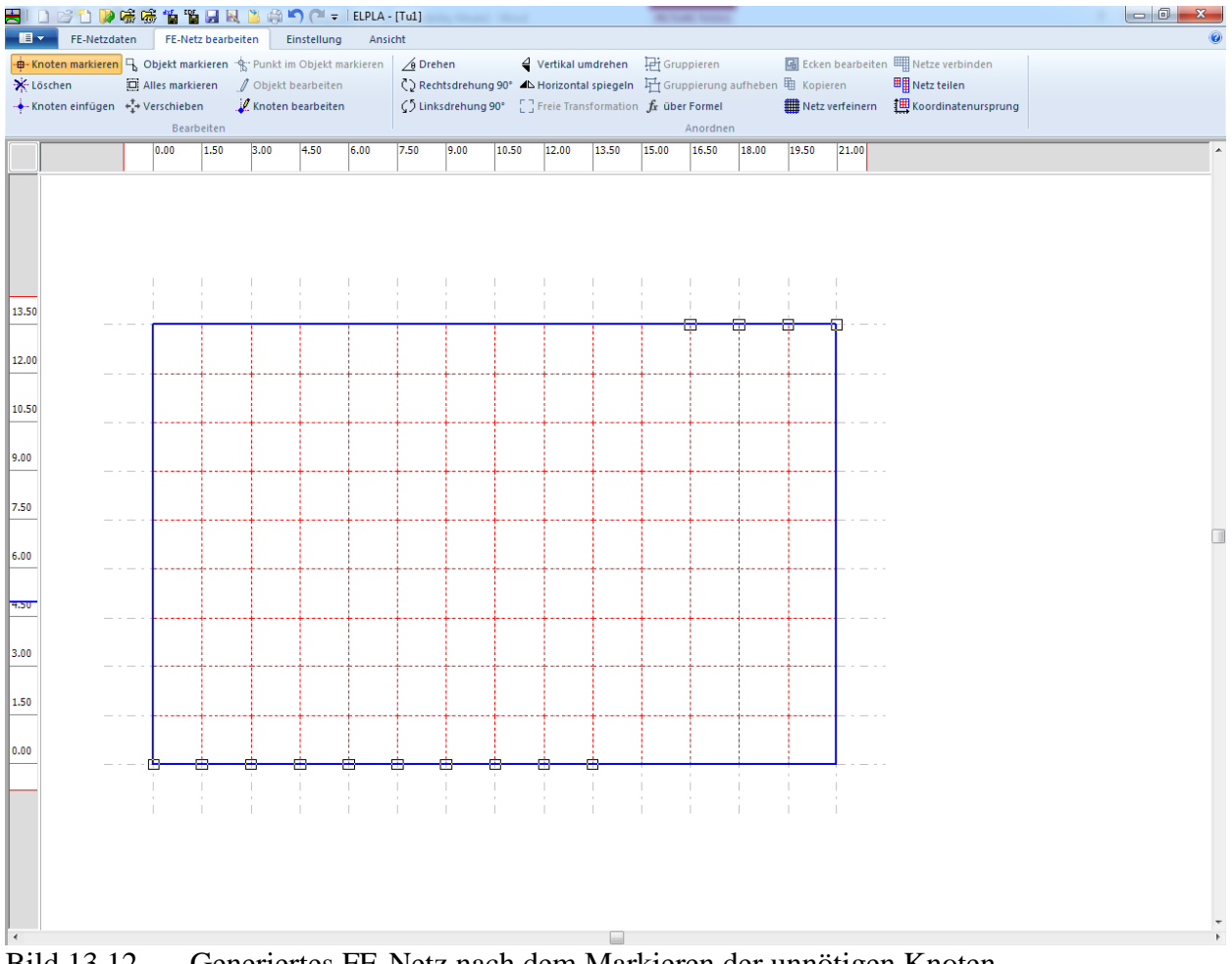

<span id="page-14-0"></span>Bild 13.12 Generiertes FE-Netz nach dem Markieren der unnötigen Knoten

Um die markierten Knoten zu entfernen, wählen Sie den Befehl "Löschen" aus dem "FE-Netz bearbeiten"-Menü. Das Ergebnis dieses Befehls wird im [Bild 13.13](#page-15-0) gezeigt. Um den graphischen Modus zu verlassen, drücken Sie die "Esc"-Taste.

| $\blacksquare$<br>FE-Netzdaten                                    |                 | FE-Netz bearbeiten |                   | Einstellung | Ansicht |                        |      |       |       |                                                                                                   |       |                                                                               |       |       |       |                                        |  |
|-------------------------------------------------------------------|-----------------|--------------------|-------------------|-------------|---------|------------------------|------|-------|-------|---------------------------------------------------------------------------------------------------|-------|-------------------------------------------------------------------------------|-------|-------|-------|----------------------------------------|--|
| + Knoten markieren B Objekt markieren + Punkt im Objekt markieren |                 |                    |                   |             |         | $\sqrt{\theta}$ Drehen |      |       |       | Vertikal umdrehen Fig Gruppieren                                                                  |       |                                                                               |       |       |       | Ecken bearbeiten   Netze verbinden     |  |
| <b>X</b> Löschen                                                  | Alles markieren |                    | Objekt bearbeiten |             |         |                        |      |       |       |                                                                                                   |       | C) Rechtsdrehung 90° 4L Horizontal spiegeln H Gruppierung aufheben 电 Kopieren |       |       |       | <b>Experts</b> Netz teilen             |  |
|                                                                   |                 |                    | Knoten bearbeiten |             |         |                        |      |       |       | $\zeta$ <sup>5</sup> Linksdrehung 90° $\zeta$ <sup>3</sup> Freie Transformation $f_x$ über Formel |       |                                                                               |       |       |       | Wetz verfeinern 19 Koordinatenursprung |  |
|                                                                   |                 | Bearbeiten         |                   |             |         |                        |      |       |       |                                                                                                   |       | Anordnen                                                                      |       |       |       |                                        |  |
|                                                                   | 0.00            | 1.50               | 3.00              | 4.50        | 6.00    | 7.50                   | 9.00 | 10.50 | 12.00 | 13.50                                                                                             | 15.00 | 16.50                                                                         | 18.00 | 19.50 | 21.00 |                                        |  |
|                                                                   |                 |                    |                   |             |         |                        |      |       |       |                                                                                                   |       |                                                                               |       |       |       |                                        |  |
|                                                                   |                 |                    |                   |             |         |                        |      |       |       |                                                                                                   |       |                                                                               |       |       |       |                                        |  |
|                                                                   |                 |                    |                   |             |         |                        |      |       |       |                                                                                                   |       |                                                                               |       |       |       |                                        |  |
|                                                                   |                 |                    |                   |             |         |                        |      |       |       |                                                                                                   |       |                                                                               |       |       |       |                                        |  |
|                                                                   |                 |                    |                   |             |         |                        |      |       |       |                                                                                                   |       |                                                                               |       |       |       |                                        |  |
|                                                                   |                 |                    |                   |             |         |                        |      |       |       |                                                                                                   |       |                                                                               |       |       |       |                                        |  |
|                                                                   |                 |                    |                   |             |         |                        |      |       |       |                                                                                                   |       |                                                                               |       |       |       |                                        |  |
| 13.50                                                             |                 |                    |                   |             |         |                        |      |       |       |                                                                                                   |       |                                                                               |       |       |       |                                        |  |
|                                                                   |                 |                    |                   |             |         |                        |      |       |       |                                                                                                   |       |                                                                               |       |       |       |                                        |  |
| 12.00                                                             |                 |                    |                   |             |         |                        |      |       |       |                                                                                                   |       |                                                                               |       |       |       |                                        |  |
|                                                                   |                 |                    |                   |             |         |                        |      |       |       |                                                                                                   |       |                                                                               |       |       |       |                                        |  |
|                                                                   |                 |                    |                   |             |         |                        |      |       |       |                                                                                                   |       |                                                                               |       |       |       |                                        |  |
| 10.50                                                             |                 |                    |                   |             |         |                        |      |       |       |                                                                                                   |       |                                                                               |       |       |       |                                        |  |
|                                                                   |                 |                    |                   |             |         |                        |      |       |       |                                                                                                   |       |                                                                               |       |       |       |                                        |  |
| 9.00                                                              |                 |                    |                   |             |         |                        |      |       |       |                                                                                                   |       |                                                                               |       |       |       |                                        |  |
|                                                                   |                 |                    |                   |             |         |                        |      |       |       |                                                                                                   |       |                                                                               |       |       |       |                                        |  |
| 7.50                                                              |                 |                    |                   |             |         |                        |      |       |       |                                                                                                   |       |                                                                               |       |       |       |                                        |  |
|                                                                   |                 |                    |                   |             |         |                        |      |       |       |                                                                                                   |       |                                                                               |       |       |       |                                        |  |
|                                                                   |                 |                    |                   |             |         |                        |      |       |       |                                                                                                   |       |                                                                               |       |       |       |                                        |  |
| 6.00                                                              |                 |                    |                   |             |         |                        |      |       |       |                                                                                                   |       |                                                                               |       |       |       |                                        |  |
|                                                                   |                 |                    |                   |             |         |                        |      |       |       |                                                                                                   |       |                                                                               |       |       |       |                                        |  |
| 4.50                                                              |                 |                    |                   |             |         |                        |      |       |       |                                                                                                   |       |                                                                               |       |       |       |                                        |  |
|                                                                   |                 |                    |                   |             |         |                        |      |       |       |                                                                                                   |       |                                                                               |       |       |       |                                        |  |
|                                                                   |                 |                    |                   |             |         |                        |      |       |       |                                                                                                   |       |                                                                               |       |       |       |                                        |  |
| 3.00                                                              |                 |                    |                   |             |         |                        |      |       |       |                                                                                                   |       |                                                                               |       |       |       |                                        |  |
|                                                                   |                 |                    |                   |             |         |                        |      |       |       |                                                                                                   |       |                                                                               |       |       |       |                                        |  |
| 1.50                                                              |                 |                    |                   |             |         |                        |      |       |       |                                                                                                   |       |                                                                               |       |       |       |                                        |  |
|                                                                   |                 |                    |                   |             |         |                        |      |       |       |                                                                                                   |       |                                                                               |       |       |       |                                        |  |
| 0.00                                                              |                 |                    |                   |             |         |                        |      |       |       |                                                                                                   |       |                                                                               |       |       |       |                                        |  |
|                                                                   |                 |                    |                   |             |         |                        |      |       |       |                                                                                                   |       |                                                                               |       |       |       |                                        |  |
|                                                                   |                 |                    |                   |             |         |                        |      |       |       |                                                                                                   |       |                                                                               |       |       |       |                                        |  |
|                                                                   |                 |                    |                   |             |         |                        |      |       |       |                                                                                                   |       |                                                                               |       |       |       |                                        |  |
|                                                                   |                 |                    |                   |             |         |                        |      |       |       |                                                                                                   |       |                                                                               |       |       |       |                                        |  |

<span id="page-15-0"></span>Bild 13.13 Endgültiges FE-Netz nach Entfernen der unnötigen Knoten

Nach dem Beenden der Generierung des FE-Netzes machen Sie die folgenden zwei Schritte:

- Wählen Sie den Befehl "Speichern" aus dem "Datei"-Menü im [Bild 13.11,](#page-13-0) um die Daten des FE-Netzes zu speichern
- Wählen Sie "Schließen" aus dem "Datei"-Menü im [Bild 13.11,](#page-13-0) um das Fenster "FE-Netzdaten" zu schließen und zum Hauptfenster des Programms *ELPLA* zurückzukehren

### <span id="page-16-0"></span>**2.4 Daten der Außenwände**

Um die Wände zu definieren

- Wählen Sie "Stäbe" aus der Registerkarte "Daten". Damit erscheint das folgende Menü im [Bild 13.14](#page-16-1)

|                                                                                 |           | HIDビりゆ味味能居民出来り(* =  ELPLA-[Tu1]                                  |                                                              |      |                                  |      |                                                                                                    |      |         | 30 Brand Cale Companies Mary May                                          |       |       |       |            |                       |                   |           |  |  |   |
|---------------------------------------------------------------------------------|-----------|------------------------------------------------------------------|--------------------------------------------------------------|------|----------------------------------|------|----------------------------------------------------------------------------------------------------|------|---------|---------------------------------------------------------------------------|-------|-------|-------|------------|-----------------------|-------------------|-----------|--|--|---|
| $\blacksquare$                                                                  | Stäbe     | Einstellung                                                      | Ansicht                                                      |      |                                  |      |                                                                                                    |      |         |                                                                           |       |       |       |            |                       |                   |           |  |  |   |
| M                                                                               |           | Stab entfernen                                                   | Stabgruppen<br><b>B</b> Stäbe                                |      | <b>E</b> Zoom in<br>$Q$ Zoom aus |      | $\Theta$ , Bereich vergrößern $\nearrow$ Zoom rechts oben $\nearrow$ Zoom links unten<br>့္<br>Verschieben |      |         | Zoom links oben                                                           |       |       |       | K          |                       | رے                | 属         |  |  |   |
| Stäbe<br>bearbeiten                                                             |           | <b>**</b> Stäbe einfügen                                         |                                                              |      | <sup>1</sup> Originalgröße       |      |                                                                                                    |      |         | Zoom % $\left  100 \right  \times \left  \times 200 \right $ rechts unten |       |       |       | Rückgängig |                       | Neues<br>Zeichnen | Schließen |  |  |   |
|                                                                                 | Graphisch |                                                                  | über Tabelle                                                 |      |                                  |      |                                                                                                    |      | Fenster |                                                                           |       |       |       |            | Rückgängig Neuanzeige |                   | Schließen |  |  |   |
|                                                                                 |           | 0.00                                                             | 1.50                                                         | 3.00 | 4.50                             | 6.00 | 7.50                                                                                                    | 9.00 | 10.50   | 12.00                                                                     | 13.50 | 15.00 | 16.50 | 18.00      | 19.50                 | 21.00             |           |  |  | ۸ |
| 13.50<br>12.00<br>10.50<br>9.00<br>7.50<br>6.00<br>4.50<br>3.00<br>1.50<br>0.00 |           |                                                                  |                                                              |      |                                  |      |                                                                                                    |      |         |                                                                           |       |       |       |            |                       |                   |           |  |  | П |
| $\blacktriangleleft$                                                            |           | $\mathbf{1}$ $\mathbf{1}$ $\mathbf{2}$ $\mathbf{3}$ $\mathbf{1}$ | $\mathbf{u}$ $\alpha$ $\mathbf{u}$ $\mathbf{v}$ $\mathbf{v}$ |      |                                  |      |                                                                                                    |      |         |                                                                           |       |       |       |            |                       |                   |           |  |  |   |

<span id="page-16-1"></span>Bild 13.14 "Stäbe" Fenster

Um die Querschnitte der Wände einzugeben

- Wählen Sie im Fenster von [Bild 13.14](#page-16-1) den Befehl "Stabgruppen" aus dem Menü "über Tabelle". Das folgende Optionsfeld im [Bild 13.15](#page-17-0) erscheint
- In diesem Optionsfeld wählen Sie die Option "Rechteckquerschnitt"
- Klicken Sie auf "OK"

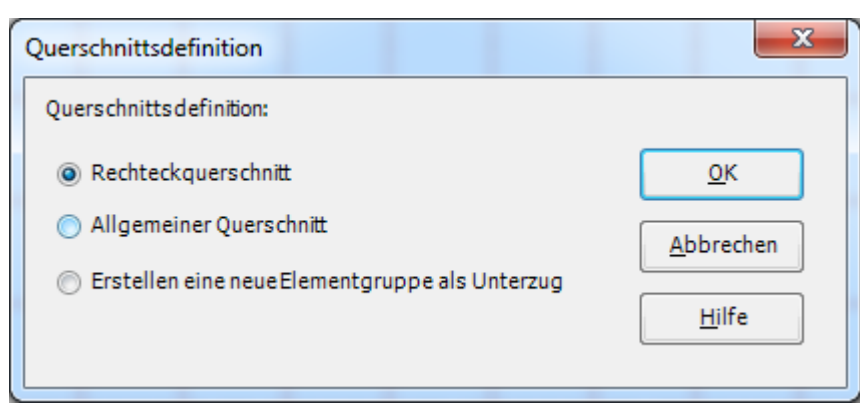

Bild 13.15 Optionsfeld "Querschnittsdefinition"

<span id="page-17-0"></span>Danach erscheint das folgende Listenfeld im [Bild 13.16.](#page-17-1)

In diesem Listenfeld

- Geben Sie die Materialeigenschaften der Wände, Querschnittabmessungen und das Balkengewicht ein, wie im Bild [13.16](#page-17-1) gezeigt
- Klicken Sie auf "OK"

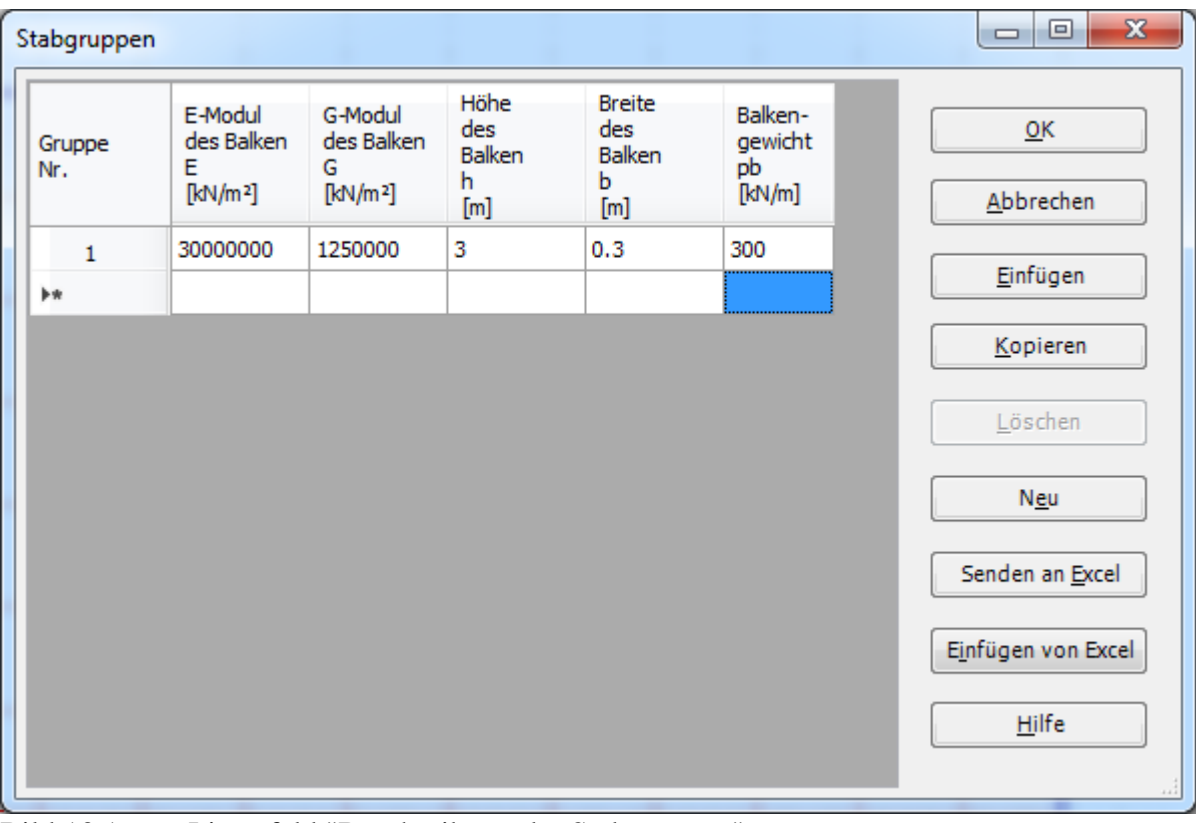

<span id="page-17-1"></span>Bild 13.16 Listenfeld "Beschreibung der Stabgruppen"

#### **Definieren der Wände im Netz**

Dies kann entweder graphisch oder numerisch (über Tabelle) durchgeführt werden. In diesem Beispiel wird gezeigt, wie Stabstandorte im Netz graphisch definiert werden können.

Um die Außenwände im Netz graphisch zu definieren

- Wählen Sie "Stäbe einfügen" aus dem Menü "Graphisch" im [Bild 13.14,](#page-16-1) der Cursor wechselt vom Pfeil zum Kreuz. Klicken Sie die linke Maustaste auf den Anfangsknoten des ersten Stabs, schleifen mit der Maus bis zum Endknoten dieses Trägers [\(Bild 13.17\)](#page-18-0), dann klicken auf dem Endknoten. Das Dialogfeld "Stabelemente" im [Bild 13.18](#page-19-0) erscheint
- In diesem Dialogfeld klicken Sie auf die Schaltfläche "OK"

<span id="page-18-0"></span>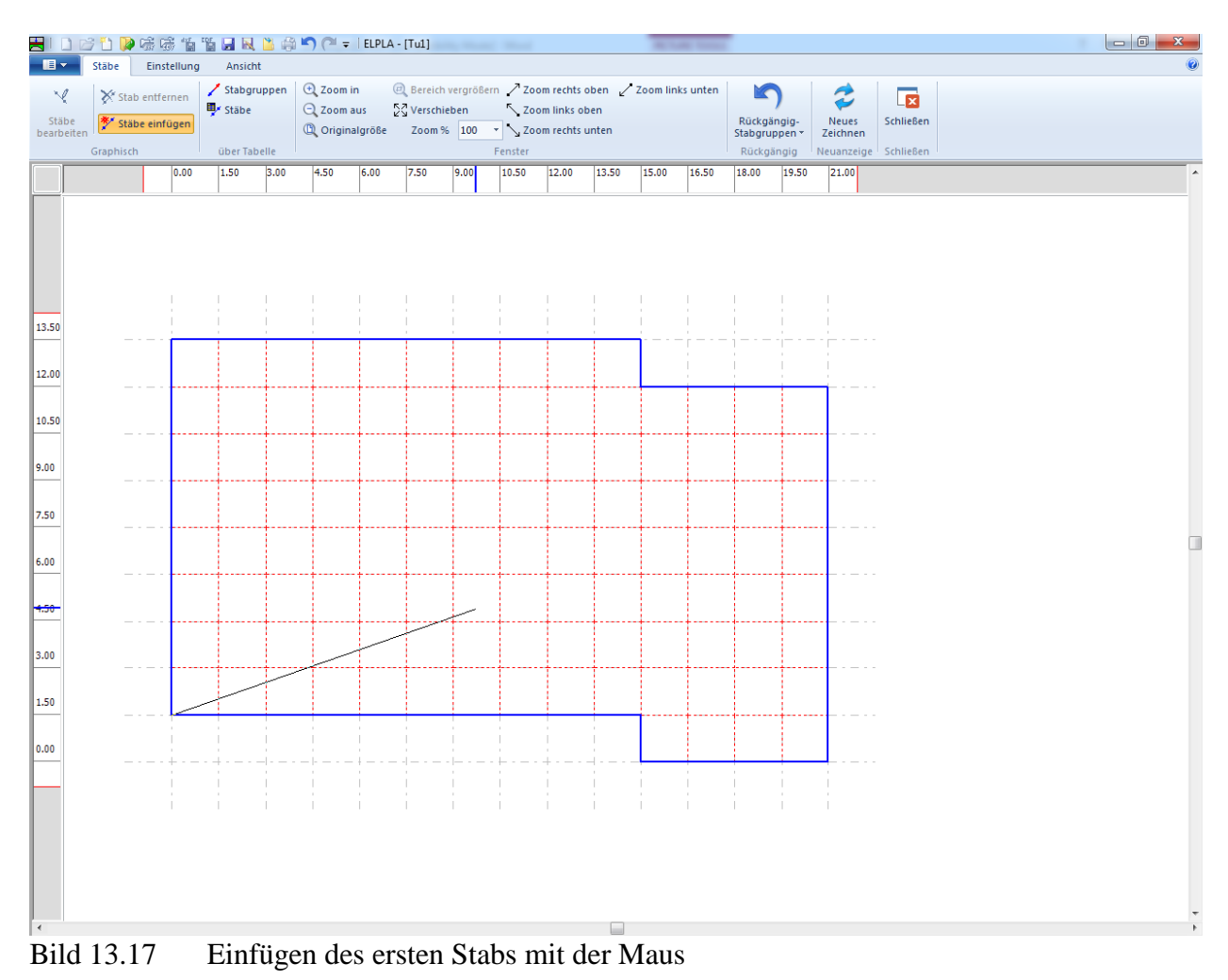

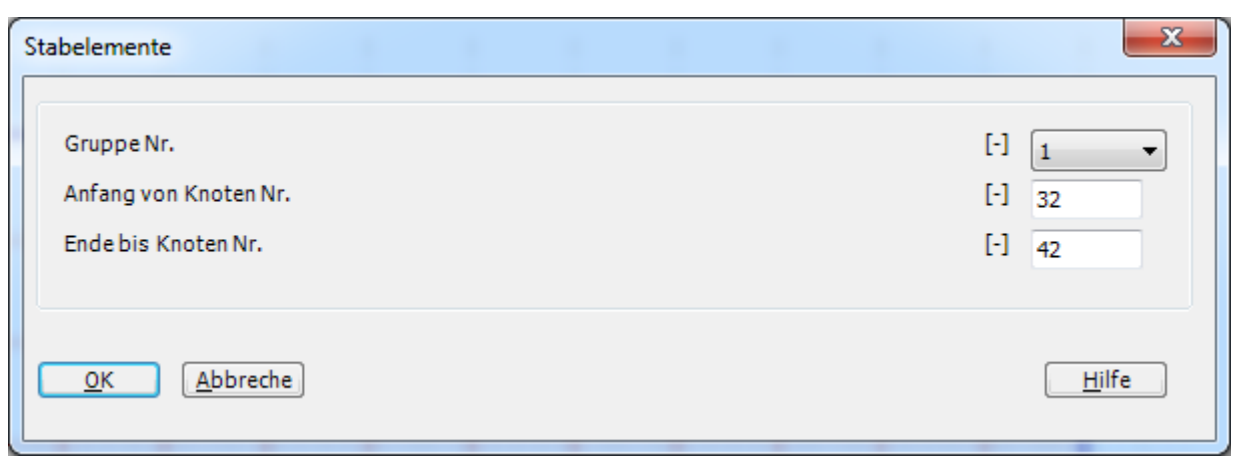

# <span id="page-19-0"></span>Bild 13.18 Dialogfeld "Stabelemente"

Nun ist der erste Stab definiert, wie im [Bild 13.19](#page-19-1) gezeigt. Beachten Sie, dass *ELPLA* schon 1 auf den Stab geschrieben hat, als Hinweis auf die Stabgruppen-Nummer.

<span id="page-19-1"></span>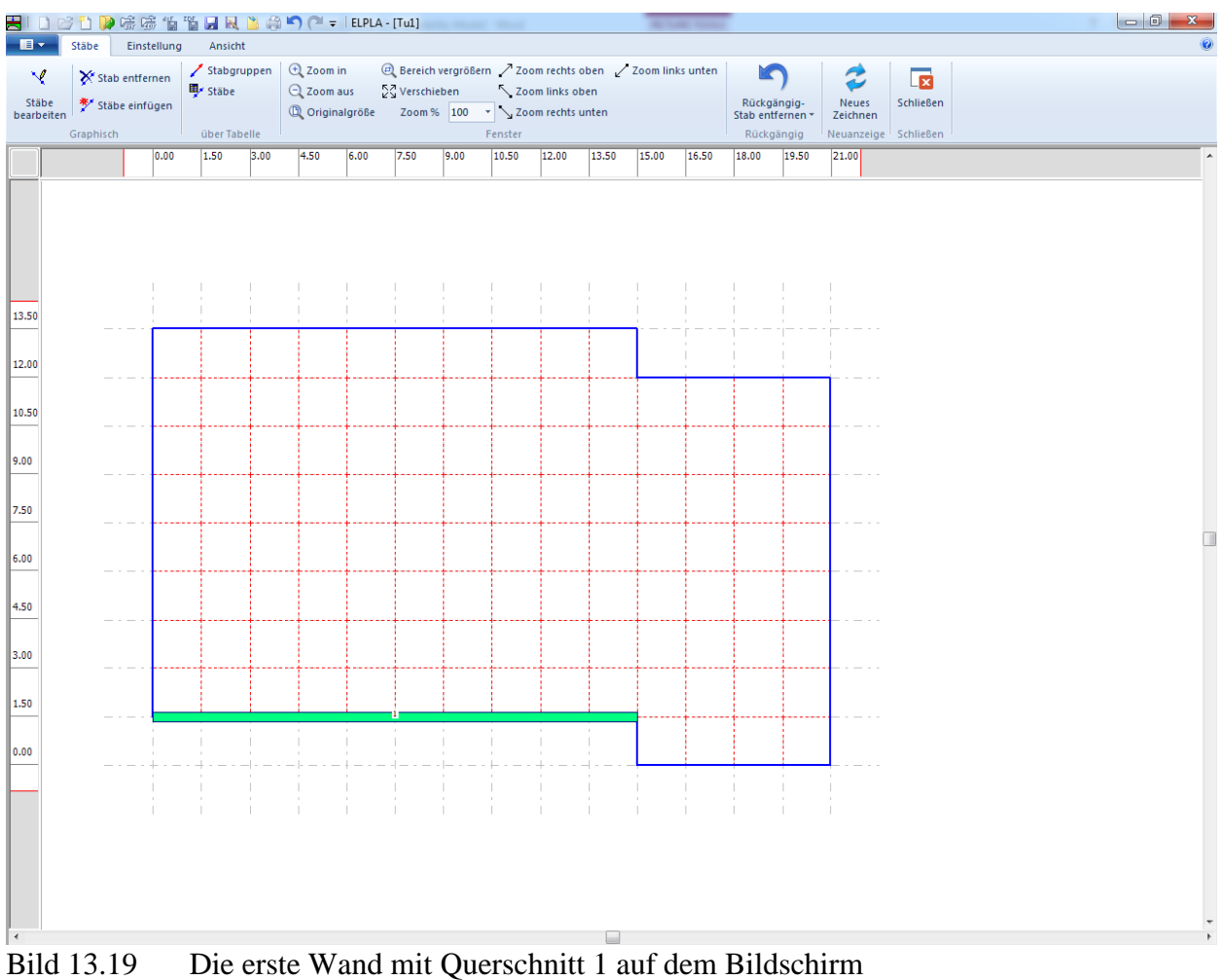

Wiederholen Sie die vorherigen Schritte, um die übrigen Wände im Netz einzufügen. Nach der Definition aller Wände sollte der Bildschirm wie das folgende [Bild 13.20](#page-20-0) aussehen.

| $\blacksquare$<br>Stäbe                                                   | HIDビり及陈陈伯伯只同当帝门(* = 1EPLA - [Tu]<br>Einstellung | Ansicht                                |      |                                                                   |      |                           |      |                                                                                            |                 |       |                                                             |       |       |                                                     |                                      |                                                   |  |
|---------------------------------------------------------------------------|-------------------------------------------------|----------------------------------------|------|-------------------------------------------------------------------|------|---------------------------|------|--------------------------------------------------------------------------------------------|-----------------|-------|-------------------------------------------------------------|-------|-------|-----------------------------------------------------|--------------------------------------|---------------------------------------------------|--|
| Ń<br>Stab entfernen<br>Stäbe<br>Stäbe einfügen<br>bearbeiten<br>Graphisch |                                                 | Stabgruppen<br>F Stäbe<br>über Tabelle |      | <b>E</b> Zoom in<br>$Q$ Zoom aus<br><sup>(D</sup> ) Originalgröße |      | $\frac{5}{2}$ Verschieben |      | Zoom % $\left  100 \right  \times \left  \sum_{n=1}^{\infty}$ Zoom rechts unten<br>Fenster | Zoom links oben |       | El Bereich vergrößern / Zoom rechts oben / Zoom links unten |       |       | Rückgängig-<br>Stäbe einfügen $\star$<br>Rückgängig | €<br>Neues<br>Zeichnen<br>Neuanzeige | $\overline{\mathbf{z}}$<br>Schließen<br>Schließen |  |
|                                                                           | 0.00                                            | 1.50                                   | 3.00 | 4.50                                                              | 6.00 | 7.50                      | 9.00 | 10.50                                                                                      | 12.00           | 13.50 | 15.00                                                       | 16.50 | 18.00 | 19.50                                               | 21.00                                |                                                   |  |
|                                                                           |                                                 |                                        |      |                                                                   |      |                           |      |                                                                                            |                 |       |                                                             |       |       |                                                     |                                      |                                                   |  |
|                                                                           |                                                 |                                        |      |                                                                   |      |                           |      |                                                                                            |                 |       |                                                             |       |       |                                                     |                                      |                                                   |  |
|                                                                           |                                                 |                                        |      |                                                                   |      |                           |      |                                                                                            |                 |       |                                                             |       |       |                                                     |                                      |                                                   |  |
|                                                                           |                                                 |                                        |      |                                                                   |      |                           |      |                                                                                            |                 |       |                                                             |       |       |                                                     |                                      |                                                   |  |
|                                                                           |                                                 |                                        |      |                                                                   |      |                           |      |                                                                                            |                 |       |                                                             |       |       |                                                     |                                      |                                                   |  |
|                                                                           |                                                 |                                        |      |                                                                   |      |                           |      |                                                                                            |                 |       |                                                             |       |       |                                                     |                                      |                                                   |  |

<span id="page-20-0"></span>Bild 13.20 Wände auf dem Bildschirm

Nach Eingabe aller Daten und Parameter von Wänden machen Sie die folgenden zwei Schritte:

- Wählen Sie "Speichern" aus dem "Datei"-Menü im [Bild 13.20,](#page-20-0) um die Daten der Wände zu speichern
- Wählen Sie "Schließen" aus dem "Datei"-Menü im [Bild 13.20](#page-20-0) um das Fenster " Stäbe" zu schließen und zum Hauptfenster des Programms *ELPLA* zurückzukehren

# <span id="page-21-0"></span>**2.5 Baugrunddaten**

Im Programm *ELPLA* gibt es drei verschiedene Baugrundmodelle mit mehreren Berechnungsverfahren. Deshalb ist es erforderlich, die Baugrunddaten für jedes Verfahren entsprechend dem verwendeten Baugrundmodell zu definieren. Im gegenwärtigen Beispiel ist das Baugrundmodell, das bei der Berechnung verwendet wird, ein geschichtetes Baugrundmodell. Dieses Modell erfordert drei Bohrprofile an verschiedenen Stellen des Bodens, um den Baugrund zu definieren. Jedes Bohrprofil hat zwei Schichten mit verschiedenen Bodenmaterialien. Die geotechnischen Daten für jede Schicht sind Wichten des Bodens γ*s*, Steifemodul (oder Elastizitätsmodul) für Erstbelastung *E<sup>s</sup>* und für Wiederbelastung *Ws*.

Um die Baugrunddaten zu definieren

- Wählen Sie "Eigenschaften des Bodens" aus der Registerkarte "Daten".
- Das folgende Fenster im [Bild 13.21](#page-21-1) erscheint mit einem Standardbohrprofil

<span id="page-21-1"></span>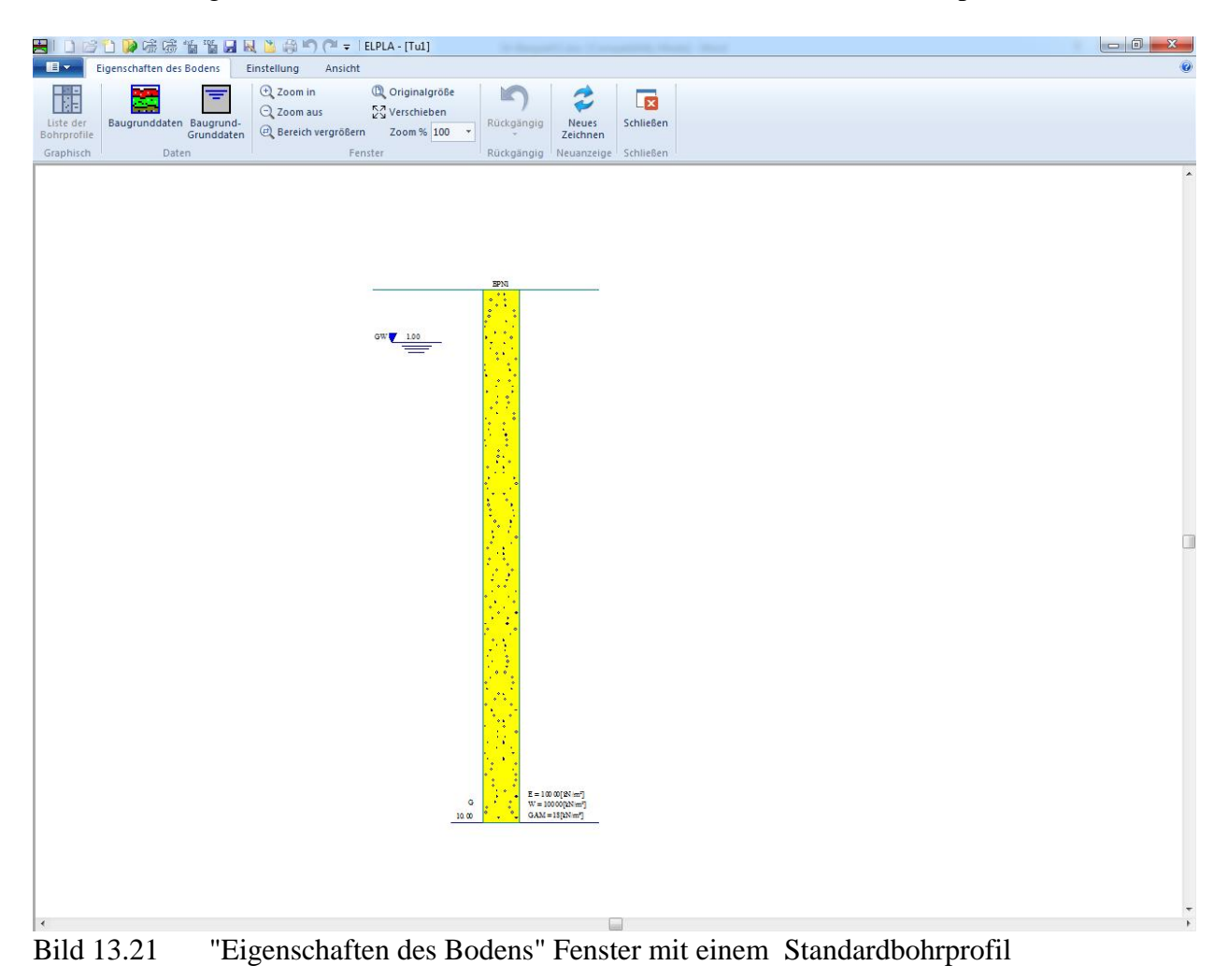

Baugrunddaten werden durch das "Daten"-Menü im [Bild 13.21](#page-21-1) definiert, welches die folgenden zwei Befehle enthält:

- "Baugrunddaten"-Befehl
- Dieser Befehl wird verwendet, um die einzelnen Bohrprofile zu definieren
- "Baugrund-Grunddaten"-Befehl
- Dieser Befehl wird verwendet, um die zugehörigen Daten für alle Bodenschichten zu definieren

Um die Baugrunddaten für die drei Bohrprofile des gegenwärtigen Beispiels einzugeben

- Wählen Sie im Fenster [\(Bild 13.21\)](#page-21-1) den Befehl "Baugrunddaten" aus dem "Daten"-Menü. Das folgende Dialogfeld im [Bild 13.22](#page-22-0) mit Standardbohrprofildaten erscheint

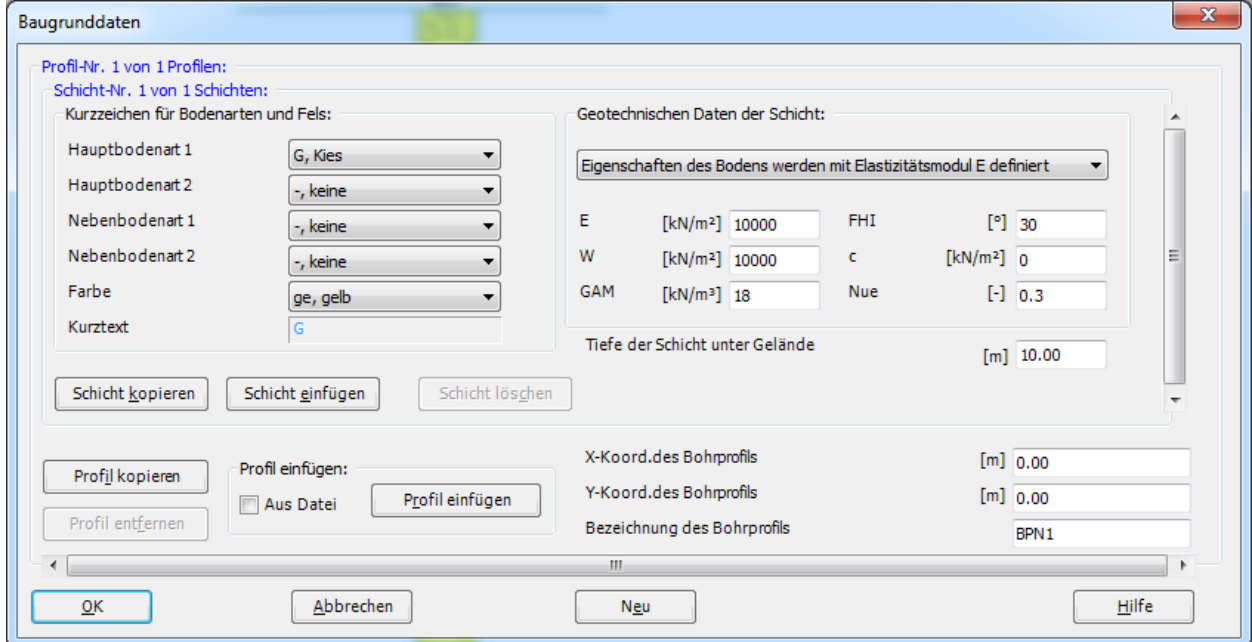

<span id="page-22-0"></span>Bild 13.22 Dialogfeld "Baugrunddaten"

Im Dialoggruppenfeld "Geotechnische Daten der Schicht" im [Bild 13.22](#page-22-0) definieren Sie die geotechnischen Daten der ersten Bodenschicht des ersten Bohrprofils wie folgt:

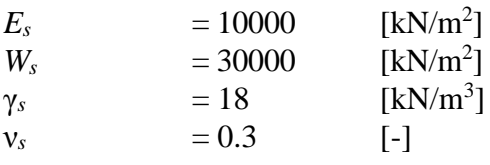

In diesem Beispiel sind der Winkel der inneren Reibung φ und die Kohäsion *c* des Bodens nicht erforderlich. Deshalb kann der Benutzer den Wert 0 der inneren Reibung φ und der Kohäsion *c* übernehmen wie folgt:

$$
\varphi_{s} = 0 \qquad [\text{°}]
$$
  

$$
c_{s} = 0 \qquad [\text{kN/m}^{2}]
$$

Die untere Tiefe der ersten Schicht wird für das erste Bohrprofil mit 5.5 [m] angesetzt, die gleich dem Grundwasserspiegel ist. Nun schreiben Sie diesen Wert im Textfeld "Tiefe der Schicht unter Gelände".

Um die Bodenschichten mit verschiedenen Symbolen nach DIN 4023 zu zeichnen, müssen die Bodenart und Farbe für jede Schicht definiert werden.

Um Bodenart und Farbe für die erste Schicht zu definieren

- Wählen Sie "T, Ton" als die Bodenart im "Hauptbodenart 1"-Kombinationsfeld im Dialoggruppenfeld "Kurzzeichen für Bodenarten und Fels" [\(Bild 13.22\)](#page-22-0). Die Farbe des Bohrprofils nach DIN 4023 wird automatisch erstellt als violett. Der Benutzer kann diese ändern, falls gewünscht. Auch wird ein kurzer Text "T" automatisch für den Ton erstellt

Um die zweite Schicht des ersten Bohrprofils einzugeben

- Klicken Sie auf die Schaltfläche "Schicht Kopieren" im [Bild 13.22.](#page-22-0) Eine Schicht mit den Eigenschaften der ersten Schicht wird kopiert
- Verwenden Sie die vertikale Bildlaufleiste, um sie zur zweiten Bodenschicht zu bewegen. Die Schicht-Nr. wird automatisch an der oberen linken Ecke des Hauptdialogfelds für Bodenschichten als Kopftitel geschrieben
- Wählen Sie "Sst, Sandstein" als die Bodenart im "Hauptbodenart 1"- Kombinationsfeld im Dialoggruppenfeld "Kurzzeichen für Bodenarten und Fels"
- Im Dialoggruppenfeld "Geotechnische Daten der Schicht" im [Bild 13.22](#page-22-0) definieren Sie die geotechnischen Daten der Sandsteinschicht wie folgt:

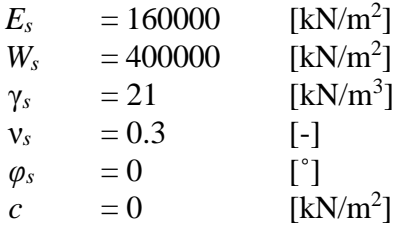

- Ändern Sie den Wert der Tiefe der Schicht unter Gelände von 5.5 [m] auf 14 [m]

Nach dem Editieren der geotechnischen Daten für das erste Bohrprofil müssen die Koordinaten des Bohrprofils und ein kurzer Text zur Bezeichnung des Bohrprofils eingegeben werden.

Um in [Bild 13.22](#page-22-0) Koordinaten und Bezeichnung des Bohrprofils einzugeben

- Schreiben Sie 2 für *x*-Koordinate im Textfeld "*x*-Koordinate des Bohrprofils [m]"
- Schreiben Sie 3.5 für *y*-Koordinate im Textfeld "*y*-Koordinate des Bohrprofils [m]"
- Schreiben Sie B1 als Bezeichnung für das erste Bohrprofil im Textfeld "Bezeichnung des Bohrprofils"

Nun sind alle Daten und Parameter für das erste Bohrprofil eingegeben. Der nächste Schritt ist die Eingabe der Daten der anderen zwei Bohrprofile. Da die drei Bohrprofile die gleichen Bodenschichten enthalten, werden die Daten der anderen zwei Bohrprofile erstellt durch Kopieren der Daten des ersten Bohrprofils. Nun ist es erforderlich, die Schichttiefen, Koordinaten der Bohrprofile und Bezeichnungen der Bohrprofile zu modifizieren.

Um die anderen beiden Bohrprofile zu erstellen

- Klicken Sie zweimal auf die Schaltfläche "Profil kopieren" im [Bild 13.22.](#page-22-0) Zwei Bohrprofile mit denselben Daten und Parametern des ersten Bohrprofils werden kopiert

#### **Modifizieren der Bohrprofildaten**

Modifizieren der Bohrprofilkoordinaten wird nur numerisch durchgeführt, während das Modifizieren der anderen Daten der Bohrprofile wahlweise numerisch oder graphisch durchgeführt werden kann. In diesem Beispiel werden alle Daten numerisch modifiziert.

Um die Koordinaten und Bezeichnung des Bohrprofils zu modifizieren

- Verwenden Sie die horizontale Bildlaufleiste, um sie zum 2. Bohrprofil zu bewegen. Die Bohrprofil-Nr. wird automatisch an der oberen linken Ecke des Hauptdialogfelds für die Bohrprofile als Kopftitel geschrieben
- Schreiben Sie 20.5 als *x*-Koordinate im Textfeld "*x*-Koordinate des Bohrprofils [m]" im [Bild](#page-22-0)  [13.22](#page-22-0)
- Schreiben Sie 2.5 als *y*-Koordinate im Textfeld "*y*-Koordinate des Bohrprofils [m]"
- Schreiben Sie B2 als Bezeichnung des zweiten Bohrprofils im Dialogfeld "Bezeichnung des Bohrprofils" im [Bild 13.22](#page-22-0)
- Im Textfeld "Tiefe der Schicht unter Gelände" [\(Bild 13.22\)](#page-22-0) schreiben Sie 6.3 [m] für die erste Schichttiefe

Wiederholen Sie die vorherigen Schritte, um die Bohrungsdaten für das dritte Bohrprofil zu modifizieren. Die Daten, die benötigt werden, um das dritte Bohrprofil zu modifizieren, sind:

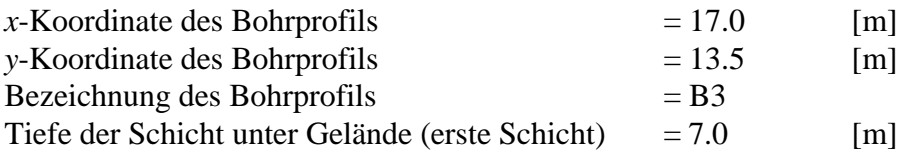

Nach dem Erstellen von Bohrprofilen klicken Sie auf "OK" im Dialogfeld "Baugrunddaten" im [Bild](#page-22-0)  [13.22,](#page-22-0) um die definierten Bohrprofile auf dem Bildschirm zu sehen, wobei der Benutzer die Eingabedaten und Parameter kontrollieren oder modifizieren kann. Als Standardzeichnungsparameter stellt *ELPLA* nur das erste Bohrprofil auf dem Bildschirm dar [\(Bild 13.23\)](#page-25-0).

| $\blacksquare$<br>ь<br><b>I</b> | Eigenschaften des Bodens                                                | Einstellung<br>Ansicht                                                                                                    | $\odot$                    |
|---------------------------------|-------------------------------------------------------------------------|----------------------------------------------------------------------------------------------------|----------------------------|
|                                 |                                                                         |                                                                                                    |                            |
| Liste der<br>Bohrprofile        | ═<br>- 1<br>Baugrunddaten Baugrund-<br>Grunddaten                       | Q Zoom in<br>C Originalgröße<br>ĸ<br>2<br>$\overline{\mathbf{z}}$<br>$Q$ Zoom aus<br>ス<br>レン Verschieben<br>Schließen<br>Rückgängig<br>Neues<br><b>E</b> Bereich vergrößern<br>Zoom % 100 *<br>Zeichnen                                                                                                    |                            |
| Graphisch                       | Daten                                                                   | Fenster<br>Rückgängig Neuanzeige Schließen                                                                                                    |                            |
|                                 | $\scriptstyle\rm T$<br>5.50<br>$GW$ $12.00$<br>$\equiv$<br>Sst<br>14.00 | B1<br>$E = 10000$ [kNm <sup>2</sup> ]<br>W = 3.00 00 [kNm <sup>2</sup> ]<br>$GAM = 18[M/m^2]$<br>$\begin{array}{l} \textbf{E} = 160\,000 [\textbf{E} \textbf{V} \, \textbf{m}^2] \\ \textbf{W} = 400 \, \textbf{00} \, \textbf{0} [\textbf{E} \textbf{N} \, \textbf{m}^2] \end{array}$<br>$GAM = 21[2N \text{ m}^2]$ | $\blacktriangle$<br>$\Box$ |
| <b>Bild 13 23</b>               |                                                                         | Fretes Rohrnrofil auf dem Rildschirm                                                                                                    |                            |

<span id="page-25-0"></span>Bild 13.23 Erstes Bohrprofil auf dem Bildschirm

Um alle oder spezielle Bohrprofile auf dem Bildschirm darzustellen

- Wählen Sie den Befehl "Liste der Bohrprofile" aus dem "Graphisch"-Menü im [Bild 13.23.](#page-25-0) Das folgende Listenfeld im [Bild 13.24](#page-26-0) erscheint

Um ein gewähltes Bohrprofil anzuzeigen

- Wählen Sie das Bohrprofil, das Sie zeichnen wollen, aus der Liste der verfügbaren Bohrprofile im [Bild 13.24](#page-26-0)
- Klicken Sie auf die Schaltfläche "Profil hinzufügen". Doppelklicken auf das erforderliche Bohrprofil in der Liste der verfügbaren Bohrprofile gibt dasselbe Ergebnis. Entsprechend verfahren Sie beim Entfernen eines Bohrprofils aus der Zeichnungsliste
- Klicken Sie auf "OK" im [Bild 13.24.](#page-26-0) Die gewählten Bohrprofile erscheinen auf dem Bildschirm zur Kontrolle oder um die Bohrprofildaten graphisch zu ändern [\(Bild 13.25\)](#page-27-0)

# Beispiel 13

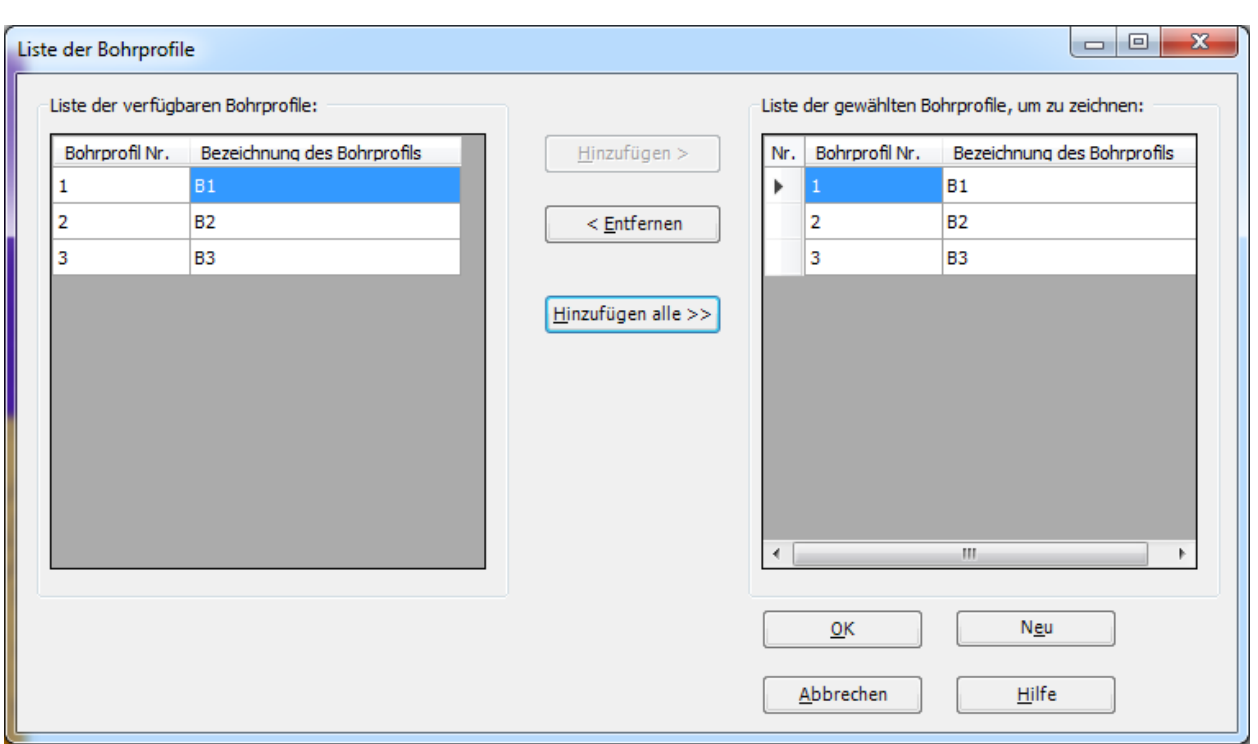

<span id="page-26-0"></span>Bild 13.24 Listenfeld "Liste der Bohrprofile"

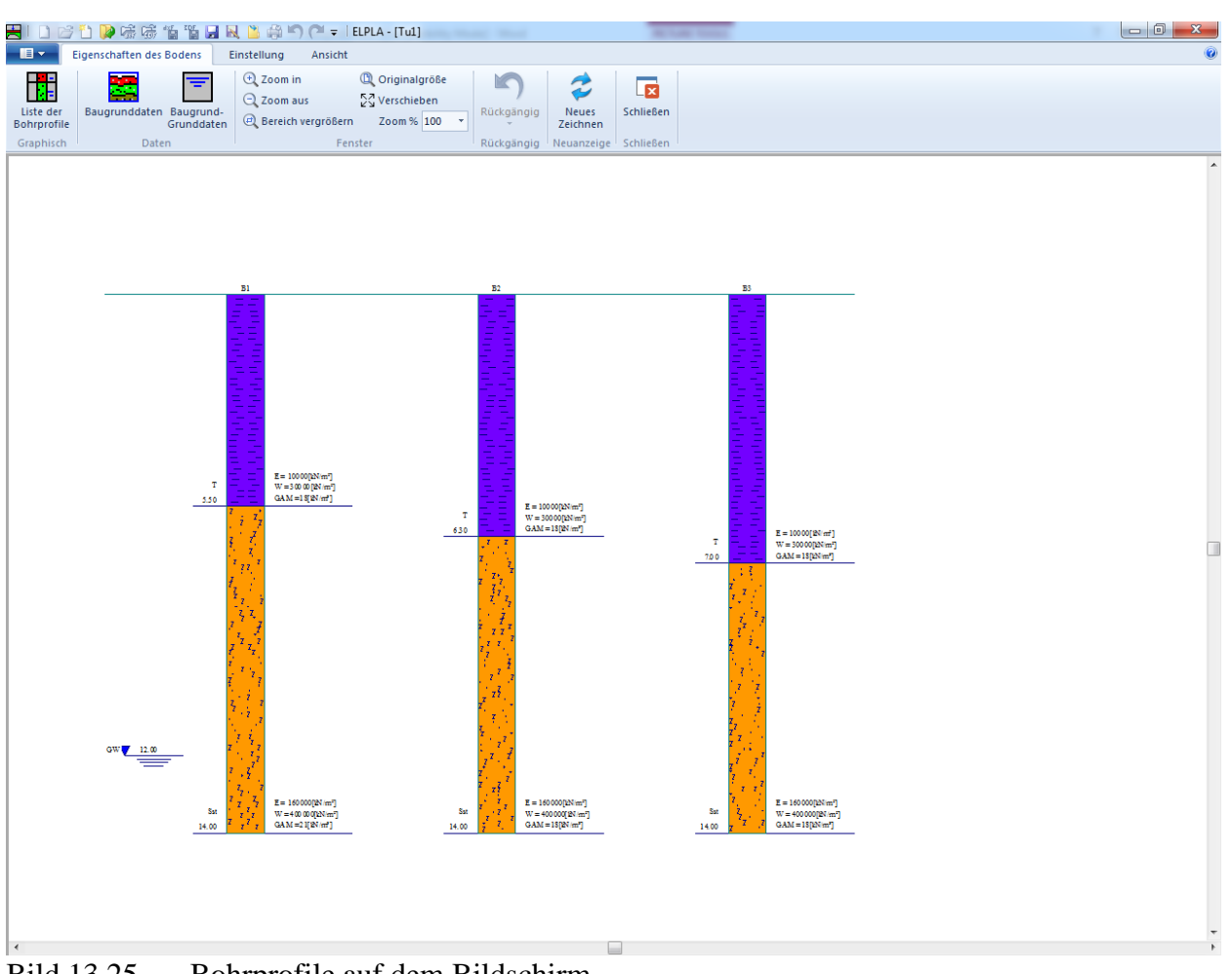

<span id="page-27-0"></span>Bild 13.25 Bohrprofile auf dem Bildschirm

Um die Baugrund-Grunddaten für alle Schichten einzugeben

- Wählen Sie den Befehl "Baugrund-Grunddaten" aus dem "Daten"-Menü im [Bild 13.25.](#page-27-0) Das folgende Dialogfeld im [Bild 13.26](#page-28-0) erscheint. In diesem Dialogfeld geben Sie den Abminderungsfaktor für die Setzung  $\alpha = 1$  [-] und die Grundwassertiefe unter Gelände  $G_w = 12$  [m] ein, wie im [Bild 13.26](#page-28-0) gezeigt
- Klicken Sie auf "OK" im Dialogfeld "Baugrund-Grunddaten" im [Bild 13.26](#page-28-0)

# Beispiel 13

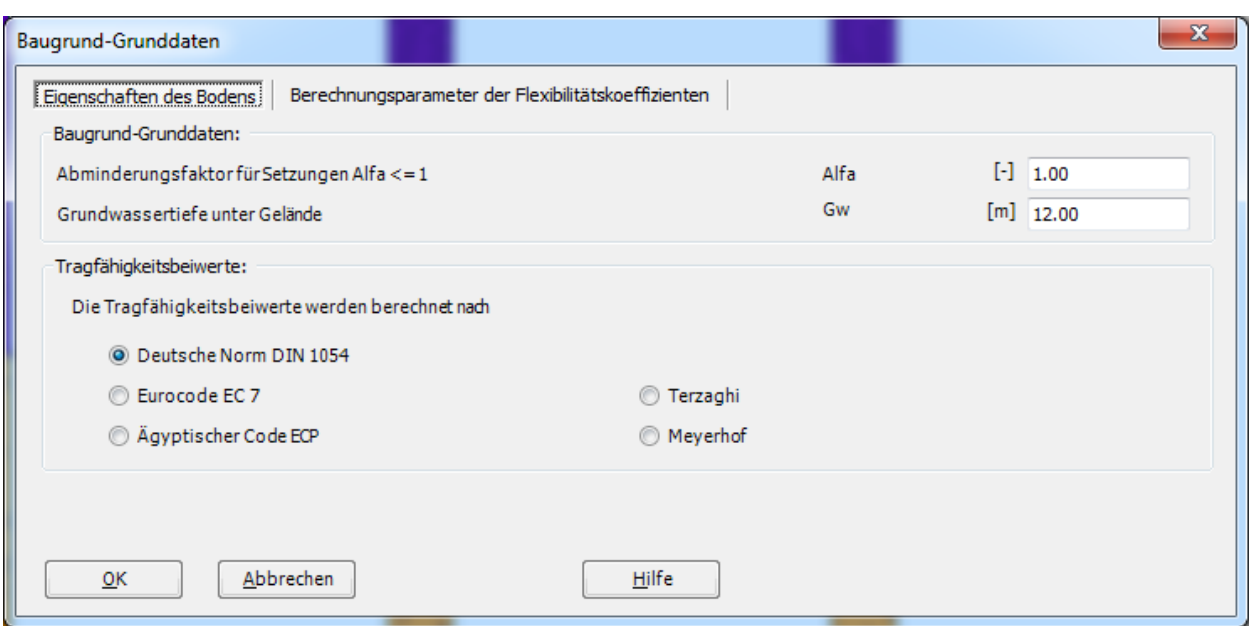

<span id="page-28-0"></span>Bild 13.26 Dialogfeld "Baugrund-Grunddaten"

Nach Eingabe aller Daten und Parameter der Baugrunddaten erfolgen die nächsten zwei Schritte:

- Wählen Sie den Befehl "Speichern" aus dem "Datei"-Menü im [Bild 13.25,](#page-27-0) um die Baugrunddaten zu speichern
- Wählen Sie den Befehl "Schließen" aus demselben Menü, um das Fenster " Eigenschaften des Bodens "zu schließen und zum Hauptfenster des Programms *ELPLA* zurückzukehren

# <span id="page-29-0"></span>**2.6 Eigenschaften des Fundaments**

Um die Eigenschaften des Fundaments zu definieren

- Wählen Sie den Befehl "Eigenschaften des Fundaments" aus der Registerkarte "Daten". Das folgende Fenster im [Bild 13.27](#page-29-1) erscheint mit Standardwerten von Eigenschaften des Fundaments. Die Daten der Eigenschaften des Fundaments für dieses Beispiel sind Fundamentmaterial, Fundamentdicke und Gründungstiefe. Die anderen Daten entsprechen den Eigenschaften des Fundaments in den Programmmenüs. Deshalb kann der Benutzer diese Daten aus den Standardwerten der Eigenschaften des Fundaments übernehmen

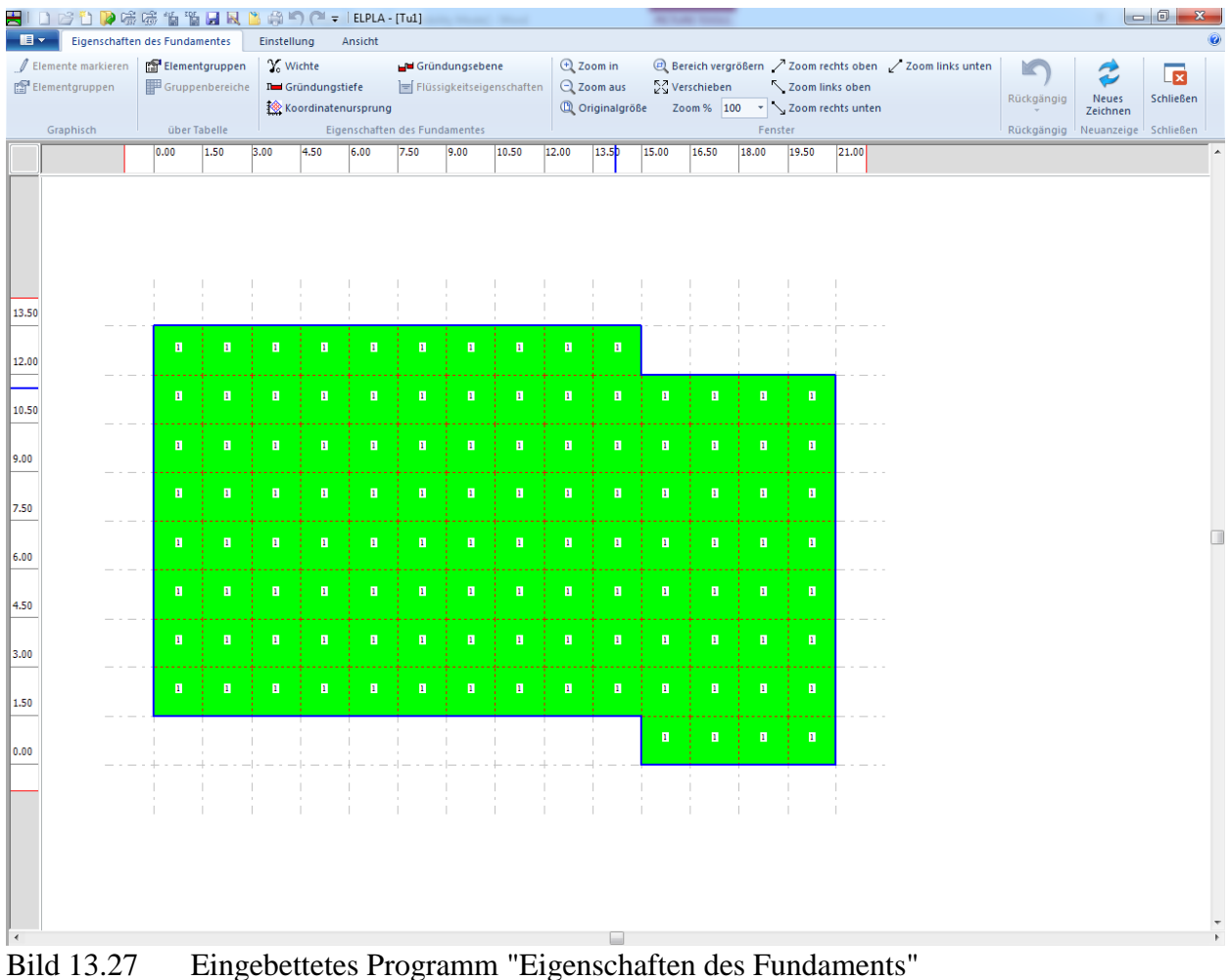

<span id="page-29-1"></span>Um das Fundamentmaterial und die Fundamentdicke einzugeben

- Wählen Sie den Befehl "Elementgruppen" aus dem Menü "über Tabelle" im Fenster von [Bild 13.27.](#page-29-1) Das folgende Listenfeld im [Bild 13.28](#page-30-0) mit Standardwerten erscheint. Um einen Wert im Listenfeld einzugeben oder zu modifizieren, schreiben Sie diesen Wert in die entsprechende Zelle, dann drücken Sie "Eingabe". Im Listenfeld von [Bild 13.28](#page-30-0) geben Sie *E*-Modul des Fundaments, *Poisson*zahl des Fundaments und die Fundamentdicke ein
- Klicken Sie auf "OK"

| Eingabe der Elementgruppen (mit gleichen Dicken und Beto |                                       |                                         |                   | $\mathbf{x}$<br>▣<br>$\Box$ |
|----------------------------------------------------------|---------------------------------------|-----------------------------------------|-------------------|-----------------------------|
| Gruppe<br>Nr.<br>I                                       | E-Modul<br>des<br><b>Betons</b><br>Eb | Poissonzahl<br>des Betons<br><b>Nue</b> | Platten-<br>dicke | QK                          |
|                                                          | [kN/m <sup>2</sup> ]                  | $[\cdot]$                               | d<br>[m]          | Abbrechen                   |
| $\mathbf{1}$                                             | 3E+07                                 | 0.2                                     | 0.5               | Einfügen                    |
| Þж                                                       |                                       |                                         |                   | Kopieren                    |
|                                                          |                                       |                                         |                   | Löschen                     |
|                                                          |                                       |                                         |                   | Neu                         |
|                                                          |                                       |                                         |                   | Senden an Excel             |
|                                                          |                                       |                                         |                   | Einfügen von Excel          |
|                                                          |                                       |                                         |                   | Hilfe                       |
|                                                          |                                       |                                         |                   |                             |

<span id="page-30-0"></span>Bild 13.28 Listenfeld "Beschreibung der Elementgruppe"

Um die Wichte des Fundamentbetons einzugeben

- Wählen Sie "Wichte" aus dem Menü "Eigenschaften des Fundaments" im Fenster von [Bild](#page-29-1)  [13.27.](#page-29-1) Das folgende Dialogfeld im [Bild 13.29](#page-30-1) mit einer Standardwichte von 25 [kN/m<sup>3</sup>] erscheint. Belassen sie diesen Wert
- Klicken Sie auf "OK"

<span id="page-30-1"></span>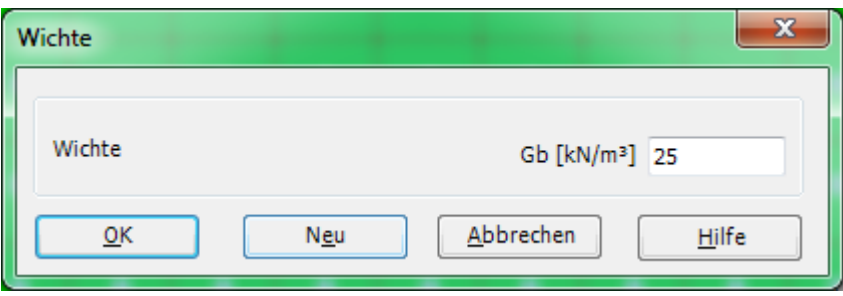

Bild 13.29 Dialogfeld "Wichte"

Um die Gründungstiefe unter Geländehöhe einzugeben

- Wählen Sie den Befehl "Gründungstiefe" aus dem Menü "Eigenschaften des Fundaments" im Fenster von [Bild 13.27.](#page-29-1) Das folgende Dialogfeld im [Bild 13.30](#page-31-0) erscheint, um die Gründungstiefe unter Geländehöhe zu definieren
- Schreiben Sie 2.5 im Textfeld "Gründungstiefe unter Geländehöhe (*a*)/ (*b*)"
- Klicken Sie auf "OK"

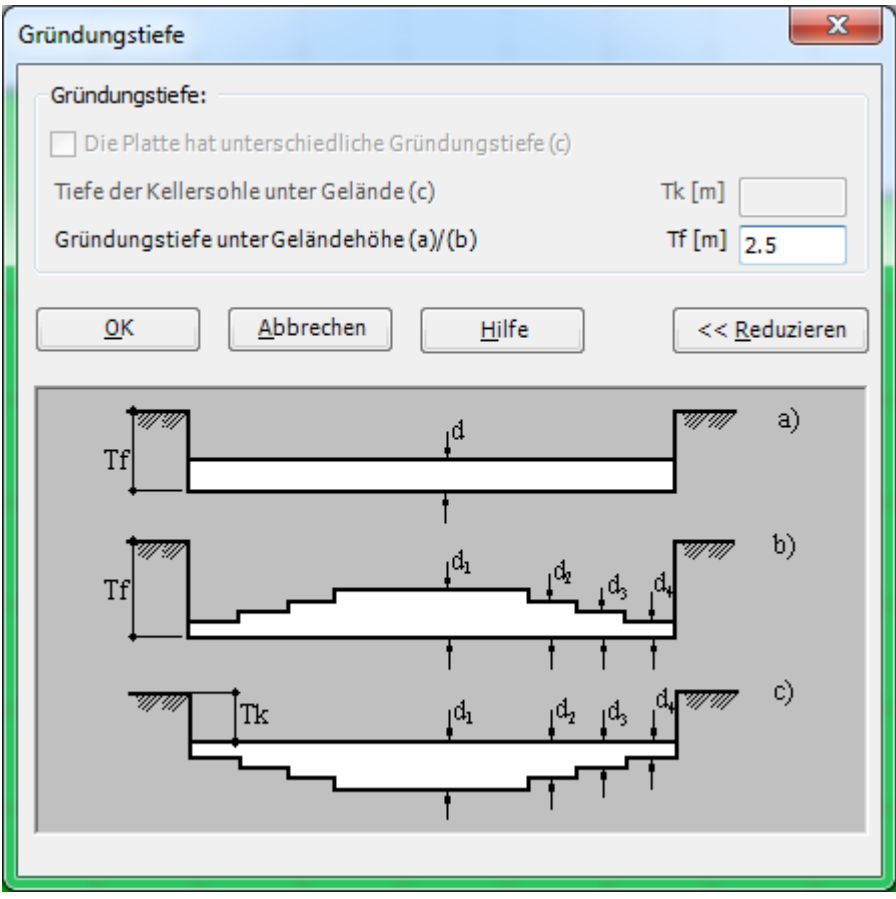

<span id="page-31-0"></span>Bild 13.30 Dialogfeld "Gründungstiefe"

Nach der Eingabe der Eigenschaften des Fundaments machen Sie die folgenden zwei Schritte:

- Wählen Sie "Speichern" aus dem "Datei"-Menü im [Bild 13.27,](#page-29-1) um die Eigenschaften des Fundaments zu speichern
- Wählen Sie "Schließen" aus demselben Menü, um zum Hauptfenster des Programms *ELPLA* zurückzukehren

#### <span id="page-32-0"></span>**2.7 Einflussfelder der Bohrprofile**

Wenn der Untergrund unter der Platte durch zwei oder mehr Bohrprofile definiert wird, wie im gegenwärtigen Beispiel, muss die Unregelmäßigkeit des Untergrunds berücksichtigt werden. Über den Befehl "Einflussfelder der Bohrprofile" kann der Benutzer definieren, welche Methode verwendet werden soll, um die Unregelmäßigkeit des Untergrunds zu berücksichtigen. Im gegenwärtigen Beispiel ist die Methode, die verwendet wird, die Interpolation.

Um die Interpolationsmethode in der Berechnung zu berücksichtigen

- Wählen Sie "Einflussfelder der Bohrprofile" aus der Registerkarte "Daten". Das folgende Fenster im [Bild 13.31](#page-32-1) erscheint mit einer Standardmethode. Das Programm *ELPLA* berücksichtigt die Interpolationsmethode als die Standardmethode, die die Unregelmäßigkeit des Untergrundes betrachtet. In den meisten Fällen definiert *ELPLA* die Interpolationszonentypen I, II, III automatisch wie in diesem Beispiel. Aber im Fall extremer Bohrungsanordnungen muss der Benutzer diese Zonen von Hand definieren

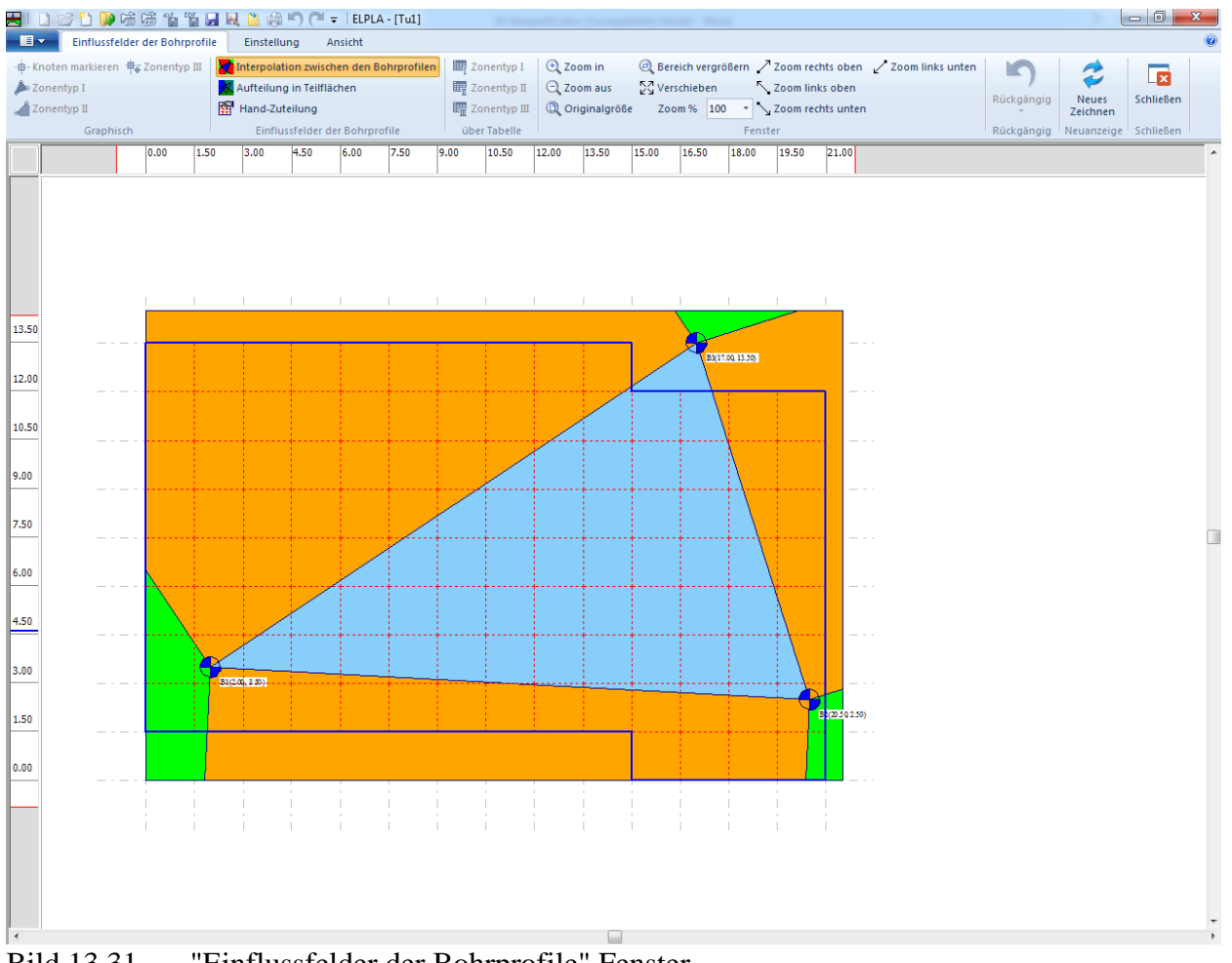

<span id="page-32-1"></span>Bild 13.31 "Einflussfelder der Bohrprofile" Fenster

Sie brauchen nichts zu ändern. Nun folgen weitere zwei Schritte:

- Wählen Sie "Speichern" aus dem "Datei"-Menü im [Bild 13.31,](#page-32-1) um die Einflussfelder der Bohrprofile zu speichern
- Wählen Sie den Befehl "Schließen" aus dem "Datei"-Menü im [Bild 13.31,](#page-32-1) um zum Hauptfenster des Programms *ELPLA* zurückzukehren

#### <span id="page-33-0"></span>**2.8 Lastdaten**

Im Programm *ELPLA* können Lasten der Platte wie Einzellasten, Linienlasten, Flächenlasten oder Momente im Netz der finiten Elemente und Knoten an beliebigen Stellen unabhängig von den Elementgrößen angeordnet werden.

Um die Lastdaten zu definieren

- Wählen Sie "Lastdaten" aus der Registerkarte "Daten". Das folgende Fenster im [Bild 13.32](#page-33-1) erscheint

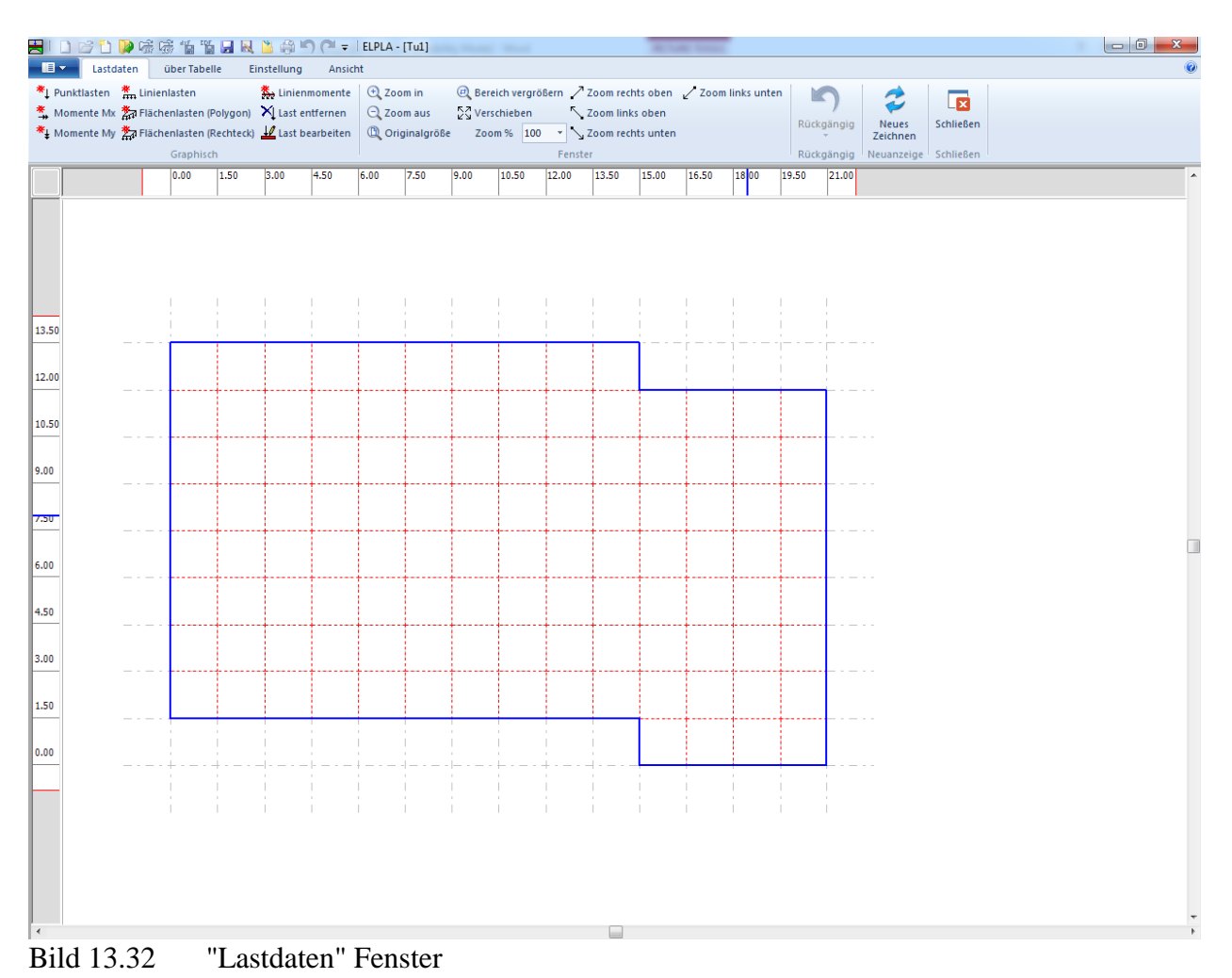

<span id="page-33-1"></span>-13.34

Im Programm *ELPLA* kann die Eingabe der Lasten entweder numerisch (über Tabelle) oder graphisch durch Verwenden der Befehle im Menü "graphisch" [\(Bild 13.32\)](#page-33-1) durchgeführt werden. In diesem Beispiel wird die numerische Eingabe der Lasten gezeigt.

Die Bauwerkslasten bestehen aus 2 Einzelstützen mit *P* = 18 [MN] und Linienlasten *p* = 300 [kN/m] aus den Außenwänden.

Um die Abmessungen der Stützen an der Gründungstiefe zu vernachlässigen

- Wählen Sie "Stützentypen" aus dem Menü "über Tabelle" im Fenster von [Bild 13.32](#page-33-1)
- Das folgende Listenfeld im [Bild 13.33](#page-34-0) erscheint mit Standardwerten *a* = 0.5 [m] und  $b = 0.5$  [m]
- Um die Abmessungen der Stützen in der Berechnung zu vernachlässigen, tippen Sie 0 in die Zellen für die Stützenseiten *a* und *b*
- Klicken Sie auf "OK"

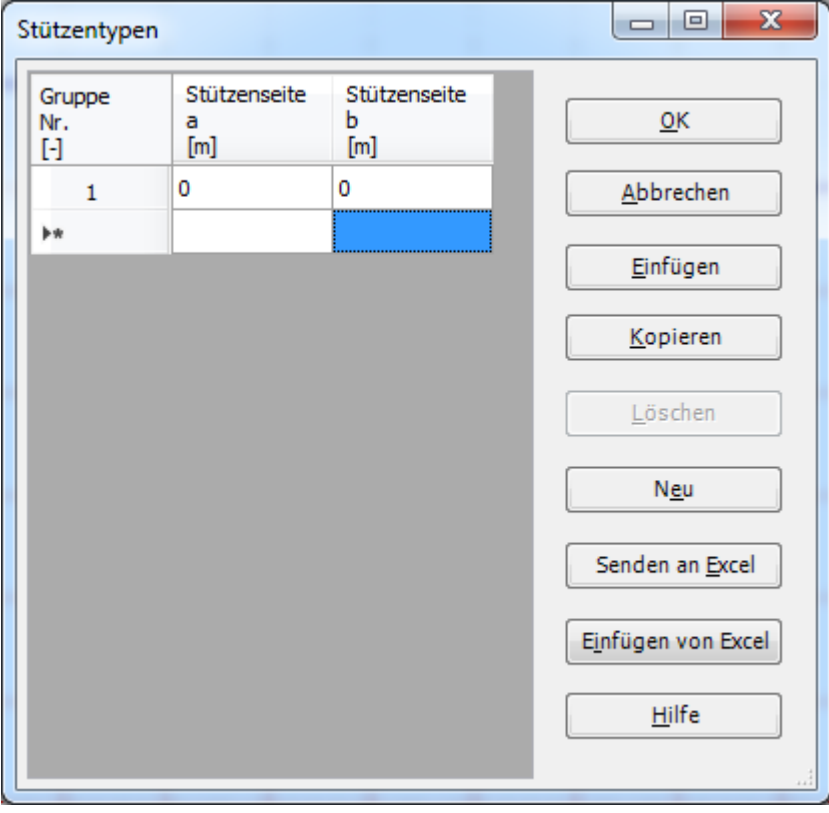

<span id="page-34-0"></span>Bild 13.33 Listenfeld "Stützentypen"

Um die Punktlasten einzugeben

- Wählen Sie "Punktlasten" aus dem Menü "über Tabelle" im Fenster von [Bild 13.32.](#page-33-1) Das folgende Listenfeld im [Bild 13.34](#page-35-0) erscheint
- Geben Sie die einwirkenden vertikalen Punktlasten *P* [kN] mit der Stellung (*x*, *y*) im Koordinatensystem im Listenfeld von [Bild 13.34](#page-35-0) ein. Dies erfolgt durch Schreiben des Wertes in der entsprechenden Zelle und dann Drücken der "Eingabe"-Schaltfläche. Die Koordinaten für die Lasteingabe *P* beziehen sich aber immer auf die linke untere Ecke des zugehörigen Fundamentes (lokale Koordinaten)
- Klicken Sie auf "OK"

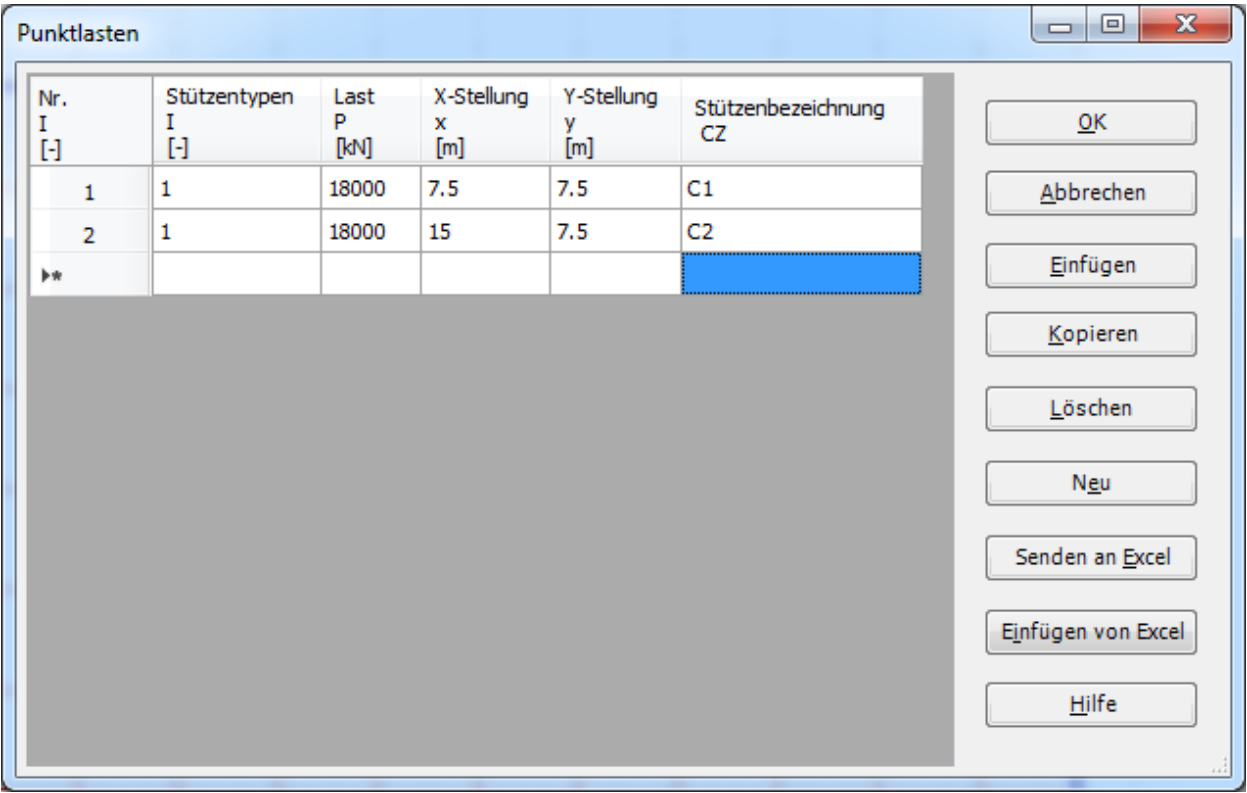

<span id="page-35-0"></span>Bild 13.34 Listenfeld "Punktlasten"

Wiederholen Sie die vorherigen Schritte, um die Linienlasten einzugeben, mit dem Befehl "Linienlasten" aus dem Menü "über Tabelle" im Fenster von [Bild 13.32.](#page-33-1)

Nachdem Sie die Definition aller Lastdaten beendet haben, sollte der Bildschirm wie das folgende [Bild 13.35](#page-36-0) aussehen.

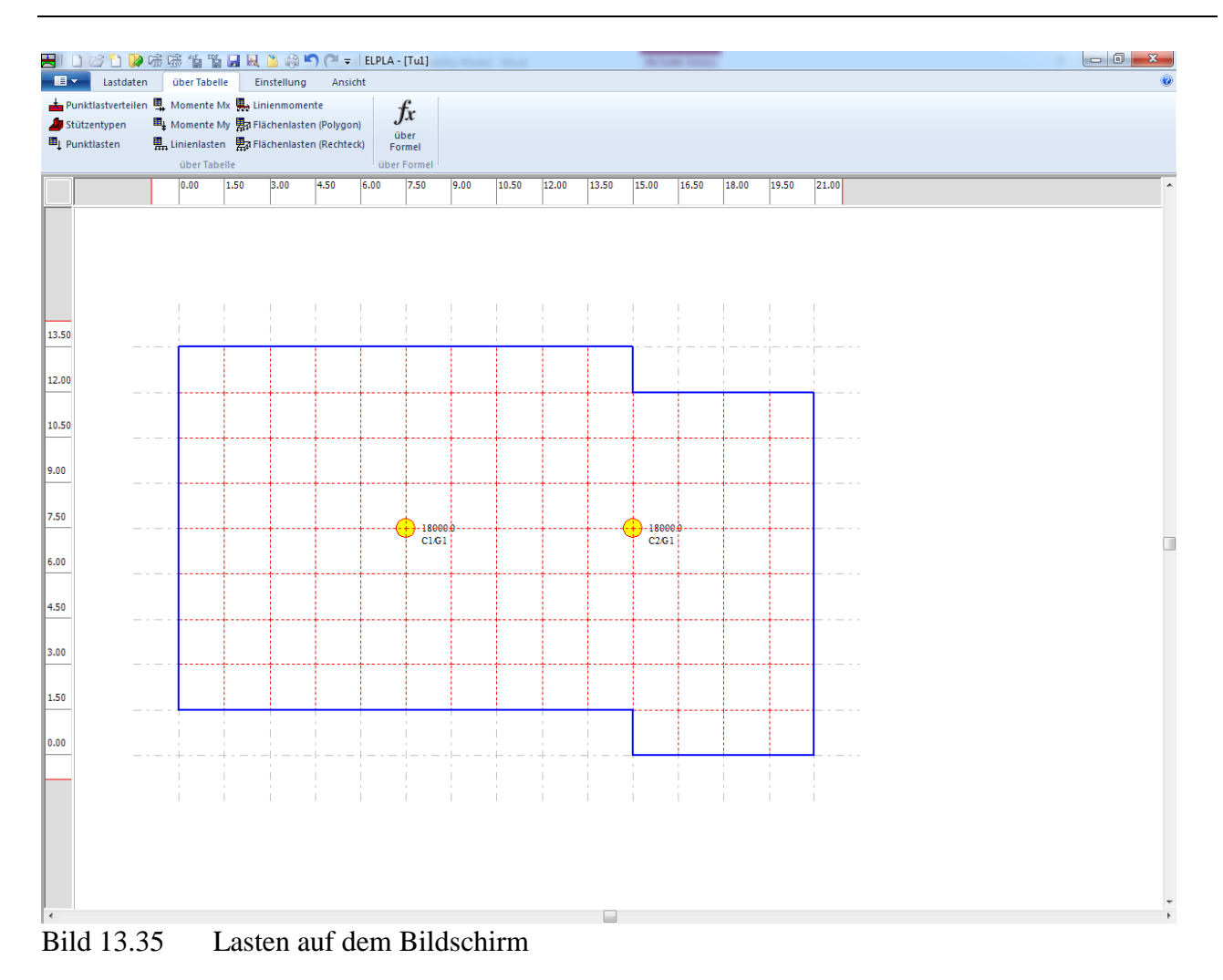

<span id="page-36-0"></span>Nach dem Beenden der Definition von Lastdaten machen Sie die folgenden zwei Schritte:

- Wählen Sie "Speichern" aus dem "Datei"-Menü im [Bild 13.35,](#page-36-0) um die Lastdaten zu speichern
- Wählen Sie "Schließen" aus demselben Menü, um zum Hauptfenster des Programms *ELPLA* zurückzukehren

Die Erstellung des ersten Projekts ohne Tunnel ist jetzt vollständig.

#### <span id="page-37-0"></span>**3 Erstellen der Daten für das zweite Modell (mit Tunnel)**

Die Daten der zwei Modelle sind ähnlich außer der Tunnel-Einwirkung. Die Auftragsdaten werden hier eingegeben, sodass der Benutzer zwischen den zwei Projekten unterscheiden kann. Die Daten des zweiten Projekts werden erstellt, indem die Daten des ersten Projekts unter einem neuen Dateinamen "Tu2" gespeichert und dann modifiziert werden.

Um die Daten unter einem neuen Dateinamen zu speichern

- Wählen Sie "Projekt speichern unter" aus dem "Datei"-Menü. Das folgende Dialogfeld "Speichern unter" im [Bild 13.36](#page-37-1) erscheint

In diesem Dialogfeld

- Schreiben Sie einen Dateinamen für das zweite Modell im Textfeld "Dateiname", z.B. "Tu2"
- Klicken Sie auf "Speichern"

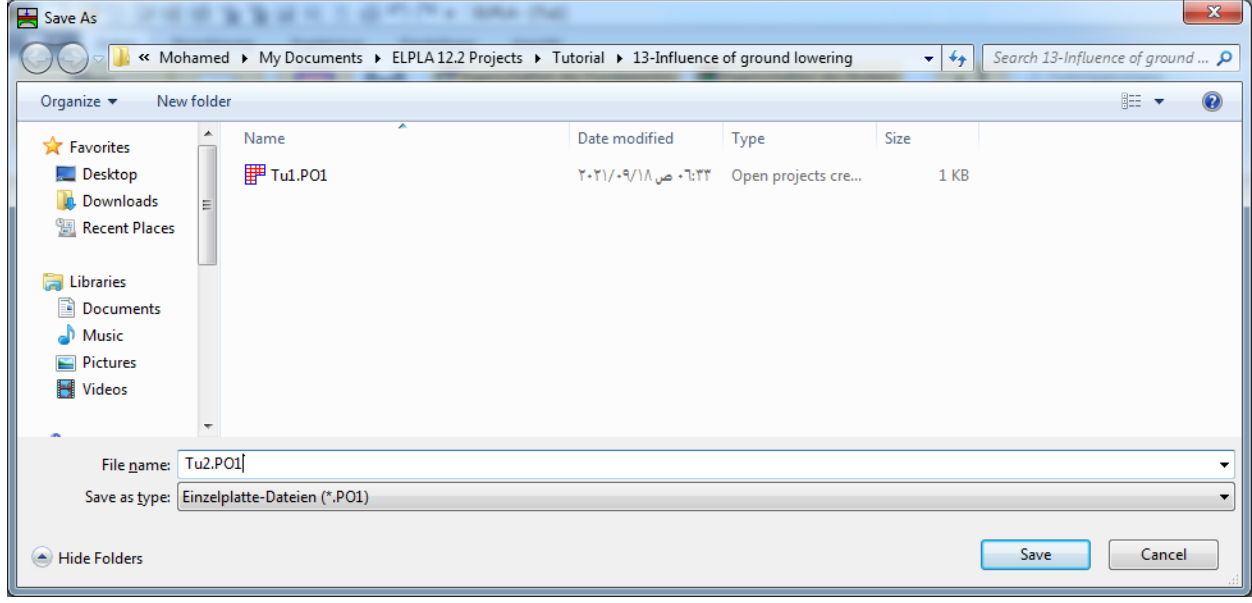

<span id="page-37-1"></span>Bild 13.36 Dialogfeld "Speichern unter"

#### <span id="page-38-0"></span>**3.1 Modifizieren der Berechnungsverfahren-Optionen**

Um die Option von Bodensenkungen zu entfernen, machen Sie die folgenden Schritte:

- Wählen Sie den Befehl "Berechnungsverfahren" aus dem "Daten"-Menü
- Die erste Form des Wizard-Assistenten "Berechnungsverfahren" ist die "Berechnung"-Form, [Bild 13.2.](#page-6-0) In dieser Form klicken Sie "Weiter", um zur nächsten Seite zu gehen
- Danach erscheint die Form "Berechnungsverfahren" [\(Bild 13.3\)](#page-7-0). Klicken Sie "Weiter", um zur nächsten Form zu gehen
- Die nächste Form ist die "Symmetrie des Plattengrundrisses" [\(Bild 13.4\)](#page-8-0). Hier Klicken Sie "Weiter"
- Die letzte Form des Wizard-Assistenten enthält die "Option" Liste, [Bild 13.37.](#page-38-1) In dieser Liste wählen Sie die Option "Einfluss von Bodensenkungen auf die Setzungen", dann klicken Sie auf "Speichern"

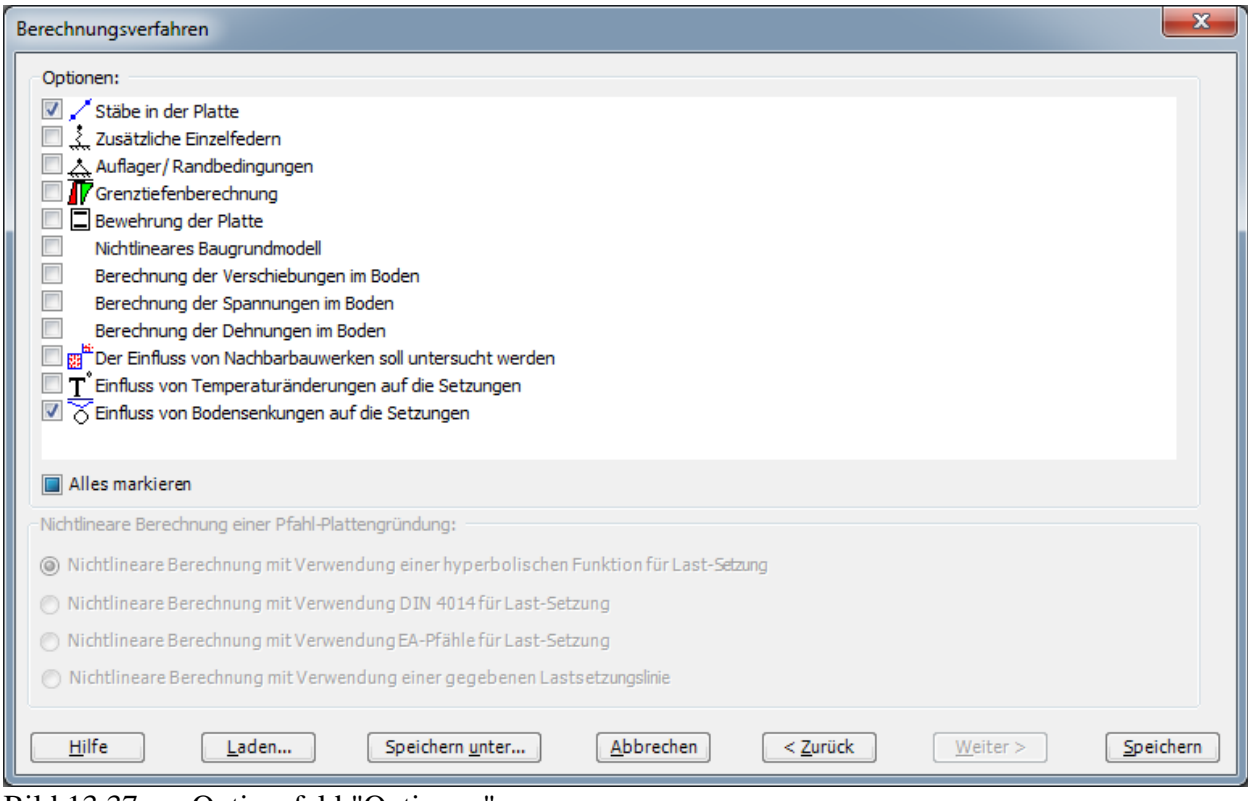

<span id="page-38-1"></span>Bild 13.37 Optionsfeld "Optionen"

# <span id="page-39-0"></span>**3.2 Modifizieren der Projektbezeichnung**

Um die Projektbezeichnung zu modifizieren

- Wählen Sie "Bezeichnung des Projekts" aus der Registerkarte "Daten". Das Dialogfeld im [Bild 13.38](#page-39-1) erscheint

In diesem Dialogfeld

- Schreiben Sie "Tu2" im Textfeld "Projekt"
- Klicken Sie auf "Speichern"

<span id="page-39-1"></span>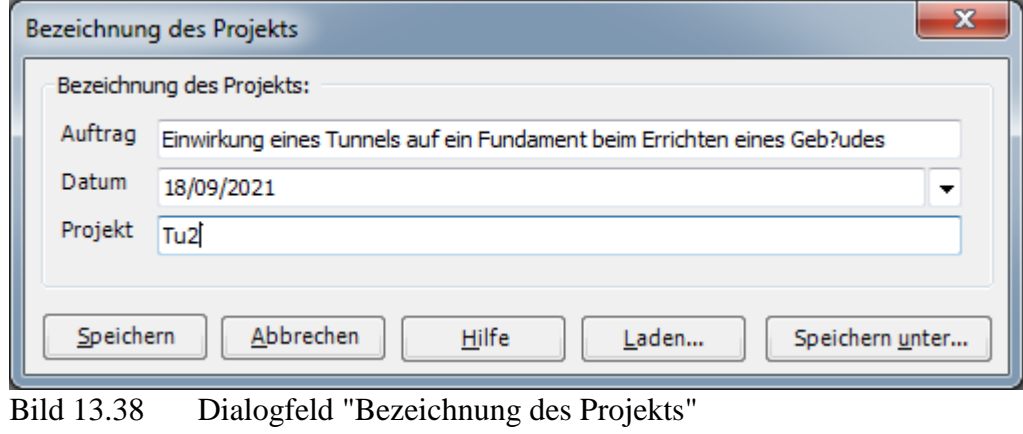

#### <span id="page-40-0"></span>**3.3 Bodensenkungen**

Um die Bodensenkungen für das zweite Modell zu modifizieren

- Wählen Sie "Bodensenkungen" aus der Registerkarte "Daten". Das folgende Fenster im [Bild 13.39](#page-40-1) erscheint

|                     | BIDビりゆあある智田民出来り(* = 1EPLA - [Tu2]                        |              |             |                |      |                  |                            |                           |                                                                |         |                  |       |       |                                                            |       |            |                      |           |  |   |
|---------------------|----------------------------------------------------------|--------------|-------------|----------------|------|------------------|----------------------------|---------------------------|----------------------------------------------------------------|---------|------------------|-------|-------|------------------------------------------------------------|-------|------------|----------------------|-----------|--|---|
| $\blacksquare$      | Bodensenkungen                                           |              | Einstellung | Ansicht        |      |                  |                            |                           |                                                                |         |                  |       |       |                                                            |       |            |                      |           |  |   |
| ф.                  | Bodensenkungen entfernen                                 |              |             | 馬              |      | <b>E</b> Zoom in |                            |                           |                                                                |         |                  |       |       | @ Bereich vergrößern / Zoom rechts oben / Zoom links unten | ĸ     |            |                      | 菌         |  |   |
| Knoten<br>markieren | 薬: Bodensenkungen einfügen<br>Ex Bodensenkung bearbeiten |              |             | Bodensenkungen |      | $Q$ Zoom aus     | <sup>1</sup> Originalgröße | $\frac{1}{k}$ Verschieben | Zoom % $\left  100 \right $ $\left  \right $ Zoom rechts unten |         | Lzoom links oben |       |       |                                                            |       | Rückgängig | Neues<br>Zeichnen    | Schließen |  |   |
|                     | Graphisch                                                |              |             | über Tabelle   |      |                  |                            |                           |                                                                | Fenster |                  |       |       |                                                            |       | Rückgängig | Neuanzeige Schließen |           |  |   |
|                     |                                                          | 0.00         | 1.50        | 3.00           | 4.50 | 6.00             | 7.50                       | 9.00                      | 10.50                                                          | 12.00   | 13.50            | 15.00 | 16.50 | 18.00                                                      | 19.50 | 21.00      |                      |           |  | ۸ |
|                     |                                                          |              |             |                |      |                  |                            |                           |                                                                |         |                  |       |       |                                                            |       |            |                      |           |  |   |
|                     |                                                          |              |             |                |      |                  |                            |                           |                                                                |         |                  |       |       |                                                            |       |            |                      |           |  |   |
|                     |                                                          |              |             |                |      |                  |                            |                           |                                                                |         |                  |       |       |                                                            |       |            |                      |           |  |   |
|                     |                                                          |              |             |                |      |                  |                            |                           |                                                                |         |                  |       |       |                                                            |       |            |                      |           |  |   |
|                     |                                                          |              |             |                |      |                  |                            |                           |                                                                |         |                  |       |       |                                                            |       |            |                      |           |  |   |
| 13.50               |                                                          |              |             |                |      |                  |                            |                           |                                                                |         |                  |       |       |                                                            |       |            |                      |           |  |   |
|                     |                                                          |              |             |                |      |                  |                            |                           |                                                                |         |                  |       |       |                                                            |       |            |                      |           |  |   |
| 12.00               |                                                          |              |             |                |      |                  |                            |                           |                                                                |         |                  |       |       |                                                            |       |            |                      |           |  |   |
|                     |                                                          |              |             |                |      |                  |                            |                           |                                                                |         |                  |       |       |                                                            |       |            |                      |           |  |   |
| 10.50               |                                                          |              |             |                |      |                  |                            |                           |                                                                |         |                  |       |       |                                                            |       |            |                      |           |  |   |
| 9.00                |                                                          |              |             |                |      |                  |                            |                           |                                                                |         |                  |       |       |                                                            |       |            |                      |           |  |   |
|                     |                                                          |              |             |                |      |                  |                            |                           |                                                                |         |                  |       |       |                                                            |       |            |                      |           |  |   |
| 7.50                |                                                          |              |             |                |      |                  |                            |                           |                                                                |         |                  |       |       |                                                            |       |            |                      |           |  |   |
|                     |                                                          |              |             |                |      |                  |                            |                           |                                                                |         |                  |       |       |                                                            |       |            |                      |           |  | π |
| 6.00                |                                                          |              |             |                |      |                  |                            |                           |                                                                |         |                  |       |       |                                                            |       |            |                      |           |  |   |
|                     |                                                          |              |             |                |      |                  |                            |                           |                                                                |         |                  |       |       |                                                            |       |            |                      |           |  |   |
| 4.50                |                                                          |              |             |                |      |                  |                            |                           |                                                                |         |                  |       |       |                                                            |       |            |                      |           |  |   |
|                     |                                                          |              |             |                |      |                  |                            |                           |                                                                |         |                  |       |       |                                                            |       |            |                      |           |  |   |
| 3.00                |                                                          |              |             |                |      |                  |                            |                           |                                                                |         |                  |       |       |                                                            |       |            |                      |           |  |   |
|                     |                                                          |              |             |                |      |                  |                            |                           |                                                                |         |                  |       |       |                                                            |       |            |                      |           |  |   |
| 1.50                |                                                          |              |             |                |      |                  |                            |                           |                                                                |         |                  |       |       |                                                            |       |            |                      |           |  |   |
| 0.00                |                                                          |              |             |                |      |                  |                            |                           |                                                                |         |                  |       |       |                                                            |       |            |                      |           |  |   |
|                     |                                                          |              |             |                |      |                  |                            |                           |                                                                |         |                  |       |       |                                                            |       |            |                      |           |  |   |
|                     |                                                          |              |             |                |      |                  |                            |                           |                                                                |         |                  |       |       |                                                            |       |            |                      |           |  |   |
|                     |                                                          |              |             |                |      |                  |                            |                           |                                                                |         |                  |       |       |                                                            |       |            |                      |           |  |   |
|                     |                                                          |              |             |                |      |                  |                            |                           |                                                                |         |                  |       |       |                                                            |       |            |                      |           |  |   |
|                     |                                                          |              |             |                |      |                  |                            |                           |                                                                |         |                  |       |       |                                                            |       |            |                      |           |  |   |
|                     |                                                          |              |             |                |      |                  |                            |                           |                                                                |         |                  |       |       |                                                            |       |            |                      |           |  |   |
| $\vert \cdot \vert$ |                                                          |              |             |                |      |                  |                            |                           |                                                                |         |                  |       |       |                                                            |       |            |                      |           |  |   |
|                     | D'111200                                                 | $\mathbf{m}$ |             |                |      |                  | $\mathbf{u}$ $\mathbf{r}$  |                           |                                                                |         |                  |       |       |                                                            |       |            |                      |           |  |   |

<span id="page-40-1"></span>Bild 13.39 "Bodensenkungen" Fenster

#### In diesem Programm

- Wählen Sie "Bodensenkungen" aus dem Menü "über Tabelle" im Fenster von [Bild 13.39.](#page-40-1) Das folgende Dialogfeld im [Bild 13.40](#page-41-0) erscheint
- Tippen Sie die *x* und *y*-Koordinaten und die entsprechenden Werte der Bodensenkungen
- Klicken Sie auf "OK"

| X-Koord.<br>x<br>[m]<br>15.00 | Y-Koord.<br>v<br>[m]<br>13.50 | Einfluss von Bodensenkungen<br>auf die Setzungen<br>Ss<br>[cm] | ┻<br>Ξ | QK                 |
|-------------------------------|-------------------------------|----------------------------------------------------------------|--------|--------------------|
|                               |                               |                                                                |        |                    |
|                               |                               | 2.33                                                           |        | Abbrechen          |
| 13.50                         | 13.50                         | 2.99                                                           |        | Einfügen           |
| 12.00                         | 13.50                         | 1.89                                                           |        |                    |
| 10.50                         | 13.50                         | 0.86                                                           |        | Kopieren           |
| 9.00                          | 13.50                         | 0.12                                                           |        |                    |
| 3.00                          | 1.50                          | 0.01                                                           |        | Löschen            |
| 4.50                          | 1.50                          | 0.44                                                           |        | Neu                |
| 6.00                          | 1.50                          | 1.34                                                           |        |                    |
| 7.50                          | 1.50                          | 2.76                                                           |        | Senden an Excel    |
| 9.00                          | 1.50                          | 2.86                                                           |        |                    |
| 10.50                         | 1.50                          | 1.46                                                           |        | Einfügen von Excel |
| 12.00                         | 1.50                          | 0.56                                                           |        | Hilfe              |
| 13.50                         | 1.50                          | 0.04                                                           |        |                    |
|                               |                               |                                                                |        | ▼                  |

<span id="page-41-0"></span>Bild 13.40 Dialogfeld "Bodensenkungen"

Nach der Definition der Bodensenkungen sollte der Bildschirm wie das folgende [Bild 13.41](#page-42-0) aussehen.

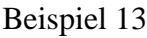

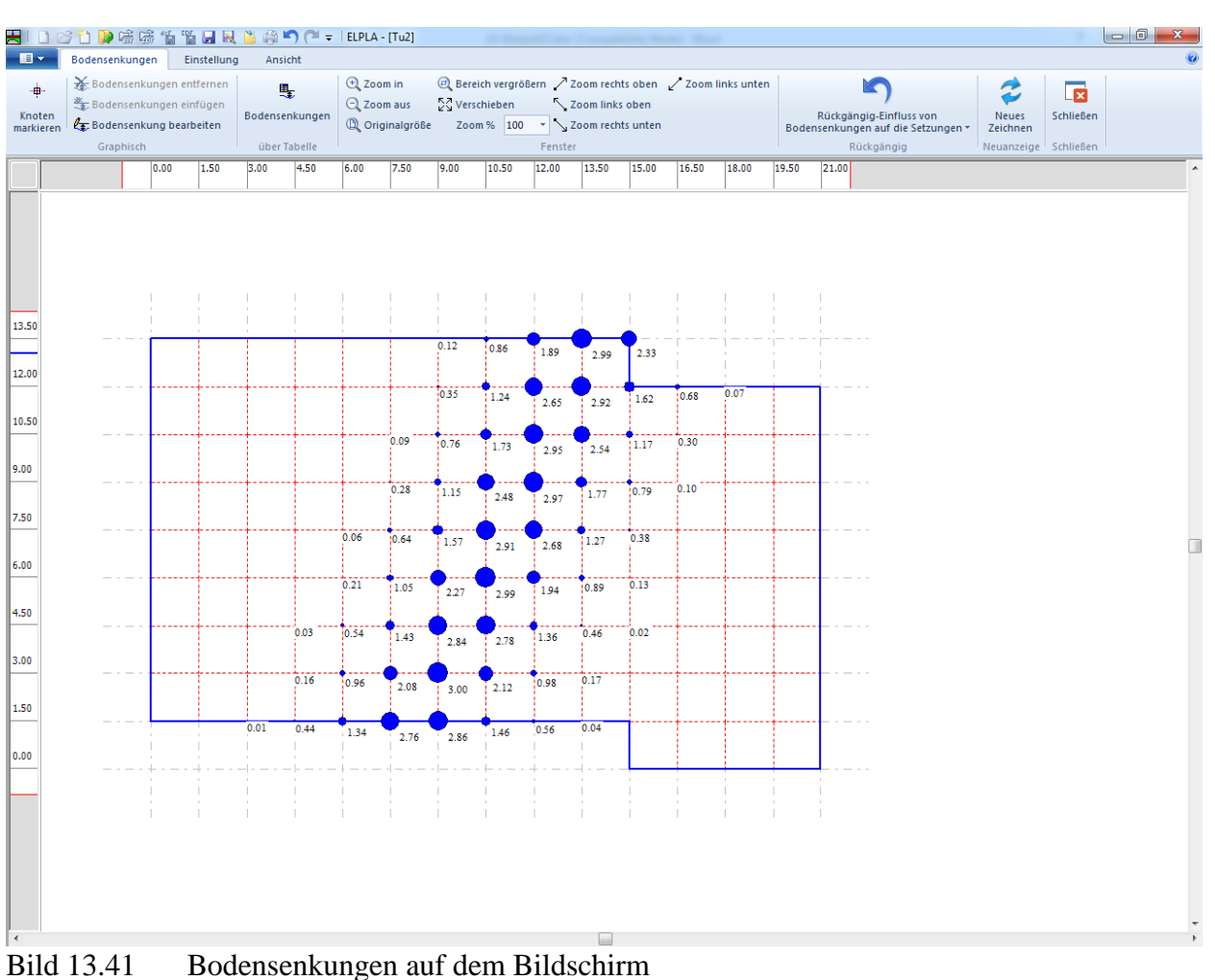

<span id="page-42-0"></span>Nach der Eingabe der Bodensenkungen machen Sie die folgenden zwei Schritte:

- Wählen Sie "Speichern" aus dem "Datei"-Menü im [Bild 13.41,](#page-42-0) um die Bodensenkungen zu speichern
- Wählen Sie "Schließen" aus demselben Menü, um zum Hauptfenster des Programms *ELPLA* zurückzukehren

#### <span id="page-43-0"></span>**4 Durchführung der Berechnung**

Es wird zuerst die Berechnung des ersten, dann des zweiten Modells durchgeführt.

Um eine Aufgabe zu berechnen, öffnen sie die Datei "Tu1", dann wechseln Sie zur Registerkarte "Berechnung". Dies geschieht durch Klicken auf "Berechnung" in der Menüleiste des *ELPLA-*Fensters. Das folgende Fenster erscheint [\(Bild 13.42\)](#page-43-1).

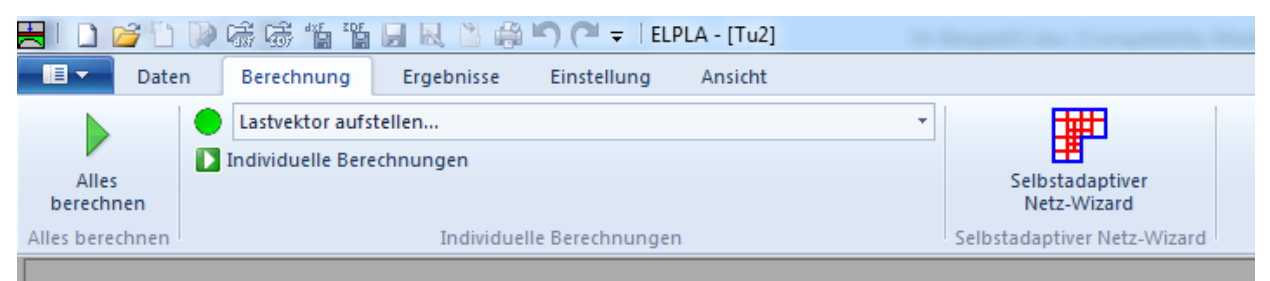

Bild 13.42 Registerkarte "Berechnung"

<span id="page-43-1"></span>Registerkarte "Berechnung" enthält Befehle aller Berechnungen. Sie hängen vom benutzten Verfahren in der Berechnung ab.

Berechnungen für das erste Modell

- Lastvektor aufstellen
- Flexibilitätskoeffizienten des Bodens berechnen
- Steifigkeitsmatrix des Bodens aufstellen
- Steifigkeitsmatrix der Stäbe aufbauen
- Iterationsprozess
- Verformungen, Schnittgrößen und Sohldrücke berechnen

Berechnungen für das zweite Modell

- Lastvektor aufstellen
- Flexibilitätskoeffizienten des Bodens berechnen
- Steifigkeitsmatrix des Bodens aufstellen
- Einfluss von Bodensenkungen auf die Setzungen
- Steifigkeitsmatrix der Stäbe aufbauen
- **Iterationsprozess**
- Verformungen, Schnittgrößen und Sohldrücke berechnen

Diese Berechnungen können individuell oder auf einmal durchgeführt werden.

#### **Durchführung aller Berechnungen**

Um alle Berechnungen zusammen durchzuführen

- Wählen Sie "Alles berechnen" aus dem Menü "Berechnung" in der Registerkarte "Berechnung". Das folgende Optionsfeld "Iterationsparameter" erscheint
- Im Optionsfeld "Iterationsparameter" [\(Bild 13.43\)](#page-44-0) lassen sie die gewählte Option wie gegeben
- Klicken Sie auf "OK"

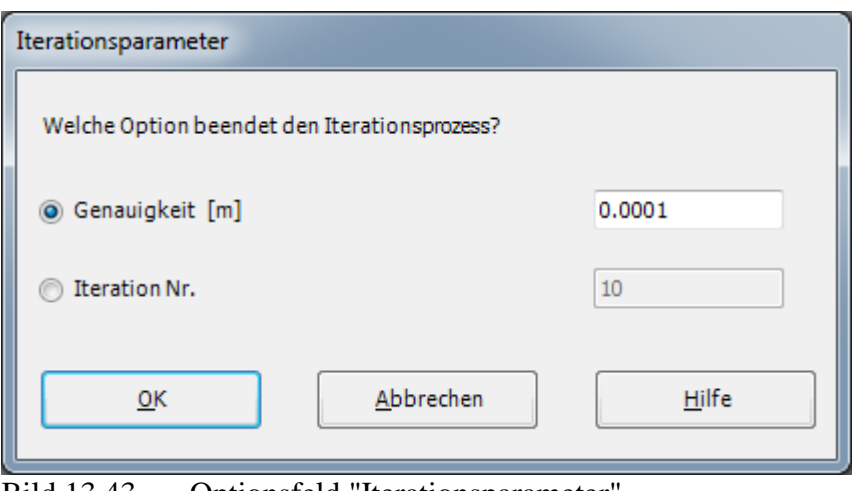

<span id="page-44-0"></span>Bild 13.43 Optionsfeld "Iterationsparameter"

Der Fortschritt aller Berechnungen entsprechend dem definierten Verfahren wird automatisch mit Darstellung der Information durch Menüs durchgeführt.

#### **Berechnungsfortschritt**

Das Berechnungsfortschrittsmenü im [Bild 13.44](#page-44-1) erscheint in den verschiedenen Phasen der Berechnung. Auch zeigt eine Statusleiste auf dem Bildschirm unten am *ELPLA* Fenster Information über den Fortschritt der Berechnung.

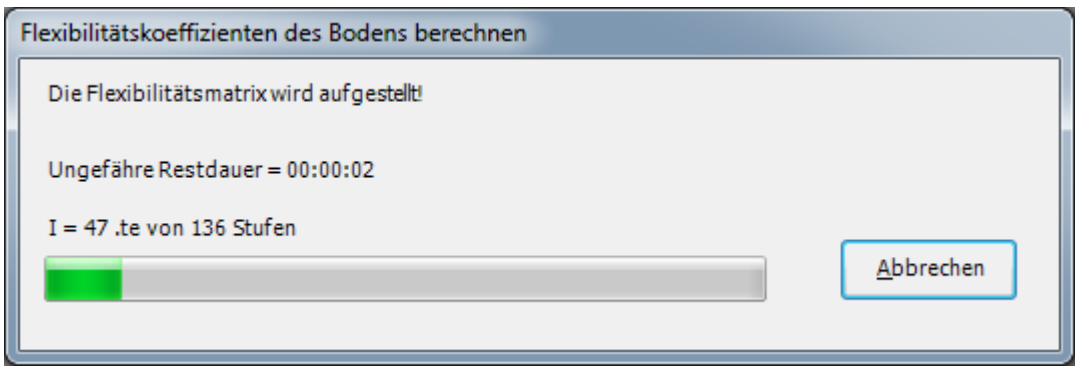

<span id="page-44-1"></span>Bild 13.44 Berechnungsfortschrittsmenü

# **Iterationsprozess**

Informationen über Konvergenz der Lösung während des Iterationsprozesses im Listenfeld "Iterationsprozess" [\(Bild 13.45\)](#page-45-0) werden angezeigt.

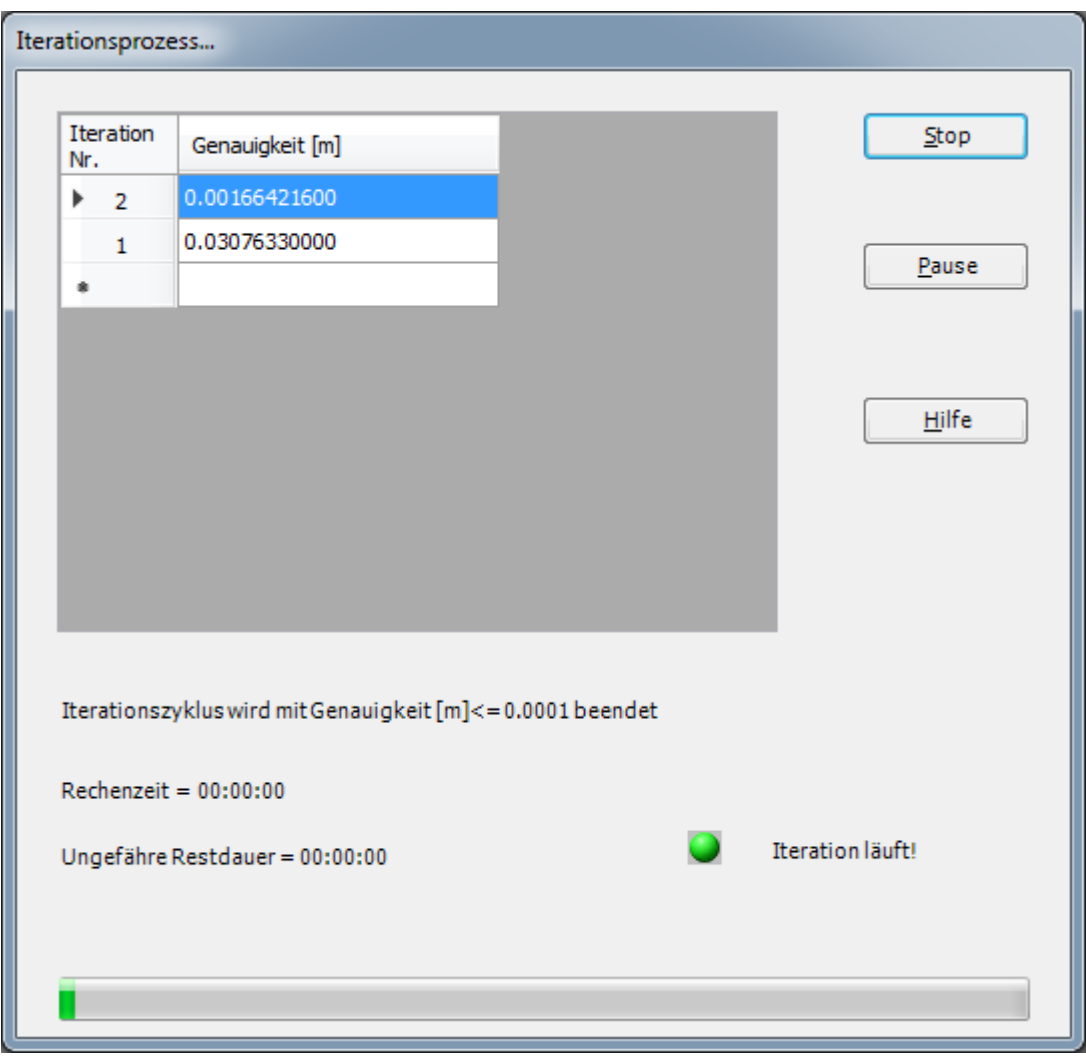

<span id="page-45-0"></span>Bild 13.45 Listenfeld "Iterationsprozess"

#### **Kontrolle der Rechenergebnisse**

Sobald die Berechnung vollständig ist, erscheint ein Kontrollmenü der Lösung [\(Bild 13.46\)](#page-46-0). Dieses Menü vergleicht zwischen Istwert und Sollwert. Durch diese vergleichende Untersuchung kann der Benutzer die Rechengenauigkeit abschätzen.

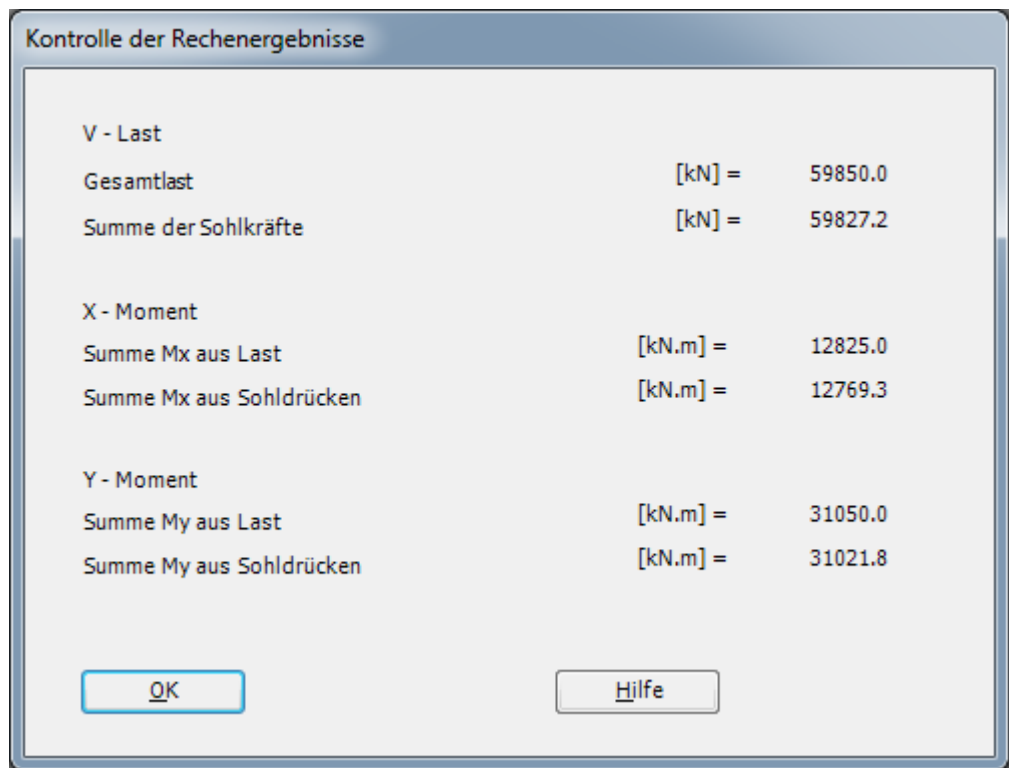

<span id="page-46-0"></span>Bild 13.46 Menü "Kontrolle der Rechenergebnisse" für das erste Modell

Um die Berechnung des Problems zu beenden, klicken Sie auf "OK".

Nun ist die Berechnung des ersten Modells vollständig. Danach muss das zweite Modell berechnet werden.

Um die Berechnung des zweiten Modells durchzuführen

- Öffnen sie die Datei "TU2" aus dem "Datei"-Menü
- Wählen sie den Befehl "Alles berechnen" aus dem Menü "Berechnung" in der Registerkarte "Berechnung"
- Sobald die Berechnung vollständig ist, erscheint ein Kontrollmenü der Lösung [\(Bild 13.47\)](#page-47-0)

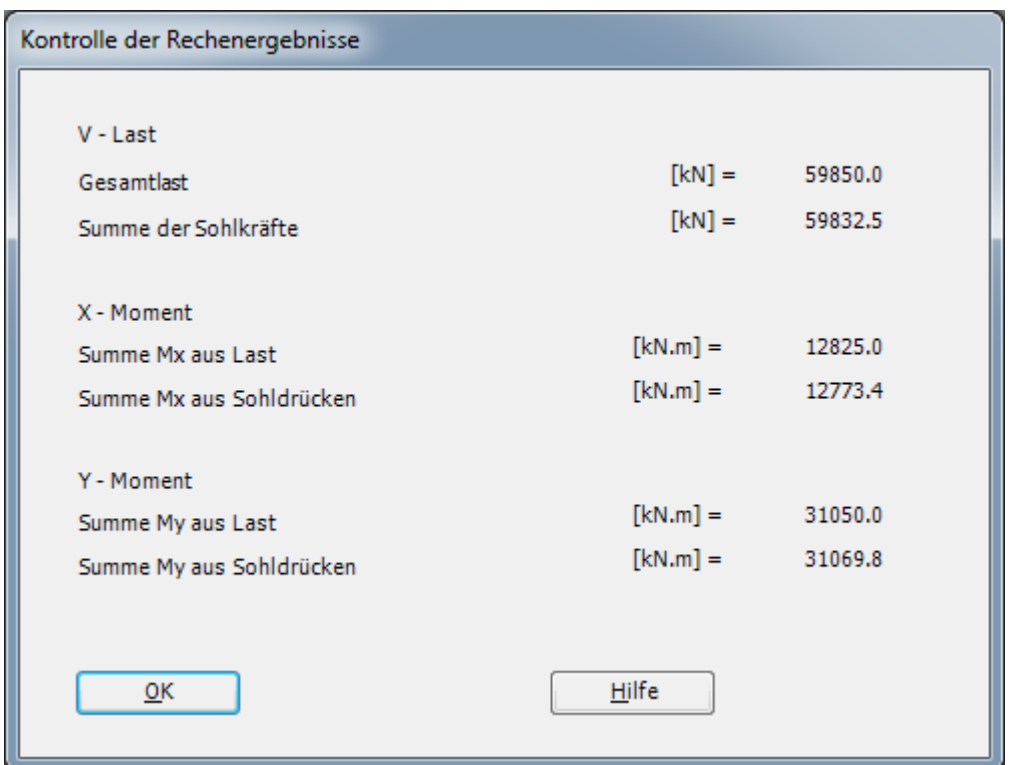

<span id="page-47-0"></span>Bild 13.47 Menü "Kontrolle der Rechenergebnisse" für das zweite Modell

Klicken sie auf "OK", um die Berechnung des zweiten Modells zu beenden.

#### <span id="page-48-0"></span>**5 Darstellung von Daten und Ergebnissen**

Um die Daten und Ergebnisse eines Problems, das schon definiert und berechnet worden ist, graphisch darzustellen, wechseln Sie zur Registerkarte "Ergebnisse".

#### <span id="page-48-1"></span>**5.1 Graphische Darstellung von Ergebnissen**

Um die Daten und Ergebnisse des ersten Modells, das schon definiert und berechnet worden ist, graphisch darzustellen, öffnen sie die Datei "Tu1", dann wechseln Sie zur Registerkarte "Ergebnisse". Das folgende Fenster erscheint [\(Bild 13.48\)](#page-48-2).

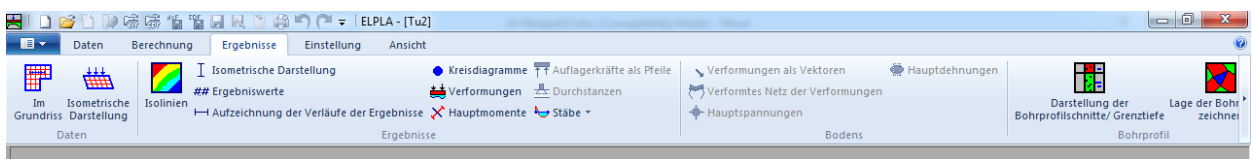

<span id="page-48-2"></span>Bild 13.48 Registerkarte "Berechnung

Um die Setzungsergebnisse für das erste Modell ohne Tunnelwirkung als Isoliniendarstellung zu betrachten

- Wählen Sie "Isolinien" aus dem " Ergebnisse "-Menü. Das folgende Optionsfeld im [Bild](#page-48-3)  [13.49](#page-48-3) erscheint
- Im Optionsfeld "Isoliniendarstellung von Ergebnissen" wählen Sie "Setzungen", um probeweise die Ergebnisse darzustellen
- Klicken Sie auf "OK"

Die Setzungen für das erste Modell werden jetzt als Isoliniendarstellung angezeigt [\(Bild 13.50\)](#page-49-0).

<span id="page-48-3"></span>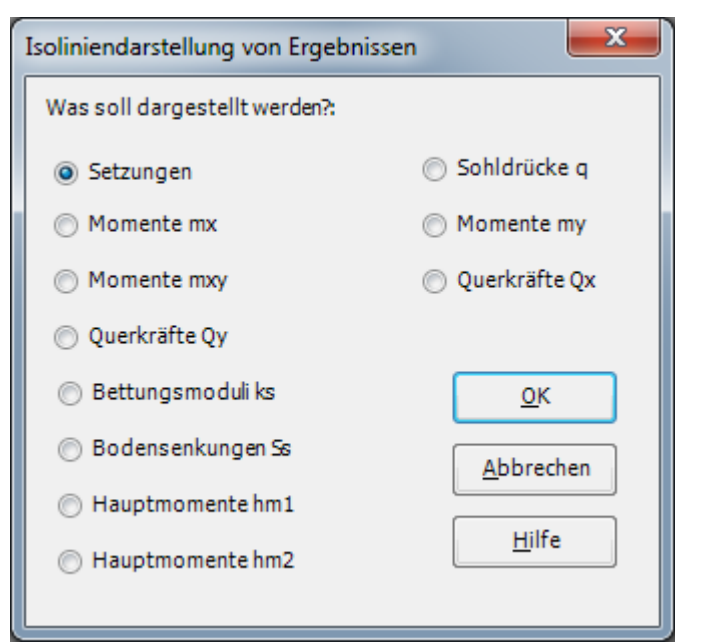

Bild 13.49 Optionsfeld "Isoliniendarstellung von Ergebnissen"

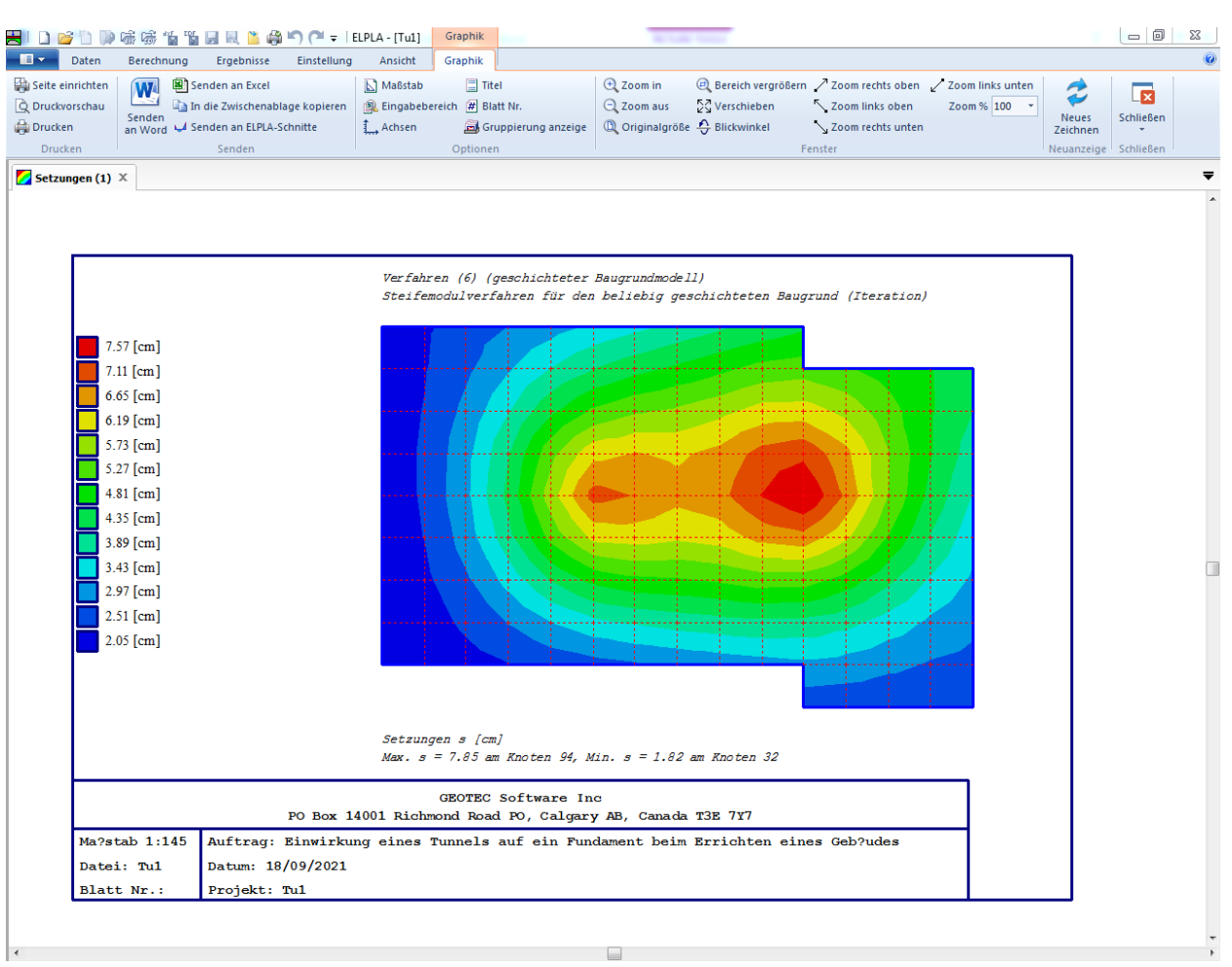

<span id="page-49-0"></span>Bild 13.50 Setzungen als Isoliniendarstellung für das erste Modell

Um die Setzungsergebnisse für das zweite Modell mit Tunneleinwirkung als Isoliniendarstellung zu betrachten

- Wählen Sie die Datei "Tu2" aus dem "Datei"-Menü
- Wählen Sie "Isolinien" aus dem " Ergebnisse "-Menü. Das folgende Optionsfeld im [Bild 13.49](#page-48-3) erscheint
- Im Optionsfeld "Isoliniendarstellung von Ergebnissen" wählen Sie "Setzungen", um probeweise die Ergebnisse darzustellen
- Klicken Sie auf "OK"

Die Setzungen werden jetzt als Isoliniendarstellung für das zweite Modell mit der Tunneleinwirkung auf das Fundament angezeigt [\(Bild 13.51\)](#page-50-1).

# Beispiel 13

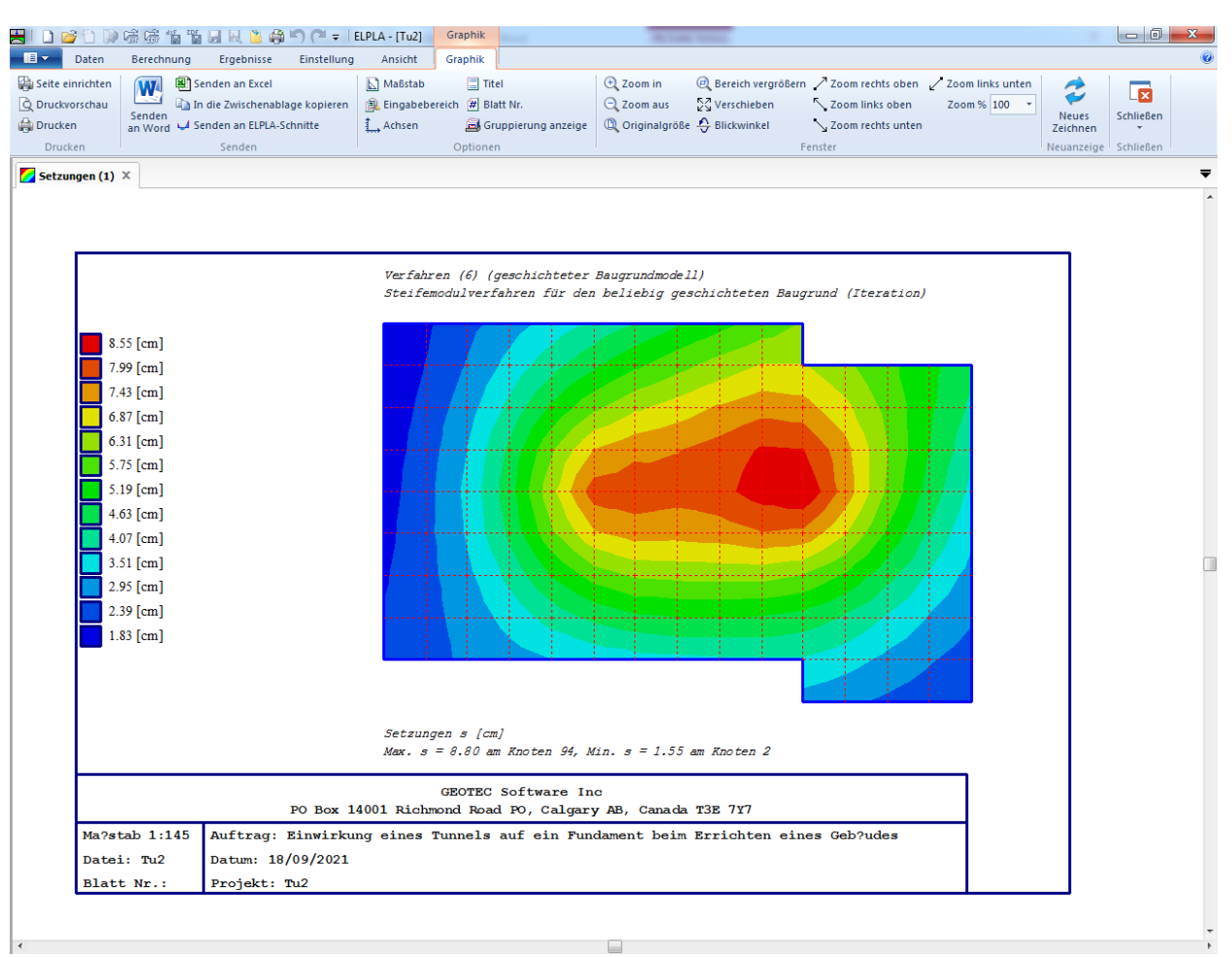

<span id="page-50-1"></span>Bild 13.51 Setzungen als Isoliniendarstellung für das zweite Modell

#### <span id="page-50-0"></span>**5.2 Zeichnen eines Diagramms von Ergebnissen**

*ELPLA* kann Diagramme die Ergebnisse der zwei Modelle zusammen zeichnen, dies geschieht durch Umschalten auf Registerkarte "Ansicht" [\(Bild 13.52\)](#page-50-2).

<span id="page-50-2"></span>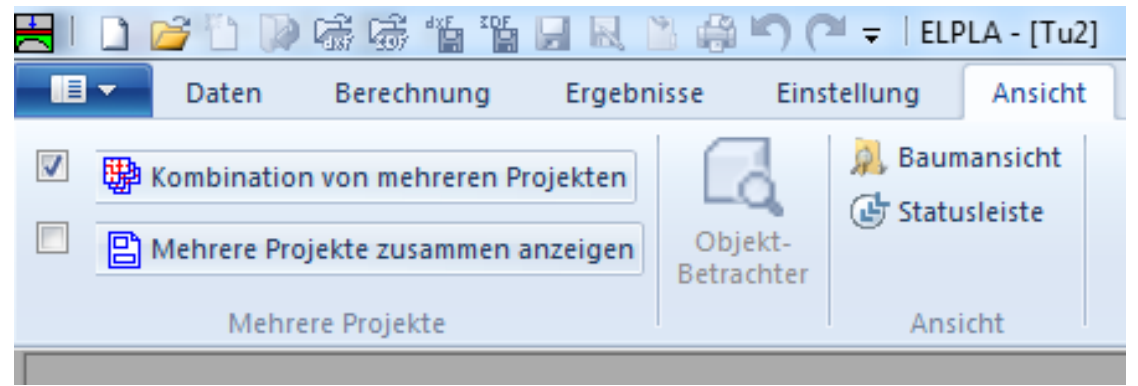

Bild 13.52 Registerkarte "Ansicht"

Um die Ergebnisse der zwei Modelle zusammen zu berücksichtigen

- Wählen Sie "Kombination von mehreren Projekten" aus dem "Mehrere Projekte"-Menü" auf der Registerkarte "Ansicht". Das folgende Listenfeld im [Bild 13.53](#page-51-0) erscheint. *ELPLA* berücksichtigt automatisch das Projekt "Tu2" in der Liste der zu kombinierenden Projekte
- Klicken Sie auf "Projekt hinzufügen" im Listenfeld "Kombination von mehreren Projekten". Dann öffnen Sie das Projekt "Tu1"
- Klicken Sie auf "OK" im Listenfeld "Kombination von mehreren Projekten"

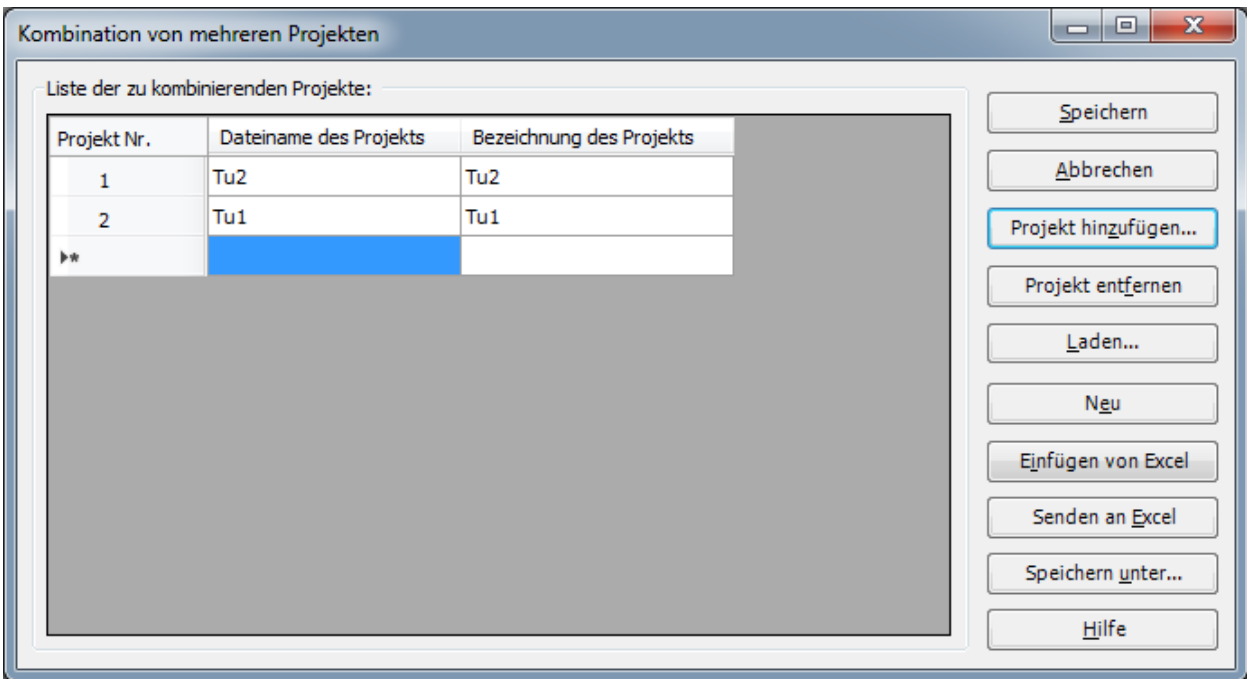

<span id="page-51-0"></span>Bild 13.53 Listenfeld "Kombination von mehreren Projekten"

Um ein Diagramm in *x*-Richtung zu zeichnen

- Wählen Sie "Schnitt in *x*-Richtung" aus dem Menü "Schnitte. Das folgende Optionsfeld im [Bild 13.54](#page-52-0) erscheint
- Im Optionsfeld "Schnitt in *x*-Richtung" wählen Sie "Setzungen", um probeweise die Ergebnisse im Diagramm in *x*-Richtung darzustellen
- Klicken Sie auf "OK"

#### Beispiel 13

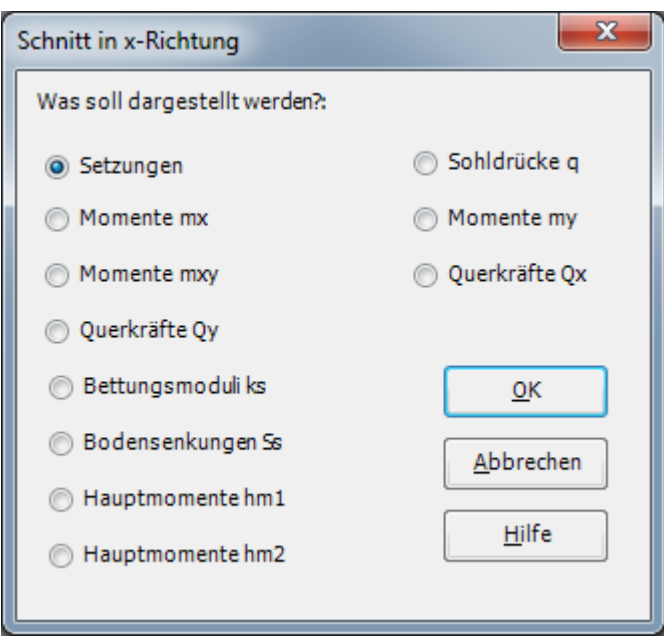

Bild 13.54 Optionsfeld "Schnitt in *x*-Richtung"

<span id="page-52-0"></span>Das folgende Dialogfeld im [Bild 13.55](#page-53-0) erscheint, um den Schnitt in *x*-Richtung zu definieren, der dargestellt werden soll.

In diesem Dialogfeld

- Schreiben Sie 7.5 in das Textfeld "Schnitt an *y*-Koordinate", um ein Diagramm an den horizontalen Achsen der Stützen darzustellen
- Klicken Sie auf "OK"

Die Setzungen werden in einem Diagramm dargestellt [\(Bild 13.56\)](#page-54-0).

Der Benutzer kann die folgenden Schritte wiederholen, um die kritischen Ergebnisse von Sohldrücken darzustellen, wie in [Bild 13.57](#page-55-0) gezeigt. Die kritischen Ergebnisse, die gezeigt werden, lokalisierten bei *y* = 7.5 [m].

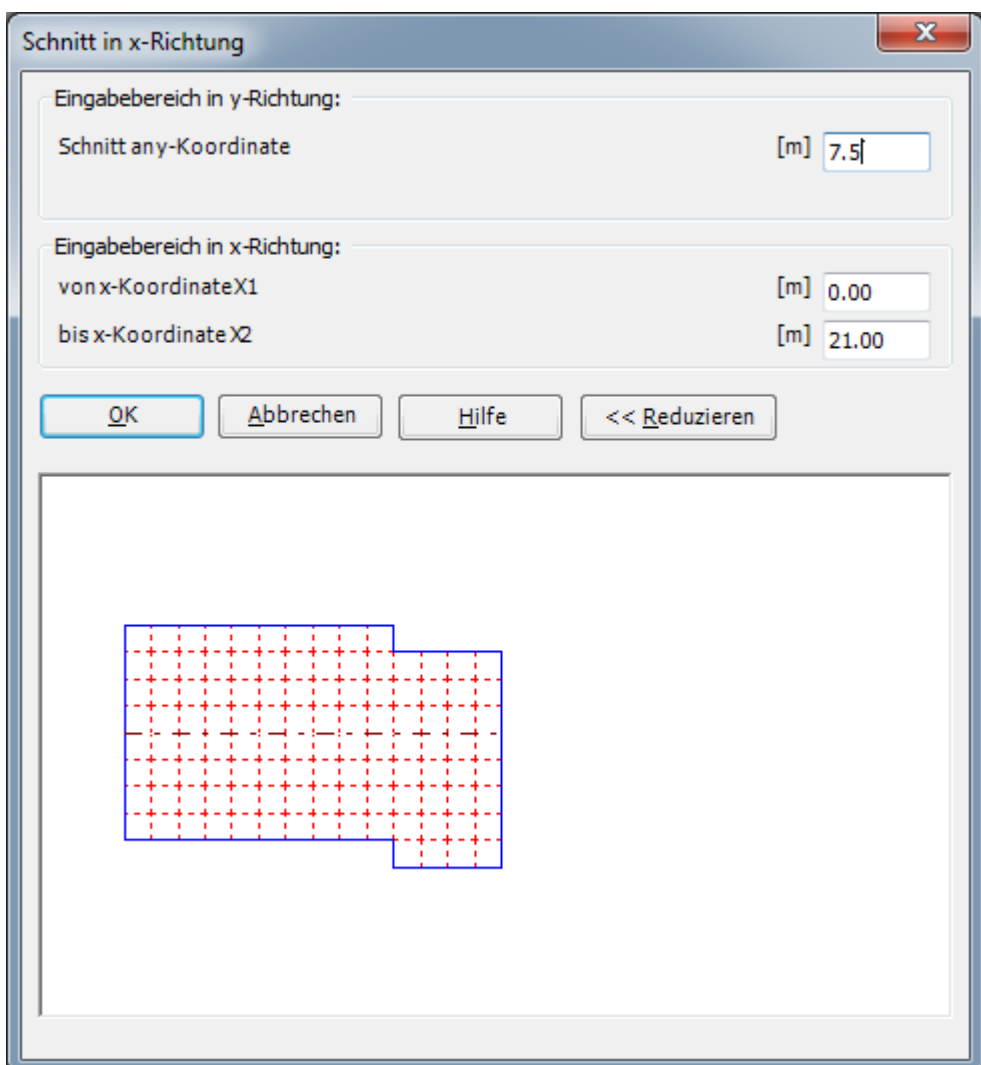

<span id="page-53-0"></span>Bild 13.55 Dialogfeld "Schnitt in *x*-Richtung"

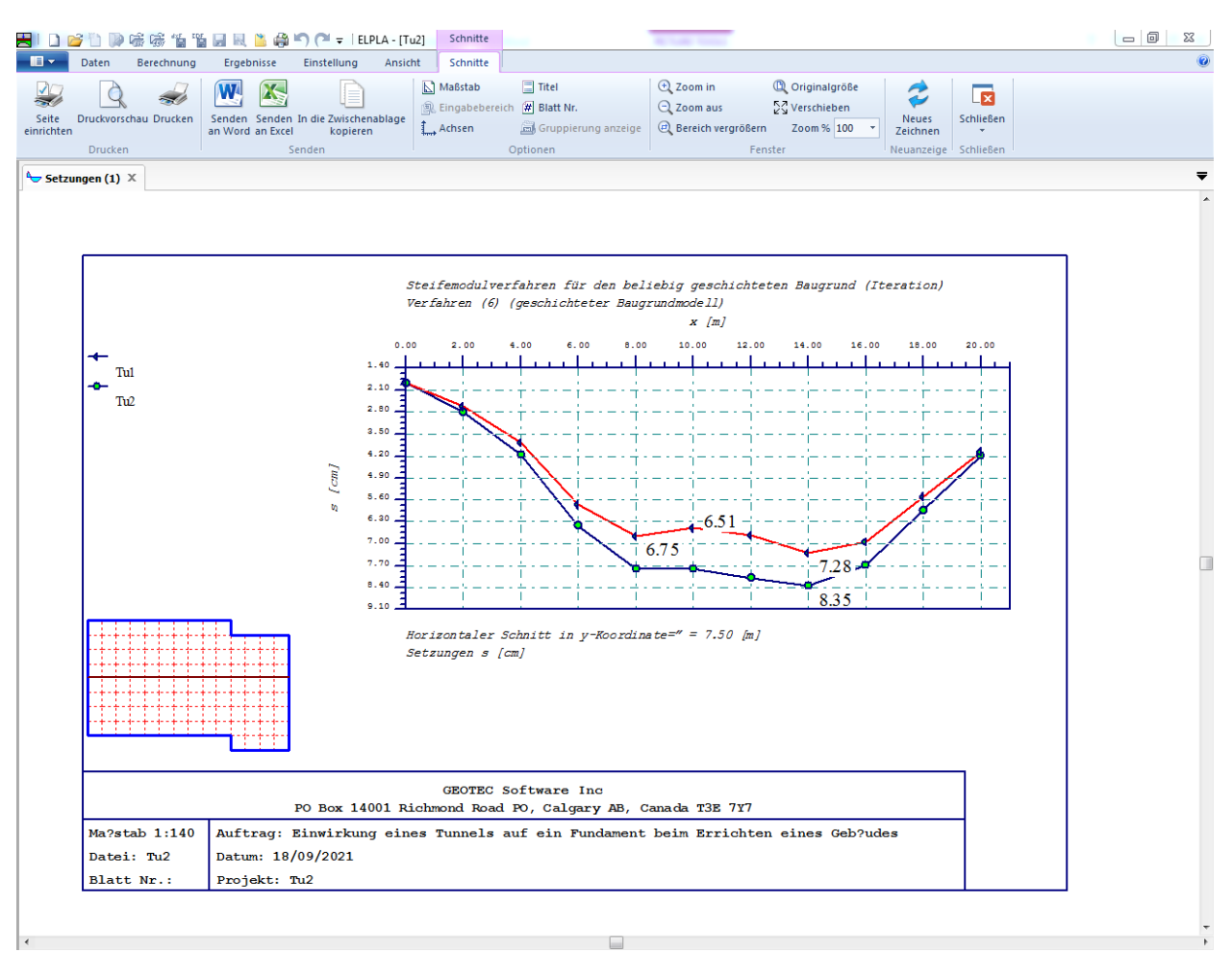

<span id="page-54-0"></span>Bild 13.56 Diagramm der Setzungen in *x*-Richtung an den horizontalen Achsen der Stützen

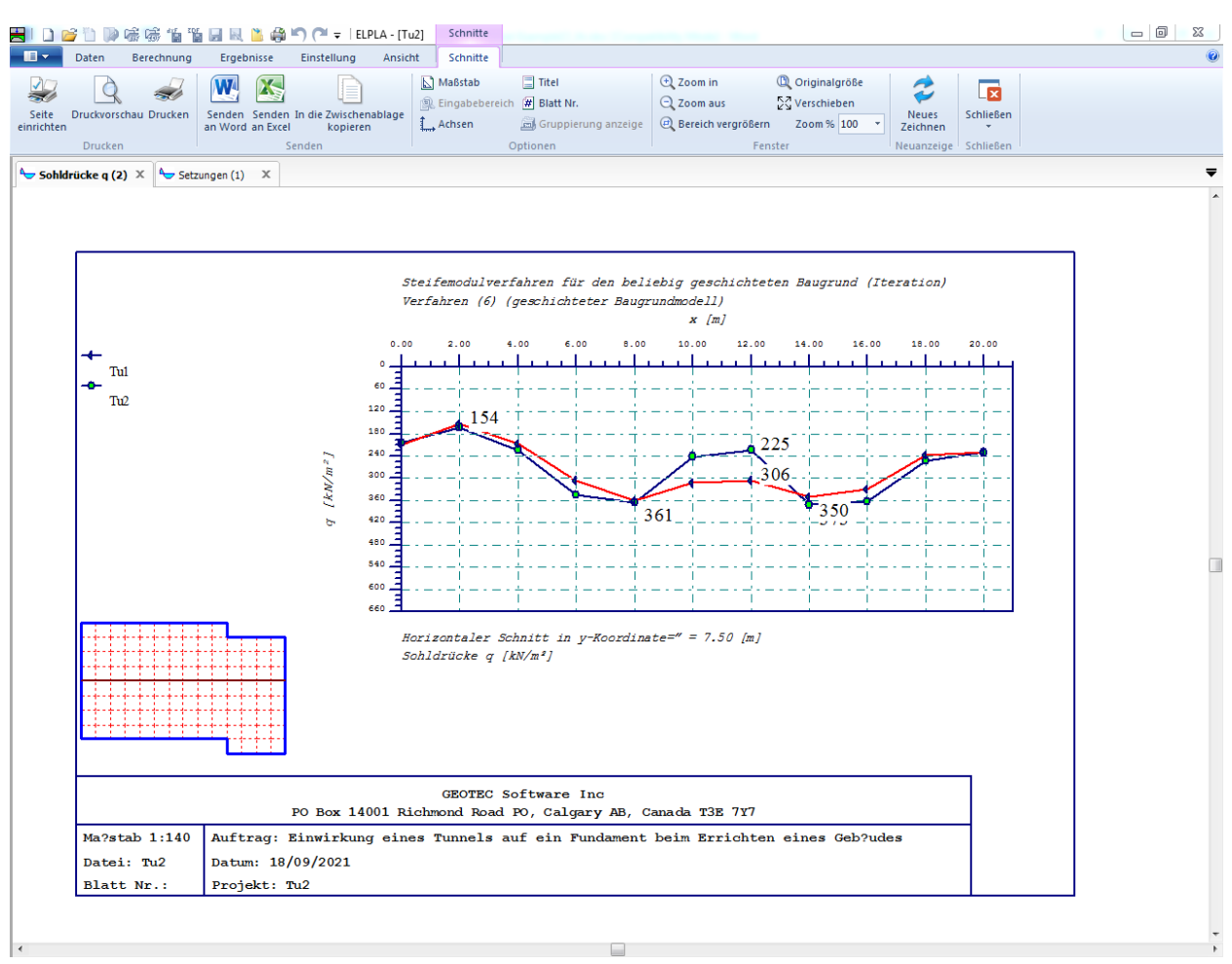

<span id="page-55-0"></span>Bild 13.57 Diagramm der Sohldrücke in *x*-Richtung bei *y* = 7.5 [m] (beide Modelle)

#### <span id="page-56-0"></span>**6 Stichwortverzeichnis**

#### *A*

Achsen  $\cdot$  53, 55 Alte Fundament · 6, 50, 51 Analyse · 35, 47, 48

#### *B*

Benutzer · 6, 23, 24, 25, 30, 33, 38, 47, 53 Berechnung · 6, 7, 39, 44, 45, 47, 48

#### *D*

Datei · 16, 21, 29, 32, 34, 37, 38, 43, 44, 48, 49, 50

definieren · 6, 7, 8, 11, 17, 19, 22, 23, 24, 30, 32, 33, 34, 53

Diagramm · 52, 53, 55, 56

Dialogfeld · 10, 11, 13, 19, 20, 23, 25, 28, 29, 31, 32, 38, 40, 41, 42, 53, 54

# *E*

Elastizitätsmodul · 5 Ergebnissen · 48, 49, 50, 51

#### *F*

FE-Netzdaten · 12

#### *H*

Horizontale · 53, 55

#### *I*

Information · 45 Isoliniendarstellung · 49, 50, 51

#### *K*

Knoten · 5 Kontrolle der Rechenergebnisse · 46, 47, 48 Koordinatenursprung · 32, 38, 41, 42

# *L*

Lastdaten · 34, 36, 37 Lasten  $\cdot$  37, 43 Lösung  $\cdot$  47, 48

#### *M*

Menü · 6, 7, 8, 9, 12, 13, 15, 16, 17, 19, 21, 23, 26, 28, 29, 30, 31, 32, 34, 35, 36, 37, 38, 39, 41, 43, 47, 48, 50, 52 Modell · 5, 6, 22, 38, 41, 44, 49, 50

#### *N*

Nachbarbauwerken · 39 Neue Fundament · 38

#### *O*

Öffnen · 48

#### *P*

*Poisson*zahl · 5, 30 Programm · 22, 30, 33, 34, 41 Projekt · 6, 10, 11, 38, 40, 52 Punktlasten · 35, 36

# *S*

Schnitt · 52, 53, 54 Setzungen · 44, 49, 50, 52, 53, 55 Sohldrücke · 44, 53, 56 Speichern · 9, 10, 11, 38, 39, 40 Steifemodul für Erstbelastung · 5 Steifemodul für Wiederbelastung · 5 Stützen · 35, 53, 55

#### *V*

Verfahren · 5, 9, 22, 45

#### *W*

Wichte  $\cdot$  5, 31 Wizard-Assistent  $\cdot$  6, 7